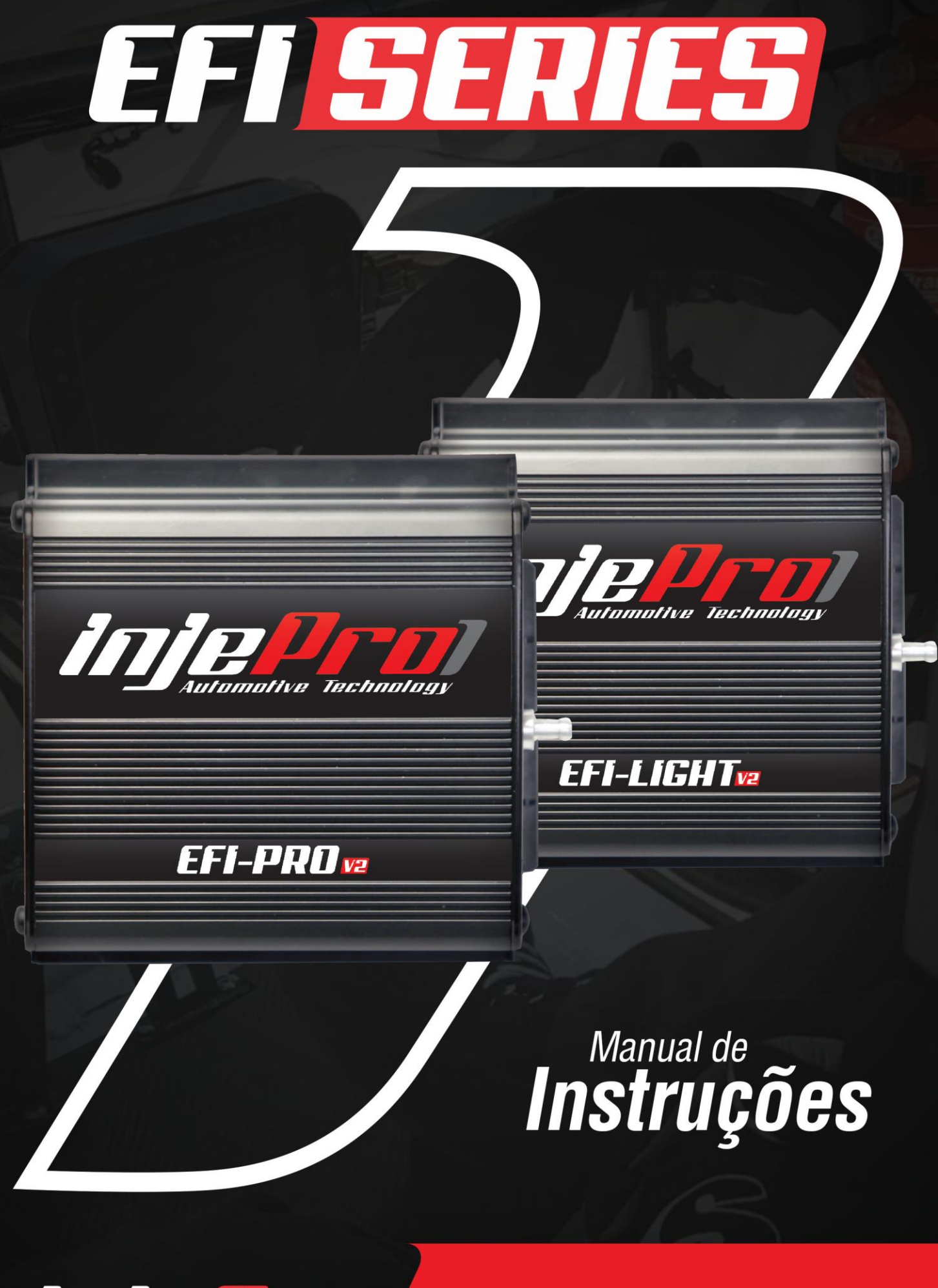

TIZ Inoia Automotiva

Av. Brasil, 2589, Região do Lago - Cascavel/PR +55 (45) 3037-4040 | www.injepro.com

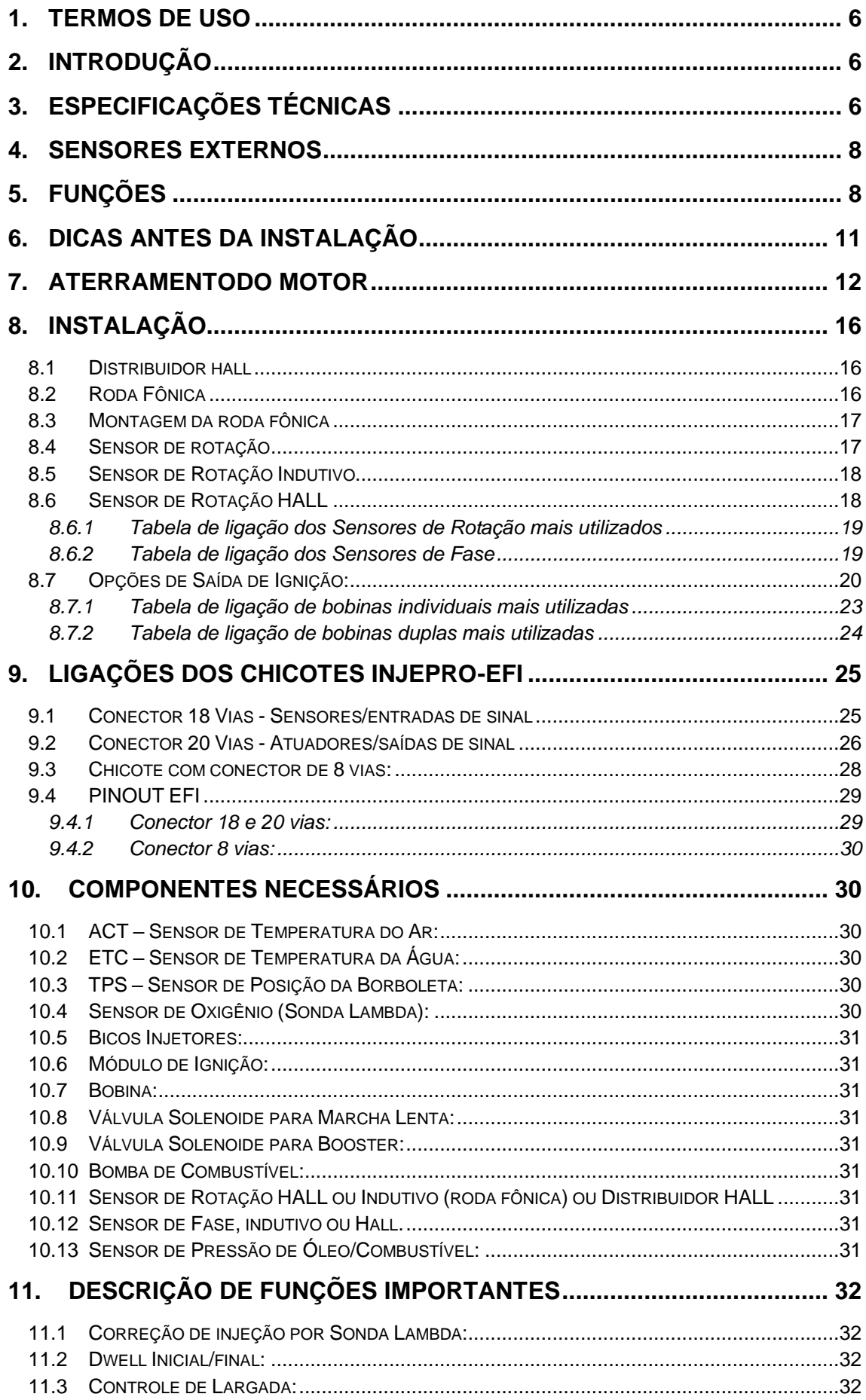

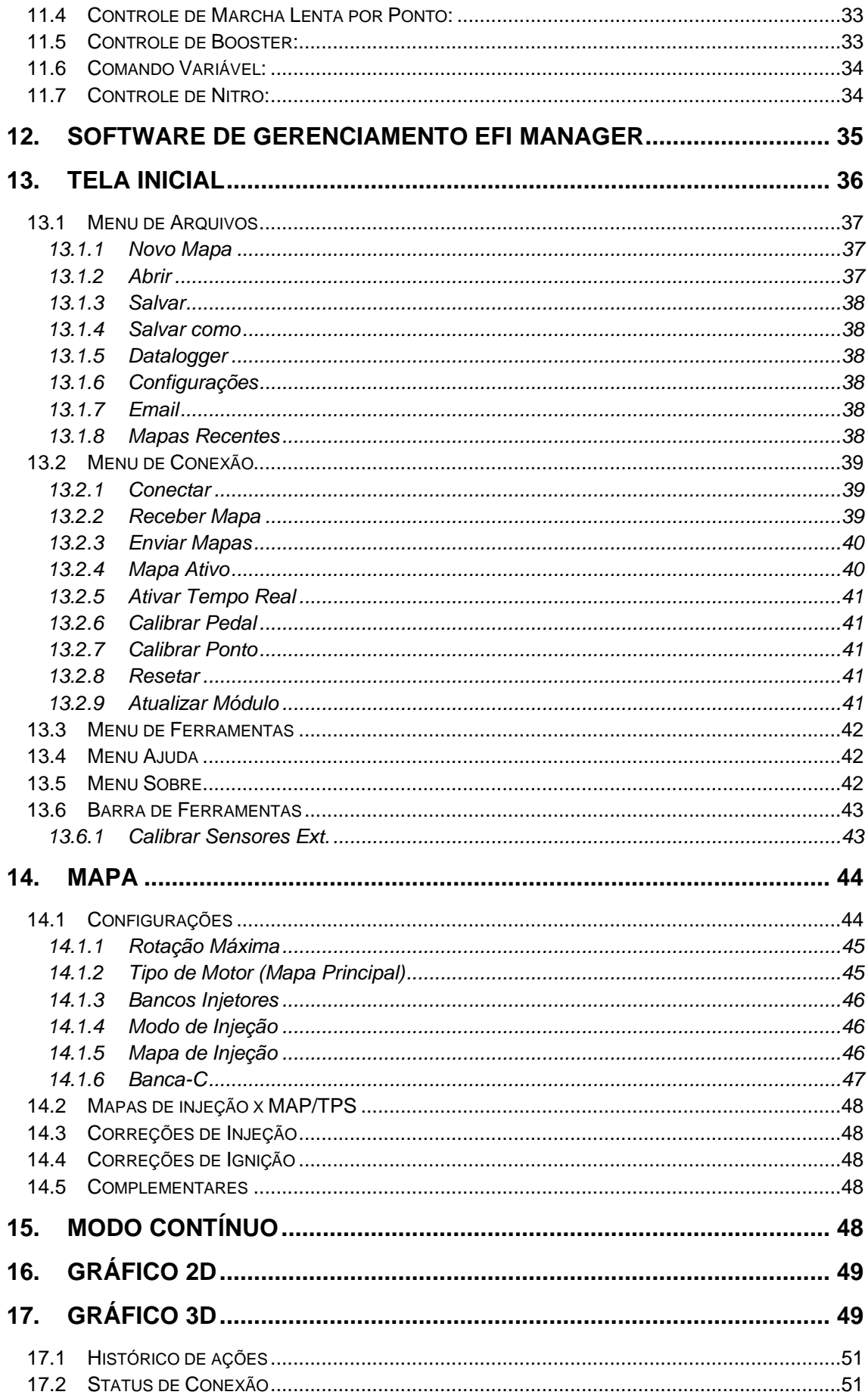

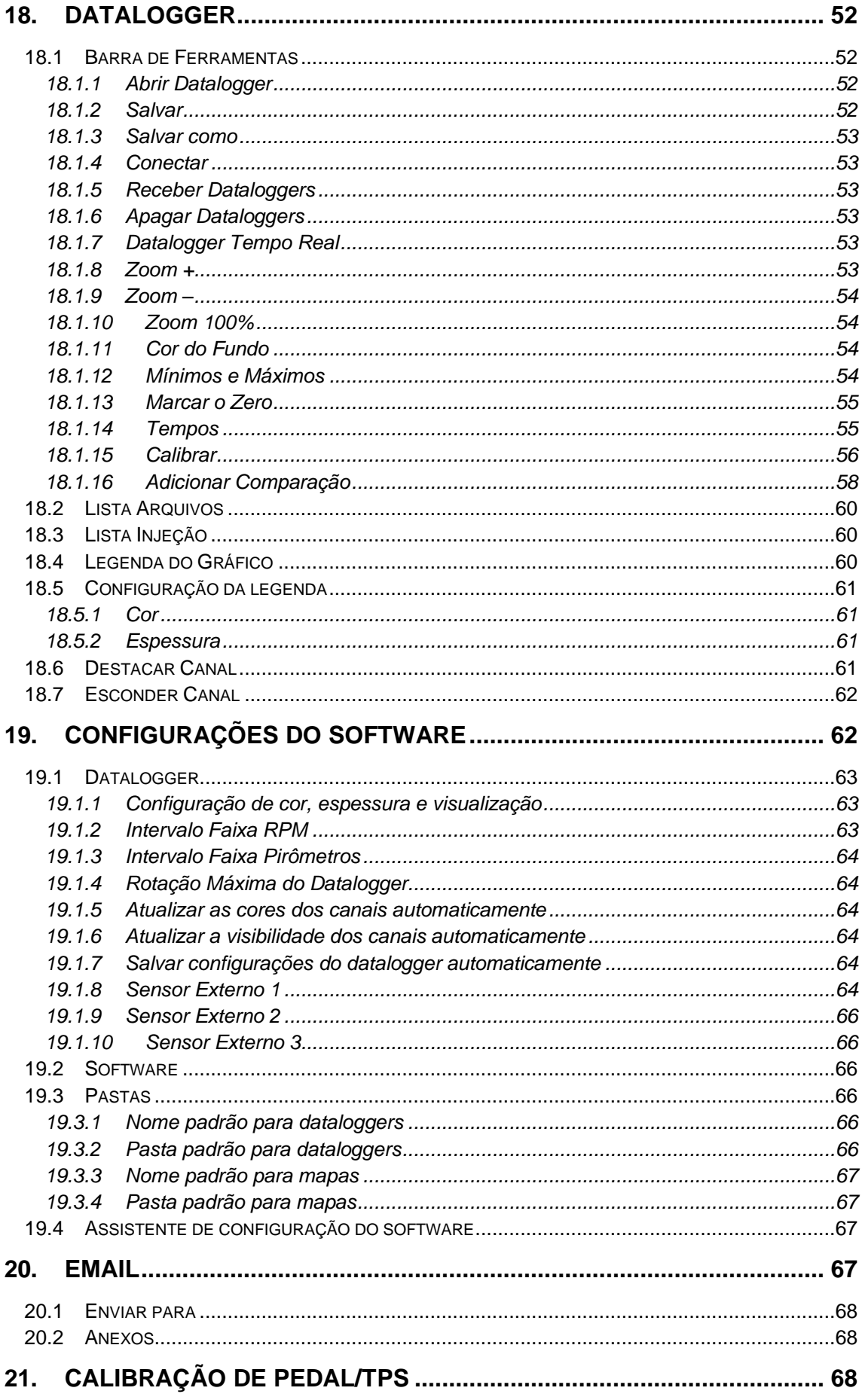

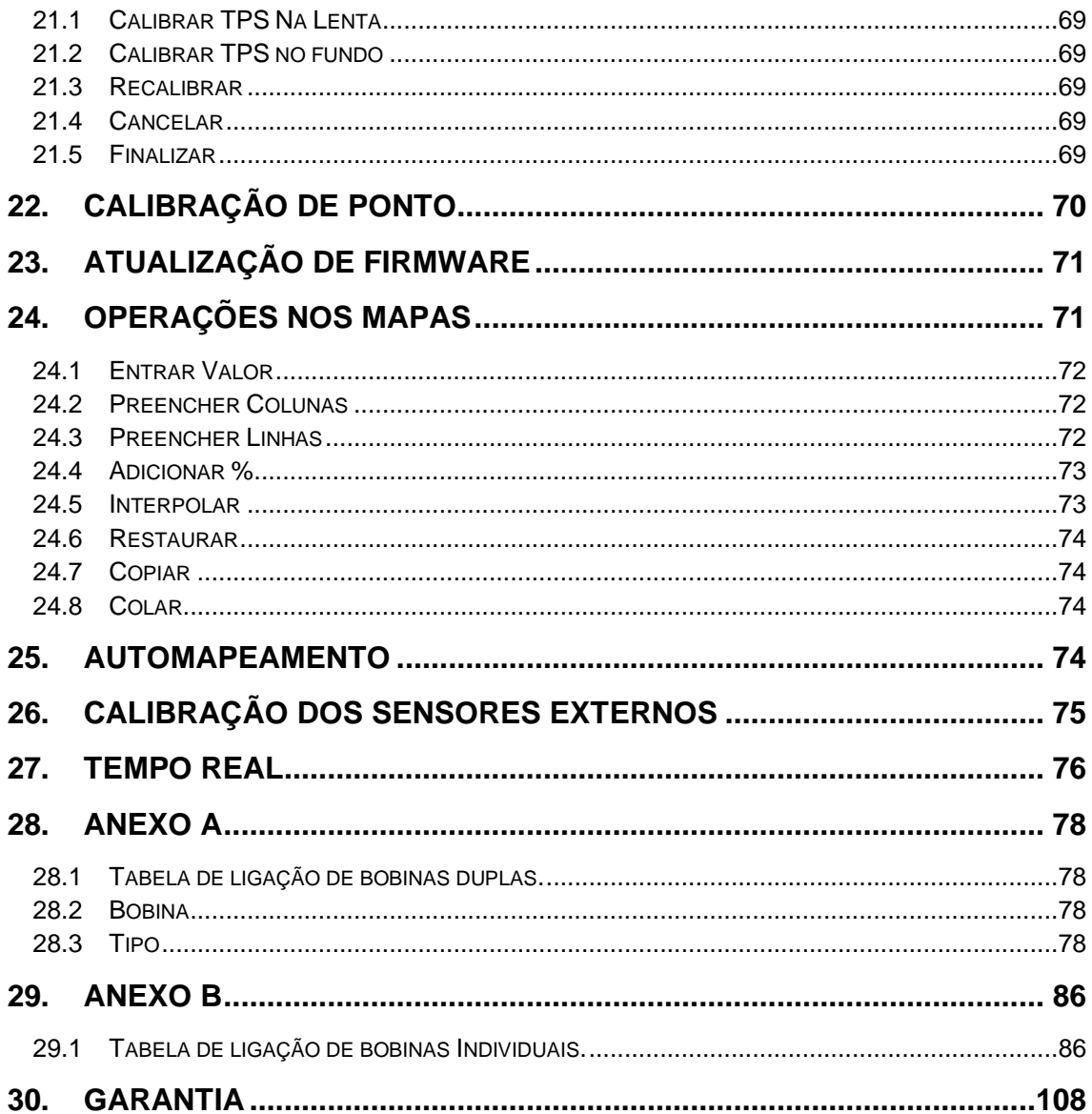

#### <span id="page-5-0"></span>**1. TERMOS DE USO**

Este manual trata das funções e detalhes do produto Injepro. Leia ele com atenção que assim você vai poder extrair o máximo do que o produto poderá lhe oferecer.

A instalação do produto implica na aceitação dos nossos termos de uso e indica que assume, por sua própria responsabilidade e risco, que o uso dos produtos não viola qualquer lei ou regra no país que será utilizado.

Você também entende que este software e o produto Injepro que trabalha em conjunto é produzido para ser usado apenas para fins de competição e/ou em provas de pista fechadas, e não se destina para uso em vias públicas!

# <span id="page-5-1"></span>**2. INTRODUÇÃO**

A INJEPRO EFI é um sistema de injeção e ignição eletrônica programável para uso em motores de 1 a 12 cilindros com acesso total aos mapas através de software via cabo USB. Na versão EFI-PRO V2 conta com datalogger incorporado possibilitando a aquisição de todos os dados de funcionamento do motor facilitando o desenvolvimento do acerto. Possui também controles de marcha lenta, nitro, tração, booster eletrônico e correção por sonda lambda. É indicada para carros de rua ou pista, turbo ou aspirados proporcionando um ajuste perfeito em todas as condições de uso devido ao sistema de mapa completo onde podemos ter acesso a todas as condições de carga ou pressão interpolados a cada 200 RPM ou ainda optar pela facilidade do mapa simplificado.

# <span id="page-5-2"></span>**3. ESPECIFICAÇÕES TÉCNICAS**

- Rotação até: 20.000 RPM;
- Sensor MAP integrado (6 Bar positivo e 1 Bar negativo);
- Aplicação em motores de 1 a 12 cilindros turbo ou aspirado;
- Programável em tempo real por software, Tune Up ou Display INJEPRO;
- Sinal de rotação por distribuidor ou roda fônica;
- Controle de arrancada com atraso de ponto e enriquecimento de combustível;
- Limitador de RPM por ignição e/ou combustível;
- Controle de DWELL (carga da bobina) para rotação inicial e final diferenciado;
- Saída para MSD, INJEPRO ISD ou bobina com módulo de ignição interno;
- Sistema Anti-Lag;
- Cut-Off (corte de combustível na desaceleração);
- Senhas de proteção para o usuário e preparador;
- Limites de rotação máxima dos mapas configuráveis;
- Ajuste do Dead time dos injetores;
- Check Control com aviso de rotação excedida, pressão excedida, temperatura do motor, abertura dos injetores, pressão de óleo;
- Memórias para 5 diferentes ajustes dos mapas;
- Computador de bordo com todas as informações do motor;
- Mapeamento completo ou simplificado;
- Datalogger incorporado com memória interna (EFI-PRO V2);
- Controle de booster por RPM, tempo ou acionamento do botão através de solenoide;
- Controle de marcha lenta;
- Correção por sonda lambda banda estreita ou banda larga na (EFI-PRO V2) ajustável por nível de carga;
- Correções de injeção e ignição a cada 200 RPM (interpolado de 1 em 1 RPM);
- Opção de 3ª. Banca de injetores para o motor 6 cilindros;
- Software dedicado INJEPRO.
- Função corte de aquecimento com enriquecimento e atraso de ponto;
- Controle de comando variável e atuador PWM;
- Enriquecimento e atraso de ponto quando ativado NITRO;
- Controle de tração por ponto de ignição (EFI-PRO V2);

## **15 Entradas de sinal:**

- 1 Sensor de temperatura motor (Água ou Óleo);
- 1 Sensor de temperatura do ar;

## <span id="page-7-0"></span>**4. SENSORES EXTERNOS**

- 1 Sensor de posição de borboleta (calibrável de 0 a 5 V ou 5 a 0 V);
- 1 Sinal de acionamento de nitro;
- 1 Sinal de botão do booster eletrônico;
- 1 Sinal de acionamento do ar condicionado;
- 1 Corte de aquecimento (Burnout);
- 1 Controle de arrancada (tração);
- 1 Sonda lambda;
- 1 Sensor de fase:
- 1 Sensor de rotação (hall ou indutivo);
- 1 Entrada serial para Wb Meter.

## **19 Saídas:**

- 2 Eletroventilador:
- 1 Tacômetro;
- 1 Shift light;
- 1 Rele bomba de combustível temporizado;
- 1 Solenoide de comando variável (VTEC);
- 1 Válvula de marcha lenta;
- 1 Saída para solenoide de booster (pode ser configurada como 3<sup>ª</sup> banca de bicos para 6 cilindros);
- 2 Saídas de bancos injetores com mapas independentes (até 8 injetores de alta impedância por banca ou ilimitado com INJEPRO PEAK HOLD);
- 8 Saídas de ignição com roda fônica (sequencial até 8 cilindros);
- 1 Saída ignição distribuidor.

# <span id="page-7-1"></span>**5. FUNÇÕES**

- Mapa Principal:
	- Aspirado por TPS;
	- Aspirado por MAP;
	- Turbo por MAP;
- Ajuste de Marcha Lenta:
	- Por TPS;
	- Por MAP.
- Bancos Injetores:
	- Simultâneos;
	- Independentes.
- Tipos de Injeção:
	- Normal;
	- Alterado.
- Mapa de Injeção por Rotação
- Mapa de Injeção por Pressão (MAP)
- Mapa de Injeção por TPS
- Ajuste Rápido do Mapa de Injeção
- Mapa de Ponto de Ignição por: - RPM
- Correção de Ponto de Ignição por:
	- Vácuo e pressão;
	- Temperatura do ar;
	- Temperatura do motor;
	- TPS.
- Correção da Injeção por:
	- Temperatura do motor (água/óleo);
	- Temperatura do ar;
	- Tensão da bateria;
- Vácuo/pressão;
- Sensor de posição de borboleta (TPS);
- Sonda lambda;
- Injeção rápida.
- Limitador de Rotação:
	- Corte de injeção;
	- Corte de ignição;
	- Corte de ignição e injeção.
- Corte de Combustível na Desaceleração (CUT-OFF)
- Controle de Arrancada com Controle de Rotação por Tempo (controle de tração)
- Comando Eletrônico da Ventoinha do Radiador com Duas Velocidades
- Controle de bomba de combustível temporizada
- Controle de comando variável
- Controle de Solenoide do Booster com Três Estágios (EFI-PRO V2)
- Comando da Válvula de Marcha Lenta por:
	- Rotação;
	- Temperatura do motor.
- Controle de Marcha Lenta por Ponto
- Injeção de Partida:
	- A frio/quente ajustável por temperatura do motor.
- Sinal do Map Original ou Sensor de Pressão Externo
- Senhas de Proteção:
	- Para proteção das programações (PROGRAMADOR);
	- Para troca de menus (USUÁRIO).
- Limites dos Mapas Configuráveis de Acordo com a Rotação Máxima
- Ajuste do Tempo Morto dos Injetores (Dead Time)
- Alerta Visual de Rotação Máxima
- Saída para Shift Light Externo
- Saída para tacômetro
- Cinco Memórias Internas para Gravação de Mapas
- Datalogger Interno (versão EFI-PRO V2)

# <span id="page-10-0"></span>**6. DICAS ANTES DA INSTALAÇÃO**

- 1. Escolha um bom local para acomodar a central INJEPRO, preferencialmente dentro do veículo evitando umidade, calor excessivo e sujeira;
- 2. Nunca passe o chicote próximo dos cabos de velas, bobinas, alternador, alto-falantes e fontes que possam causar ruídos elétricos;
- 3. Sempre coloque proteção para chicote como mangueira corrugada e espaguete para fios;
- 4. Todos os fios devem ser soldados e isolados com banquetes termo retrátil;
- 5. O positivo pós-chave deve ser ligado preferencialmente com a utilização de rele auxiliar;
- 6. O terra do módulo de ignição e peak & hold devem ser ligados diretamente ao bloco do motor, separados do terra do conector de 18 vias da injeção;
- 7. Certifique que os fios de aterramento estão bem conectados;
- 8. Verifique o cabo terra do motor se está bem conectado ao chassis e bateria;
- 9. Nunca ligue o positivo de alimentação dos injetores, bobina de ignição, bomba de combustível ou outro positivo juntamente com o positivo póschave de alimentação do módulo de injeção INJEPRO-EFI;
- 10.Caso possua alguma dúvida para o mapa inicial de funcionamento do motor entre em contato com o nosso suporte para auxílio;
- 11.Utilize sensores e componentes de boa qualidade para o funcionamento correto da injeção;
- 12.Usar somente velas e cabos de vela resistivo originais do veículo afim de evitar interferências ou mau funcionamento no equipamento. Caso o veiculo seja carburado, possivelmente os cabos e velas não serão resistivas, sendo assim a troca é recomendada.
- 13.O chicote de injeção deve ter especial atenção, pois é um dos principais causadores de problemas no funcionamento do motor.

#### <span id="page-11-0"></span>**7. ATERRAMENTODO MOTOR**

O Aterramento do módulo Injepro assim como chassi e motor do veículo é de extrema importância, então, para facilitar a formatação e disposição dos cabos assim como as suas bitolas criamos tabelas com referências de tensão e

corrente onde o objetivo é ter o melhor aproveitamento do módulo e dimensionar a bitola de acordo com seu projeto. Caso você não tenha as especificações técnicas do seu motor de partida ou o consumo total da corrente dos componentes é possível utilizar um Alicate Amperímetro para fazer essa medição, basta colocar a garra transformadora envolvendo o cabo de aterramento e dar a partida com todos os componentes acionados, dessa forma é possível identificar o consumo total de corrente e aplicar a bitola correta seguindo as tabelas abaixo.

Exemplo de medição de corrente utilizando um amperímetro.

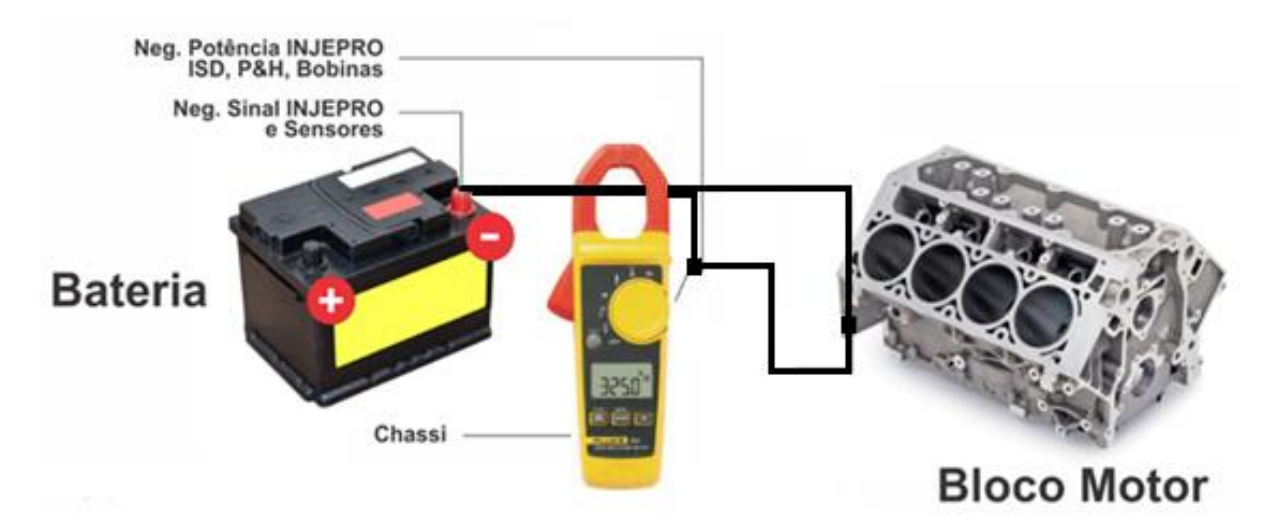

Devesse considerar a corrente total de consumo na partida e não apenas do motor de partida.

Tabela A: Valores considerados:

Tensão de bateria 12v

Tensão de Bateria na partida 10v

Resistividade do Condutor 1,72E-008 Ω.m

# **Queda de tensão Máxima no cabo 2,00 %**

Comprimento Máximo do Cabo 1 metro

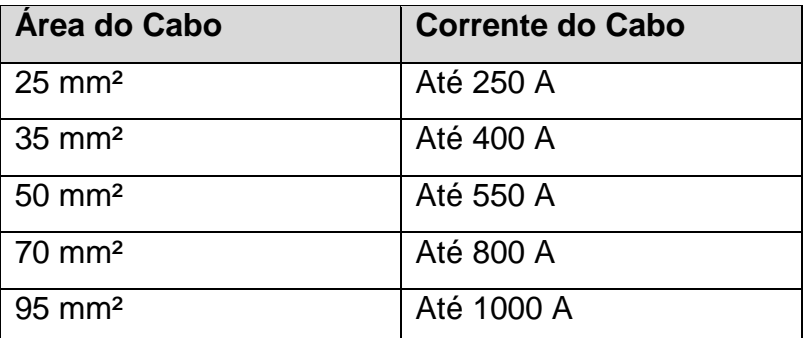

Tabela B:

Valores considerados:

Tensão de bateria 16v

Tensão de Bateria na partida 14v

Resistividade do Condutor 1,72E-008 Ω.m

## **Queda de tensão Máxima no cabo 2,00 %**

Comprimento Máximo do Cabo 1 metro

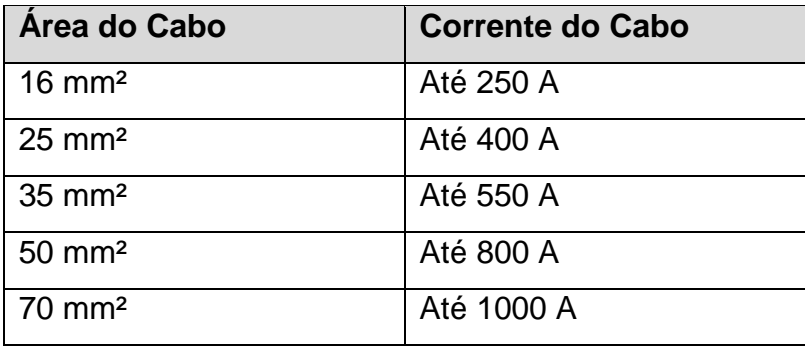

Baterias com distâncias média de 4 metro do motor deve-se fazer a bitola segundo a tabela abaixo:

Tabela C:

Valores considerados:

Tensão de bateria 12v

Tensão de Bateria na partida 10v

Resistividade do Condutor 1,72E-008 Ω.m

## **Queda de tensão Máxima no cabo 5,00 %**

Comprimento do Cabo 4 metros

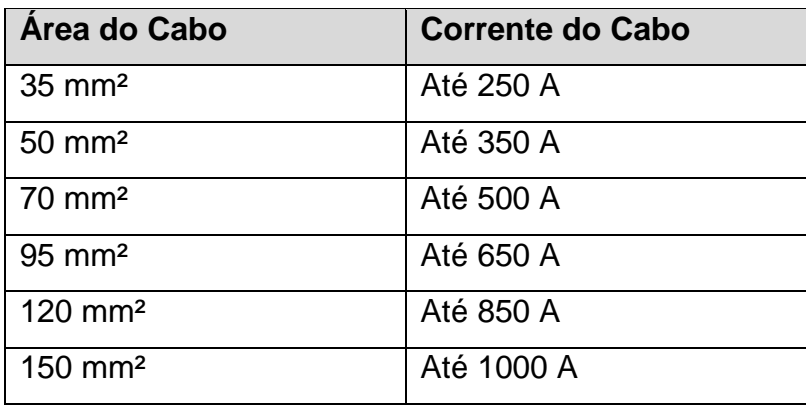

Tabela D:

Valores considerados:

Tensão de bateria 16v

Tensão de Bateria na partida 14v

Resistividade do Condutor 1,72E-008 Ω.m

## **Queda de tensão Máxima no cabo 5,00 %**

Comprimento do Cabo 4 metros

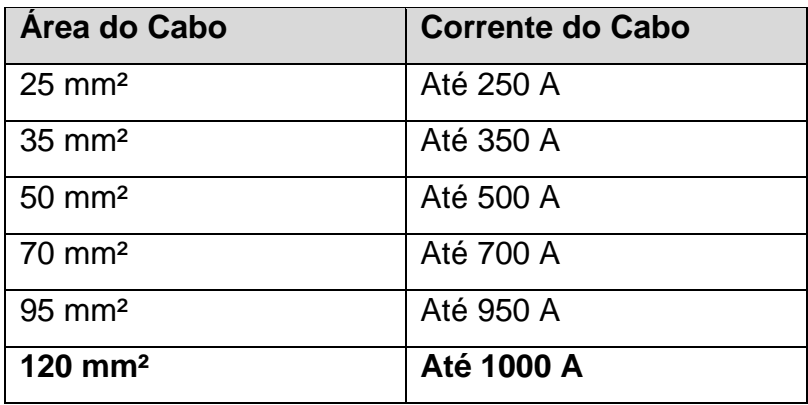

A disposição dos cabos assim como a localização dos pontos de aterramento devem seguir como a imagem abaixo:

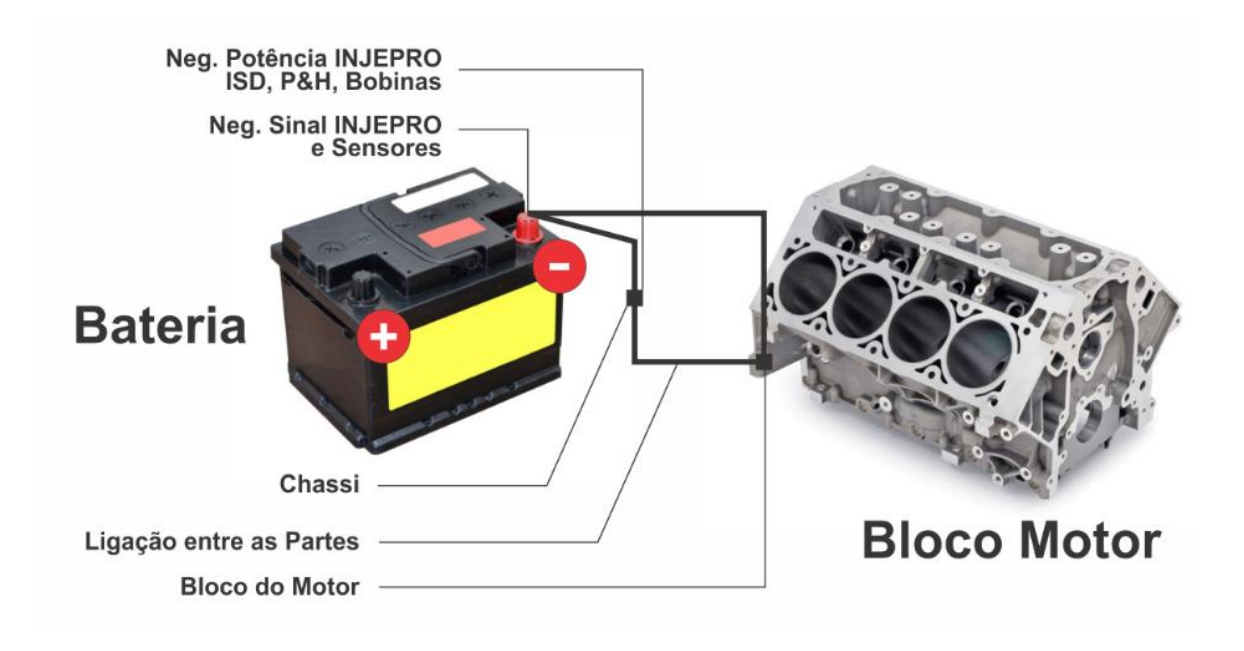

#### <span id="page-15-0"></span>**8. INSTALAÇÃO**

#### <span id="page-15-1"></span>**8.1 Distribuidor hall**

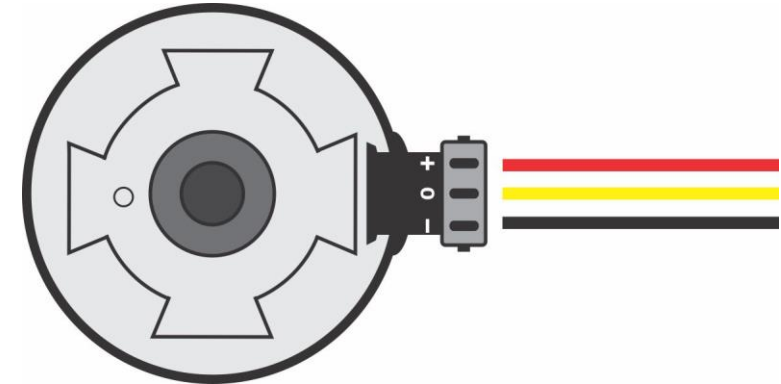

Com janelas iguais ou uma das janelas maior.

**OBS:** Recomendamos os distribuidores:

Motores VW AP utilizar o distribuidor do AP MI (com uma janela maior) ou distribuidores com janelas iguais do Gol Gti antigo, Golf antigo e outros carros com injeção LE-Jetronic.

Motores GM Família I (Corsa) e Família II (Vectra 8v e Calibra 16v) utilizar o distribuidor dos veículos que utilizam a injeção eletrônica LE-Jetronic (Monza, Kadett Gsi, Vectra até 1996) ou os distribuidores do GM Corsa de 3 fios. Em motores de 4 cilindros (Chevette, Opala, Fiat, etc), 6 cilindros (Opala, e etc) e 8 cilindros (Ford, GM, Dodge, etc) que não possuem o sistema Hall fixo original, pode-se adaptar no distribuidor original o sistema Hall.

É importante lembrar que para a utilização do modo semissequencial com distribuidor para motores até 6 cilindros o uso do distribuidor com uma janela maior é indispensável para a sincronização dos injetores.

#### <span id="page-15-2"></span>**8.2 Roda Fônica**

Esta é uma roda fônica de 58 dentes com uma falha de 2 dentes por isso denominado de 60-2. Esta roda fônica é utilizada na maioria dos sistemas de ignição dos veículos nacionais e importados. Normalmente é montada nas extremidades do virabrequim ou internamente no motor, com o objetivo de informar a posição exata do ponto do motor superior (PMS).

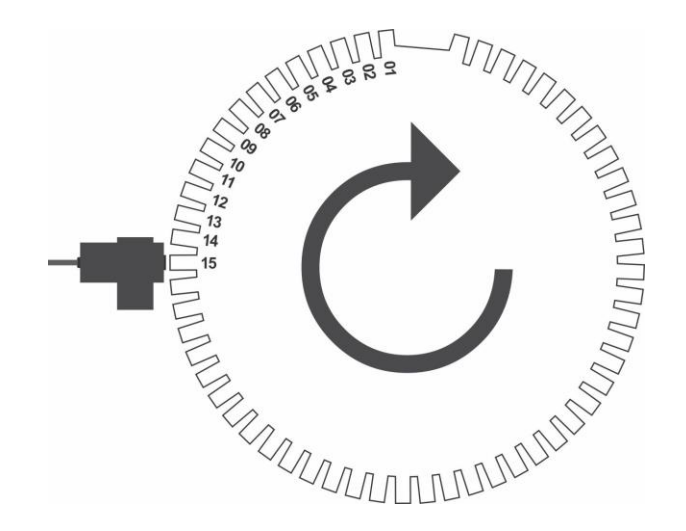

## <span id="page-16-0"></span>**8.3 Montagem da roda fônica**

1) Posicionar o motor em Ponto Morto Superior (PMS) no cilindro n. 1;

2) Alinhar o sensor na roda fônica preferencialmente entre os dentes 10 e 20, sempre no sentido contrário de rotação do motor a partir da falha de dentes;

3) Sempre posicioná-lo na borda da descida do dente selecionado. Como na figura abaixo;

4) Com uma lamina ajuste a folga do sensor com 0.4mm a 1,0mm entre o sensor e a roda fônica.

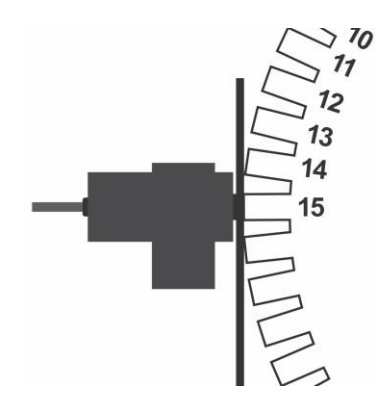

# <span id="page-16-1"></span>**8.4 Sensor de rotação**

O sensor de rotação deve ser montado centralizado na roda fônica evitando erro na leitura do sinal de rotação. O suporte confeccionado para o sensor deve ser reforçado para evitar vibrações causando perda de sinal.

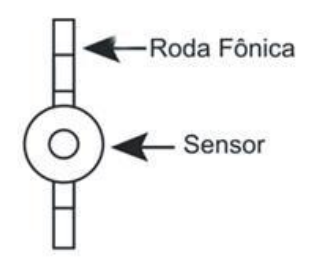

Para ligação do sensor de rotação devemos utilizar o cabo com malha do chicote INJEPRO de 18 vias, sendo a malha negativo e o fio branco sinal do sensor, o fio vermelho positivo 5v para alimentação do sensor.

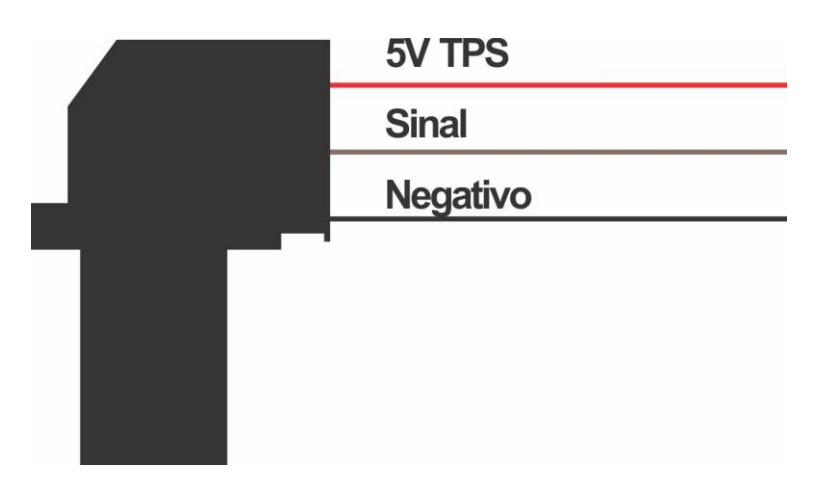

## <span id="page-17-0"></span>**8.5 Sensor de Rotação Indutivo**

Para identificarmos a ligação correta nos pinos do sensor indutivo devemos testar com um multímetro a resistência entre o pino do meio e os laterais levando em consideração o seguinte: pino do meio sinal, pino lateral onde marcar resistência no multímetro com o pino do meio será ligado fio vermelho 5v do cabo de rotação e o pino que não apresentar resistência com o meio ligar a malha (terra).

## <span id="page-17-1"></span>**8.6 Sensor de Rotação HALL**

A ligação do sensor HALL deverá seguir o padrão indicado pelo fabricante do sensor, no caso de utilização do sensor linha VW Gol Flex. Ligar na sequência:

- Pino 1 Alimentação 5v ou 12v
- Pino 2 Sinal de rotação
- Pino 3 Malha (terra)

# <span id="page-18-0"></span>**8.6.1 Tabela de ligação dos Sensores de Rotação mais utilizados**

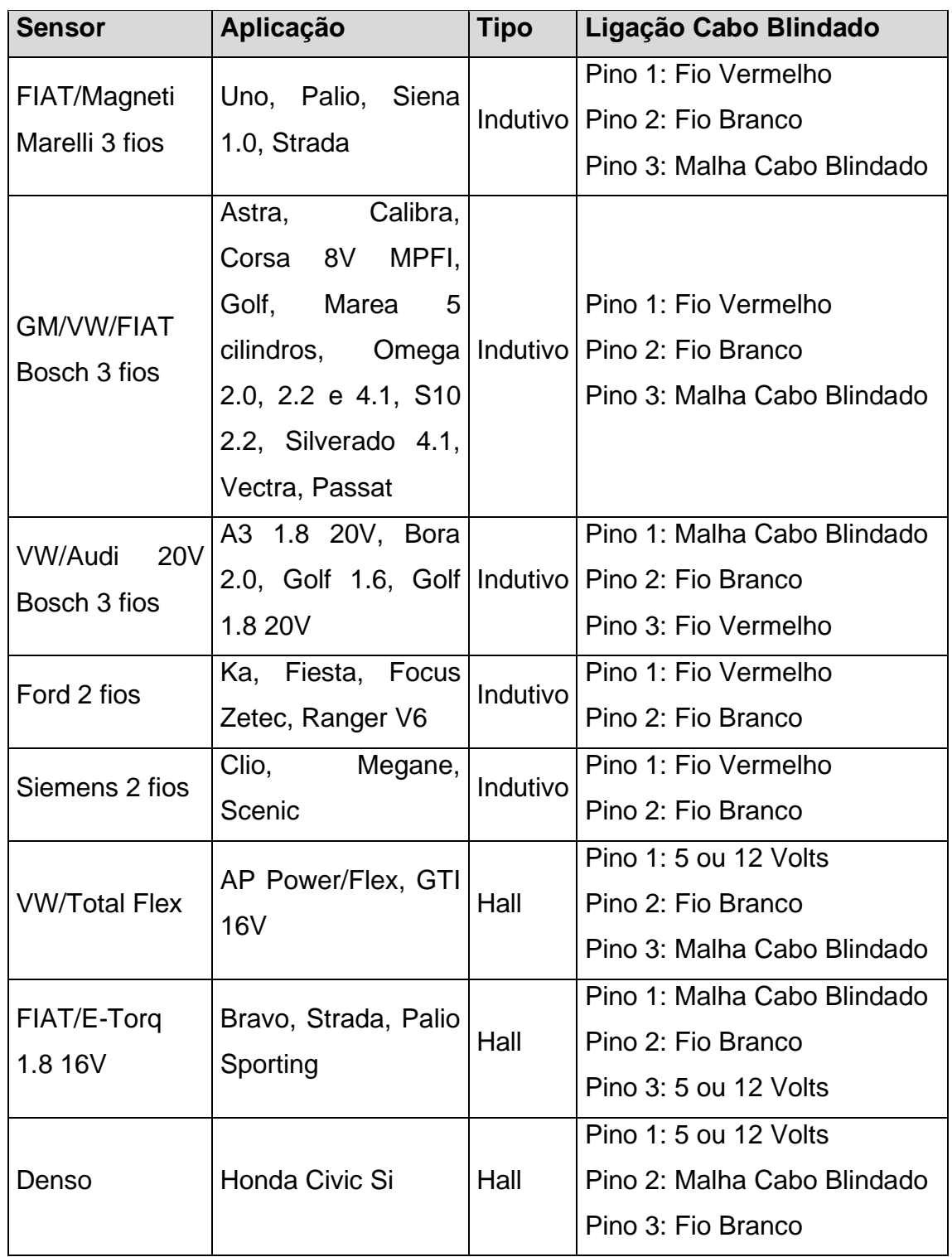

# <span id="page-18-1"></span>**8.6.2 Tabela de ligação dos Sensores de Fase**

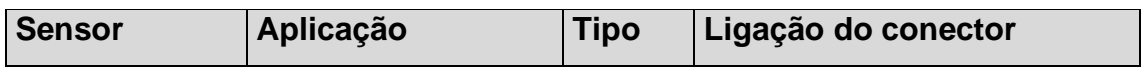

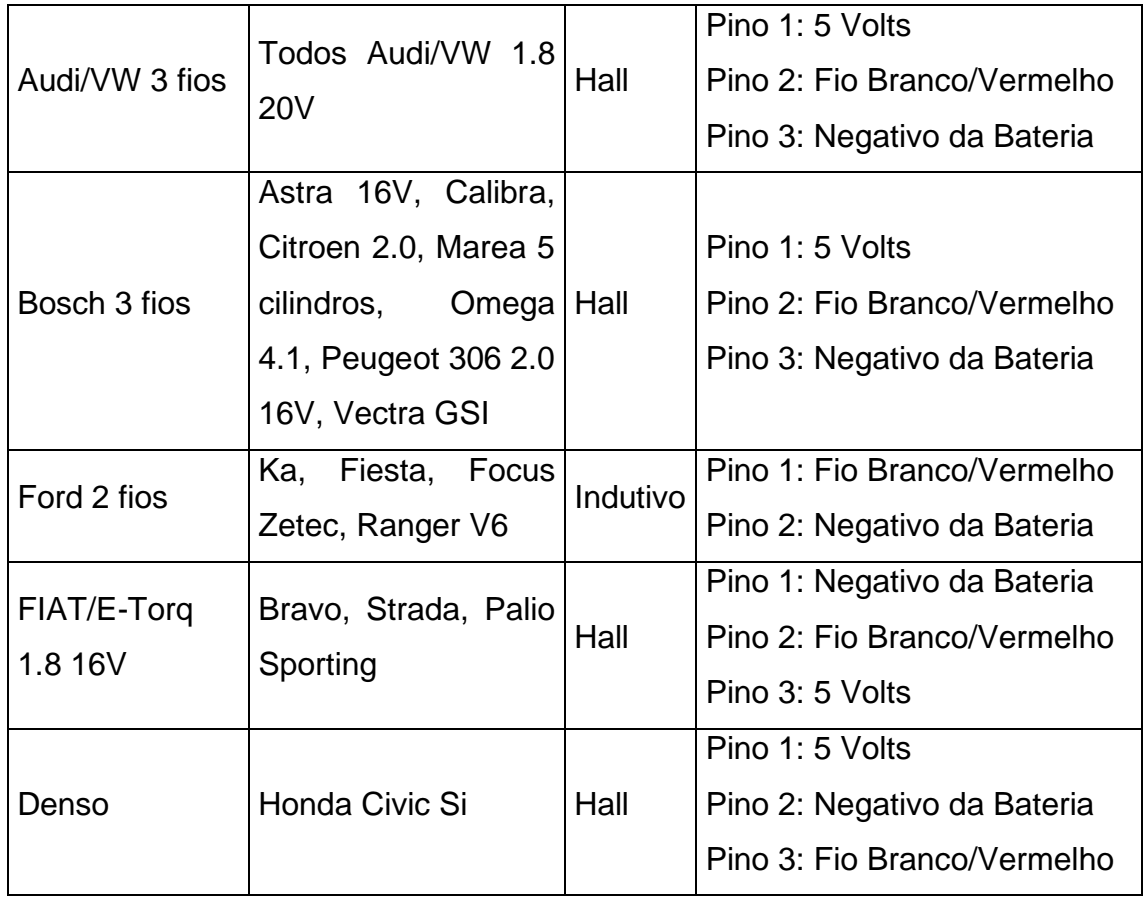

# <span id="page-19-0"></span>**8.7 Opções de Saída de Ignição:**

1 – Bobina de ignição com módulo de potência de ignição:

Pode-se utilizar uma bobina com ignição interna, como a Bosch código F000ZS0104 de 3 fios (original do VW Gol 1.0 8v) com modulo de ignição integrado.

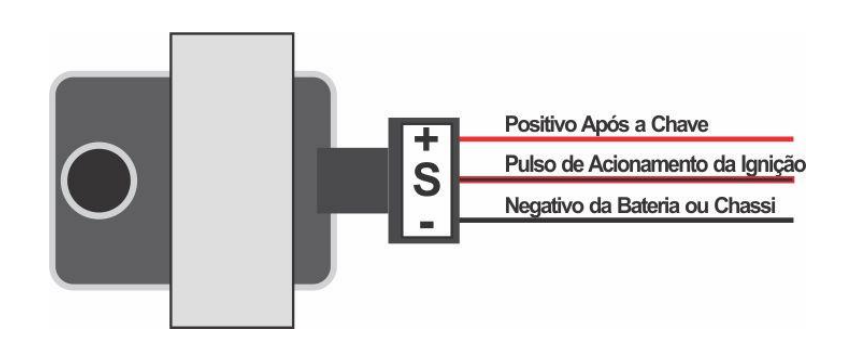

A ligação desta bobina é:

Pino 1: Terra de potência (negativo da bateria).

Pino 2: Sinal de saída da ignição da INJEPRO. Pino 3: Positivo 12v pós-chave de potência.

Alerta**:** O tempo de carga (Dwell) inicial não deve exceder os 4,00 ms na configuração da ignição, sob o risco de queimar o módulo de ignição da mesma. Recomenda-se utilizar um Dwell inicial de 3.00ms a 3,60ms e observar a temperatura da bobina em funcionamento normal do motor, caso aumente a ponto de não ser possível colocar a mão, baixe imediatamente o Dwell.

Importante: Na configuração da ignição selecione a saída como "ISD/Bob c/ ign". **Caso selecione a saída errado a bobina será danificada em poucos segundos**.

As bobinas do Gol G6 podem trabalhar de forma sequencial ou centelha perdida, mudando apenas a configuração no software ou no tune up para tal função. No entanto a ligação deve ser feita sempre usando uma saída de ignição para cada bobina, em ordem de explosão. Segue a baixo o esquema de ligação de um motor com ordem 1-3-4-2.

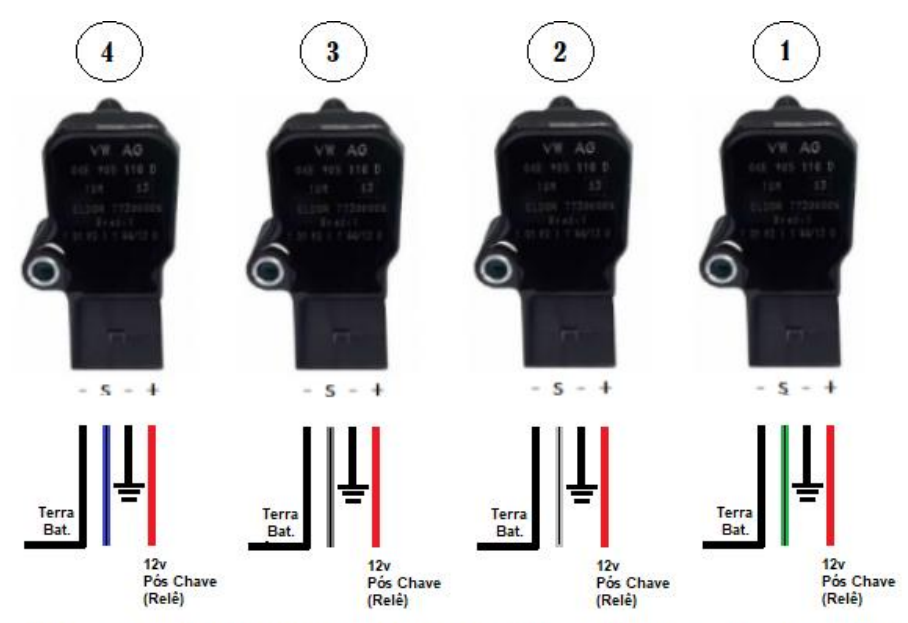

Saída de Ignição 03 fio A/P | Saída de ignição 02 fio C/P | Saída de Ignição 04 fio B/P | Saída de ignição 01 fio V/P

**A versão mínima do firmware deve ser 2.18.0**

Sugestão para ligação dos positivos quando utilizado bobinas que precisem de Pull Up

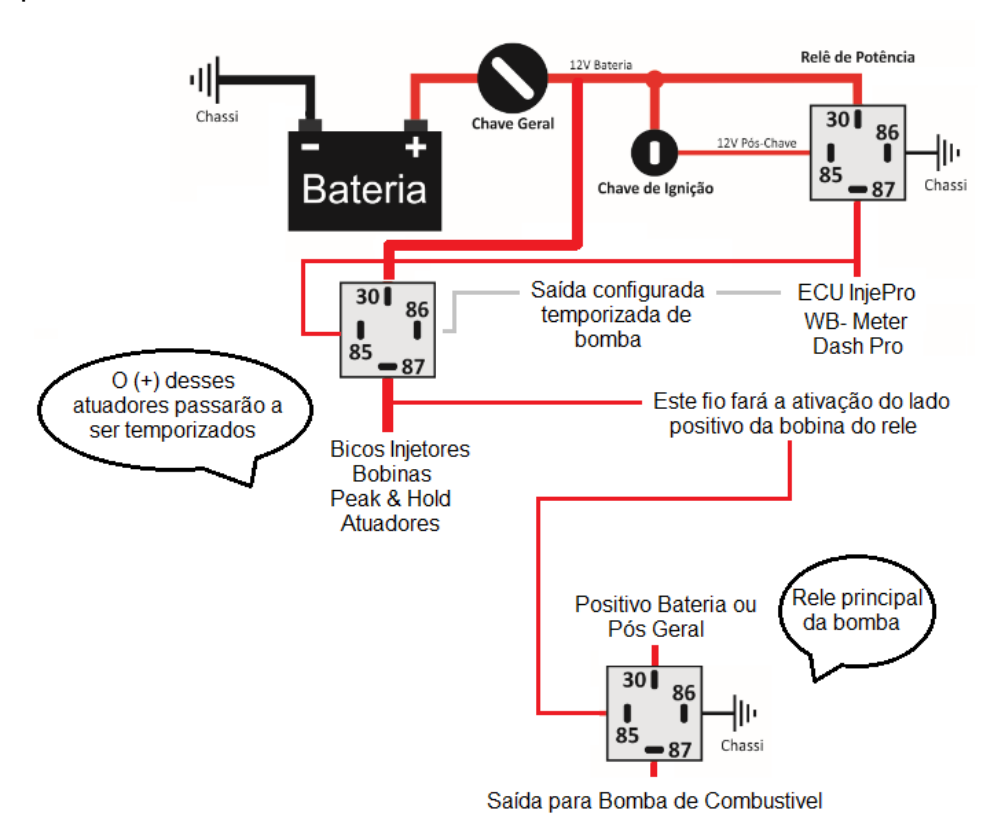

2 – Módulo de ignição Bosch de 7 vias:

Montar este módulo em conjunto com uma bobina de ignição simples sem ignição interna de 2 fios. Recomenda-se a utilização da bobina do VW AP Mi de 2 fios (código Bosch F0 105). Procure colocar este modulo o mais próximo da bobina de ignição.

Alerta: O tempo de carga (Dwell) excessivo ou bobina com defeito pode queimar o módulo ISD. Recomenda-se utilizar um Dwell inicial de 3,00ms e observar a temperatura do módulo em funcionamento normal do motor. Caso a temperatura aumente a ponto de não ser possível colocar a mão, baixe imediatamente o Dwell.

Importante: Na configuração da ignição selecione "ISD/Bob c/ ign", **caso selecione a saída errada o modulo ISD será danificado em poucos segundos.**

3 – Módulo de ignição capacitiva (MSD, Mallory, etc):

A instalação desses módulos de ignição devem seguir exatamente as instruções do manual de seus fabricantes, sendo necessário apenas pulso de ignição vindo da INJEPRO, neste caso selecione a saída de ignição como "MSD/Sinal negativo".

Importante: Coloque este módulo de ignição o mais próximo possível da bobina, sempre no cofre do motor evitando interferências na central de injeção.

## 4 – INJEPRO ISD:

O módulo IJEPRO ISD foi desenvolvido para bobinas que não possuem módulo de ignição interno buscando o máximo aproveitamento da potência gerada devido a sua alta tecnologia de controle de carga. Disponível com 2, 4 ou 6 saídas.

Importante: Na configuração da ignição selecione INJEPRO ISD/Bob c/ ign, **caso selecione a saída errada o modulo será danificado em poucos segundos.**

<span id="page-22-0"></span>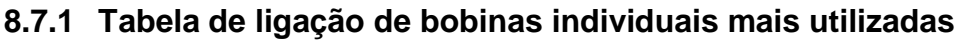

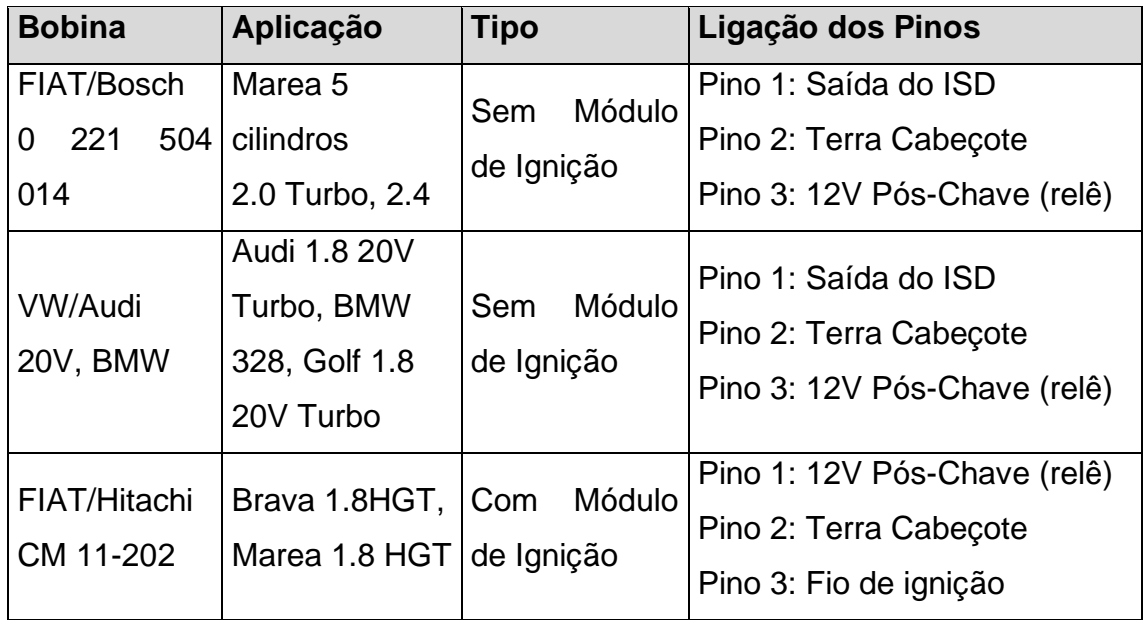

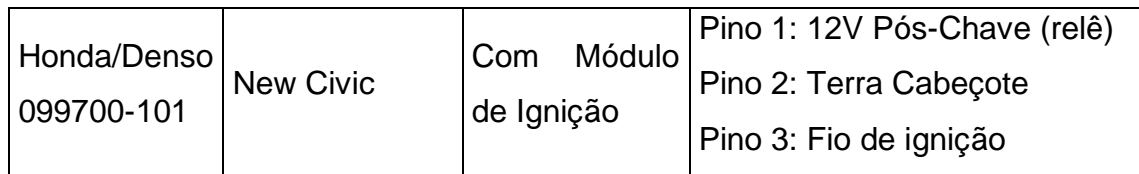

# <span id="page-23-0"></span>**8.7.2 Tabela de ligação de bobinas duplas mais utilizadas**

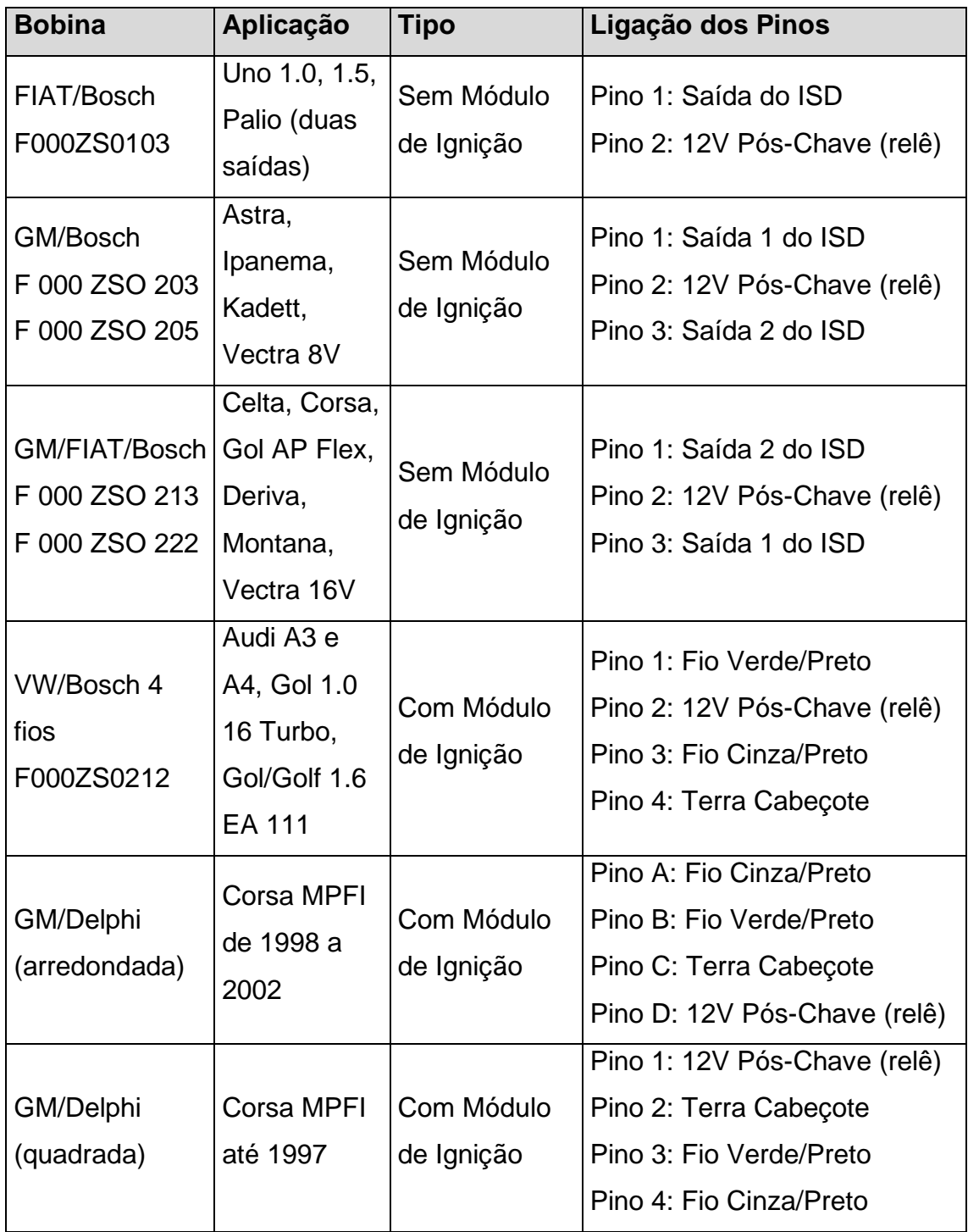

# <span id="page-24-0"></span>**9. LIGAÇÕES DOS CHICOTES INJEPRO-EFI**

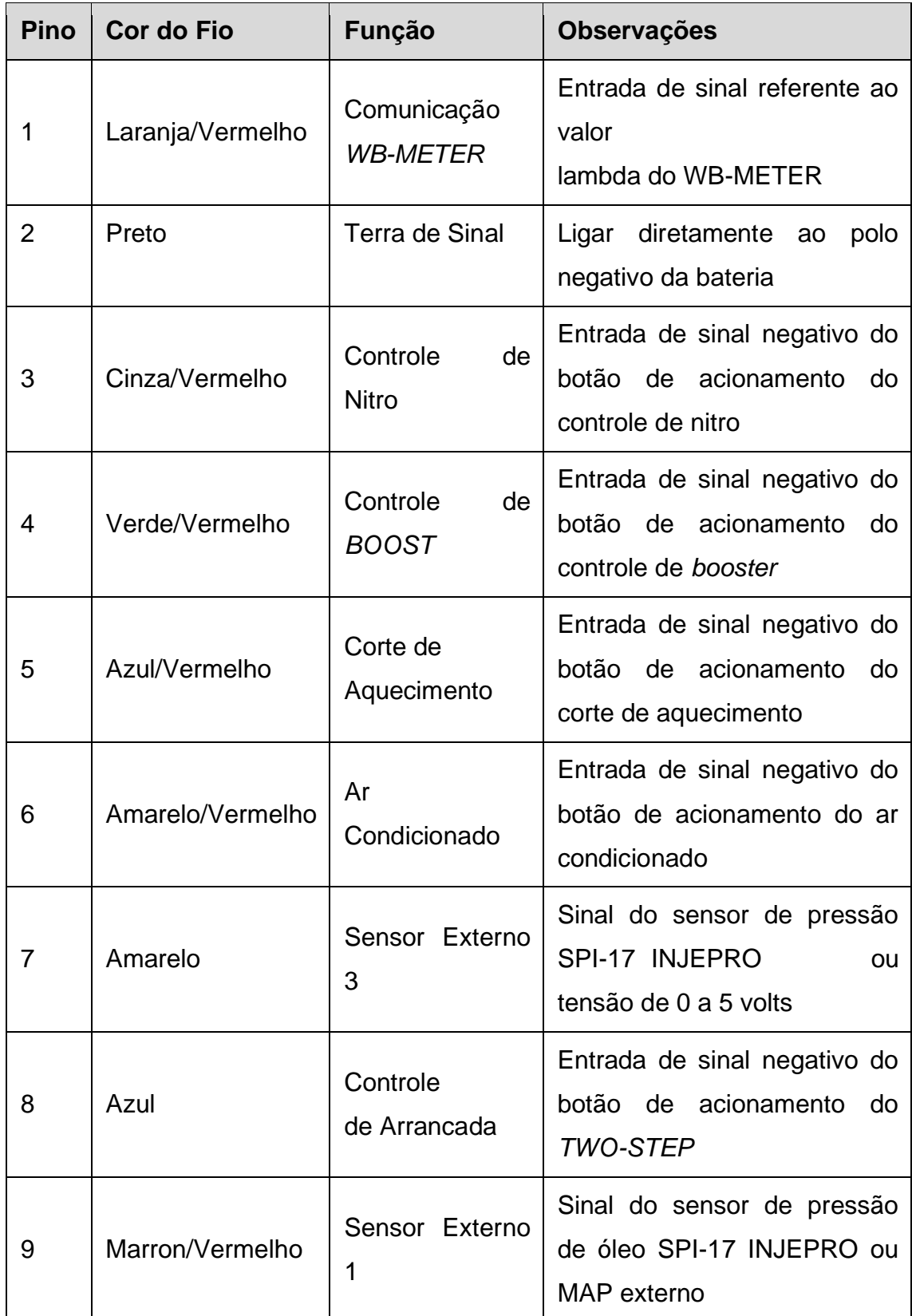

# <span id="page-24-1"></span>**9.1 Conector 18 Vias - Sensores/entradas de sinal**

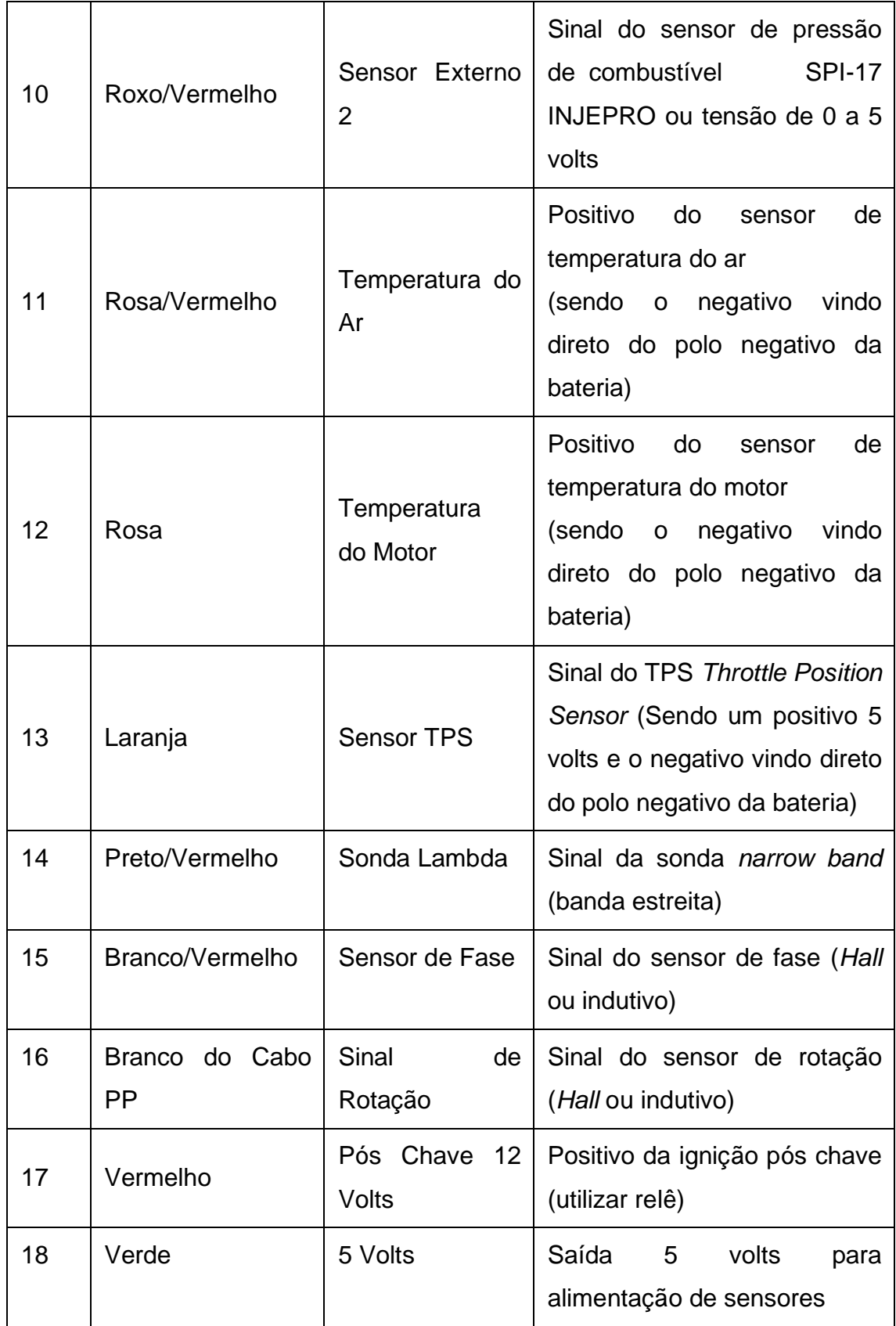

# <span id="page-25-0"></span>**9.2 Conector 20 Vias - Atuadores/saídas de sinal**

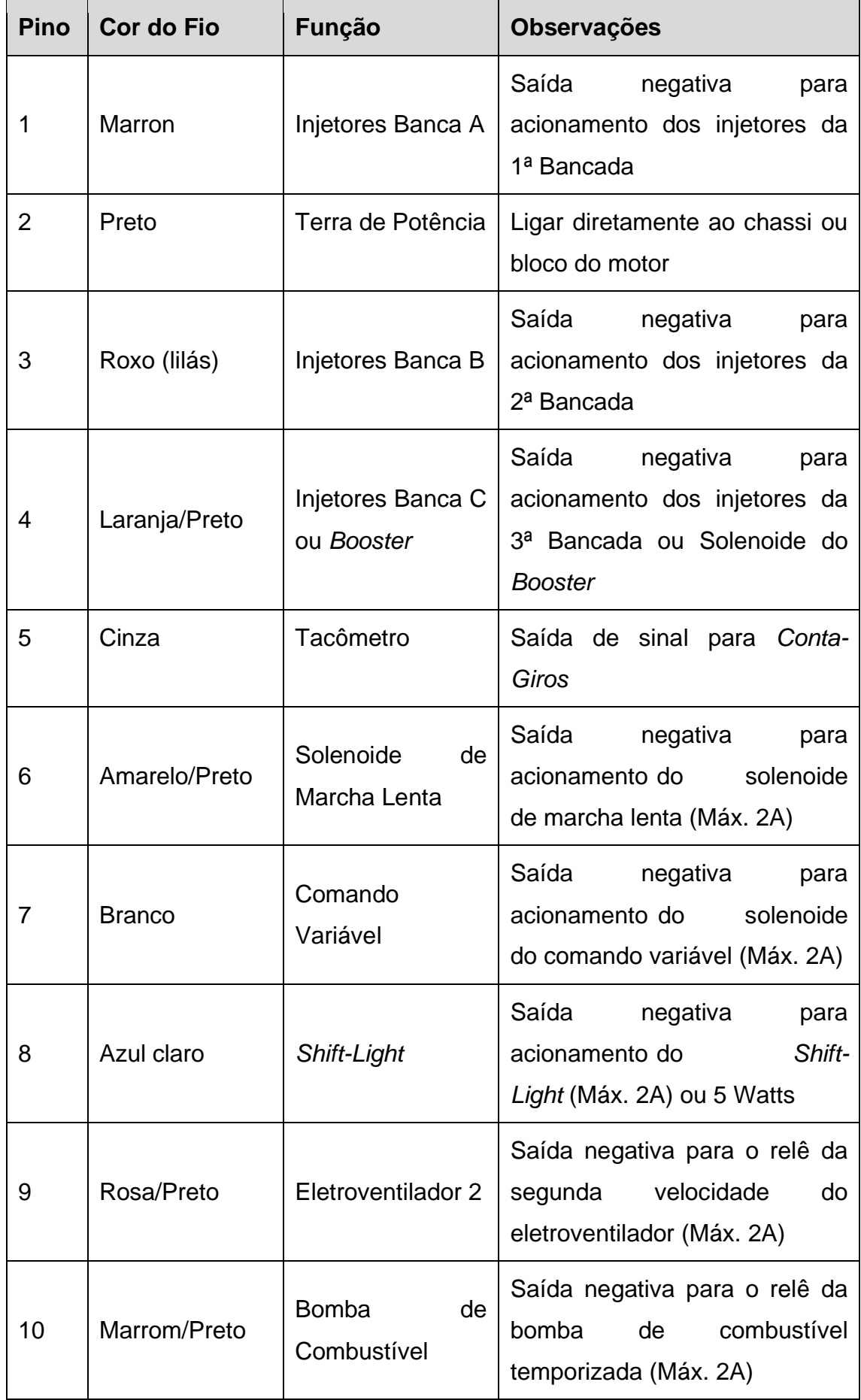

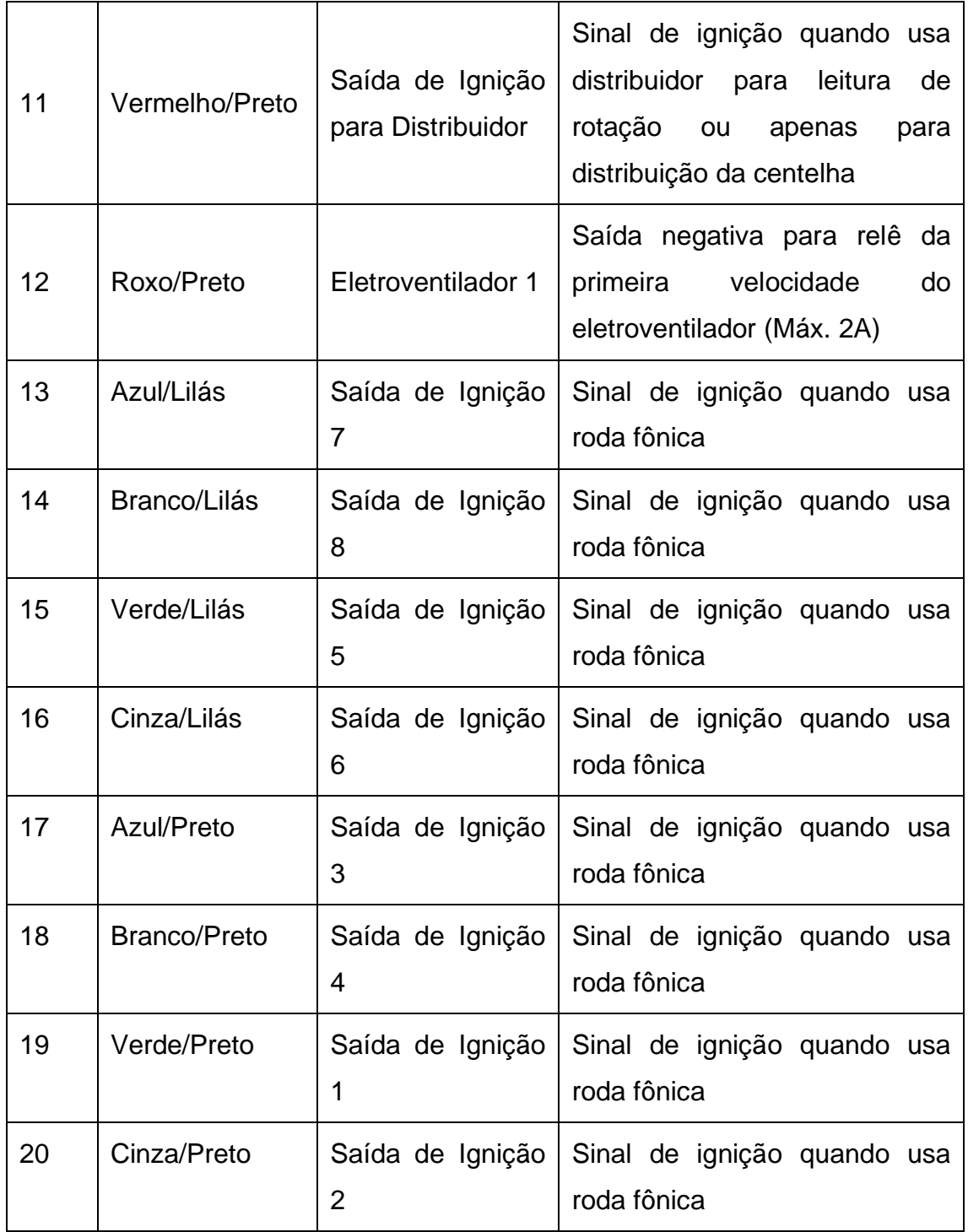

# <span id="page-27-0"></span>**9.3 Chicote com conector de 8 vias:**

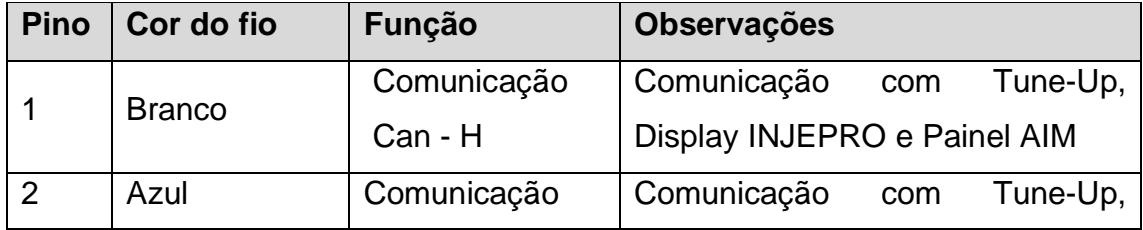

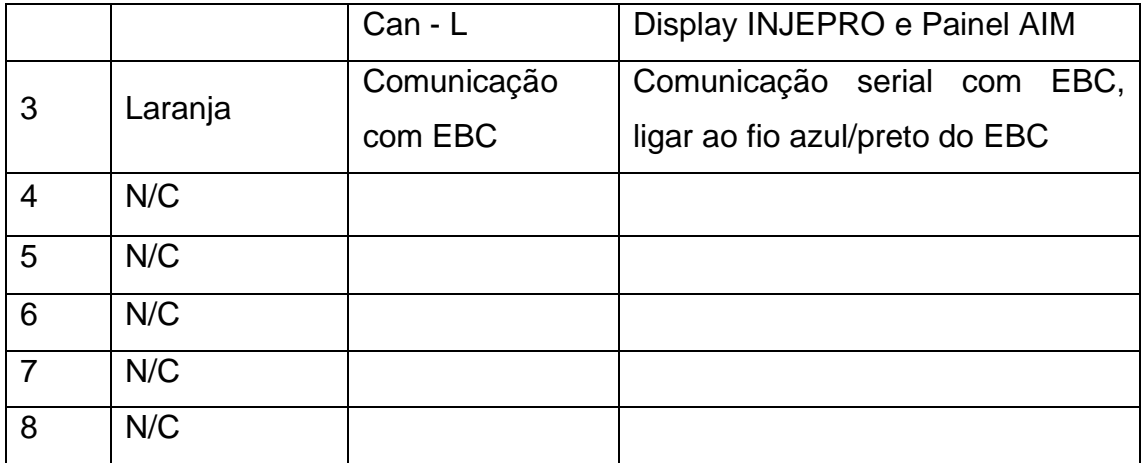

#### <span id="page-28-0"></span>**9.4 PINOUT EFI**

#### <span id="page-28-1"></span>**9.4.1 Conector 18 e 20 vias:**

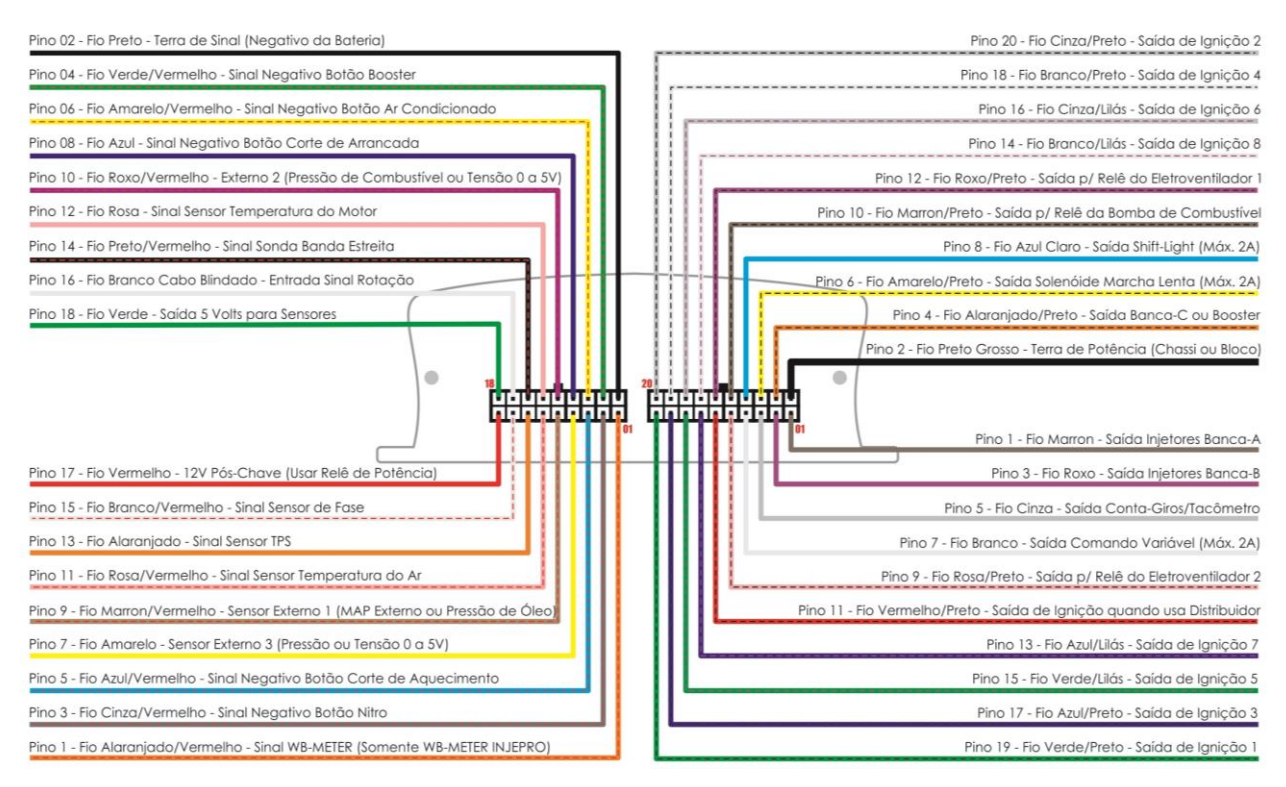

# <span id="page-29-0"></span>**9.4.2 Conector 8 vias:**

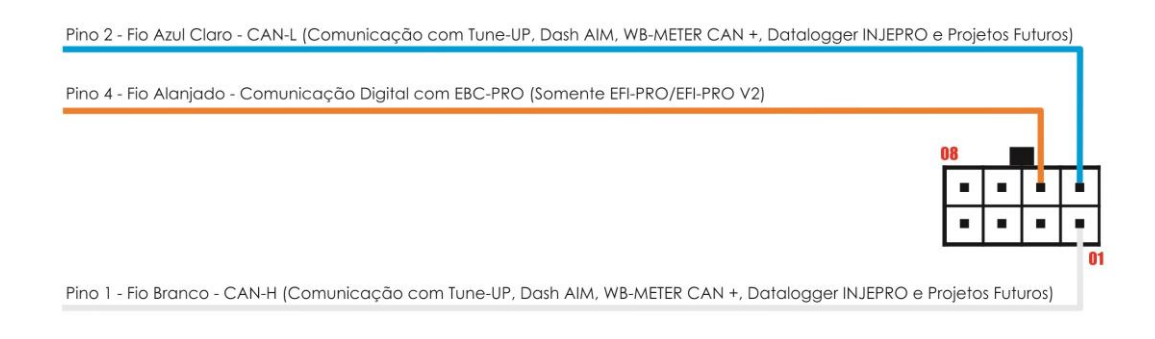

## <span id="page-29-1"></span>**10.COMPONENTES NECESSÁRIOS**

#### <span id="page-29-2"></span>**10.1 ACT – Sensor de Temperatura do Ar:**

A INJEPRO EFI faz a leitura da temperatura do ar que está sendo admitido no momento. Baseado nesta informação é feita a correção da mistura. (RECOMENDAMOS O SENSOR MTE 5053)

#### <span id="page-29-3"></span>**10.2 ETC – Sensor de Temperatura da Água:**

Este sensor é responsável pela correção da injeção de combustível e ponto de ignição pois informa a temperatura do motor para a INJEPRO. Recomendamos um sensor do modelo NTC comum, EX: MARELLI, MTE, DELPHI/NTK com 3,0 kphms com temperatura ambiente. Nos refrigerados a ar, recomendamos o sensor da MTE 4053 instalado no duto de óleo do motor. Ex: Kombi injetada.

#### <span id="page-29-4"></span>**10.3 TPS – Sensor de Posição da Borboleta:**

O TPS é responsável por informar a posição em que se encontra a borboleta de acelerador, através desta informação pode-se fazer a aceleração rápida, marcha lenta e também corte de combustível (CUT-OFF). Pode ser utilizado qualquer modelo de sensor linear com faixa de trabalho de 0v a 5v ou de 5v a 0v.

#### <span id="page-29-5"></span>**10.4 Sensor de Oxigênio (Sonda Lambda):**

Instalado no escapamento é responsável por informar se a mistura de combustível está correta ou não, através desta informação a central de injeção faz a correção automática da mistura ar/combustível, se esta função estiver

habilitada. Indicamos a utilização de uma sonda planar utilizada nos veículos originais flex.

#### <span id="page-30-0"></span>**10.5 Bicos Injetores:**

São responsáveis pela injeção de combustível no motor, é possível utilizar até 8 injetores de alta impedância por banca ou ilimitado se utilizar módulo PEAK HOLD INJEPRO.

#### <span id="page-30-1"></span>**10.6 Módulo de Ignição:**

É necessário para acionar a bobina de ignição caso esta não possua acoplada original. Utilizar o INJEPRO ISD.

#### <span id="page-30-2"></span>**10.7 Bobina:**

É responsável pela centelha necessária para queima do combustível.

#### <span id="page-30-3"></span>**10.8 Válvula Solenoide para Marcha Lenta:**

Recomendamos a solenoide utilizada em *Canister* devido a maior vazão de ar."

## <span id="page-30-4"></span>**10.9 Válvula Solenoide para Booster:**

Recomendamos o solenoide utilizado em *canister*, válvula N75 que equipa os carros turbo original de fábrica ou válvulas utilizado em carros com suspensão a ar.

#### <span id="page-30-5"></span>**10.10 Bomba de Combustível:**

Utilizar bomba de combustível de alta vazão com pressão de trabalho recomendado 3,0 Bar. Para carros turbos a pressão dever aumentar a uma taxa de 1 para 1 quando pressurizado o regulador de pressão.

## <span id="page-30-6"></span>**10.11 Sensor de Rotação HALL ou Indutivo (roda fônica) ou Distribuidor HALL**

#### <span id="page-30-7"></span>**10.12 Sensor de Fase, indutivo ou Hall.**

## <span id="page-30-8"></span>**10.13 Sensor de Pressão de Óleo/Combustível:**

Recomendamos o sensor de pressão INJEPRO.

## <span id="page-31-0"></span>**11.DESCRIÇÃO DE FUNÇÕES IMPORTANTES**

#### <span id="page-31-1"></span>**11.1 Correção de injeção por Sonda Lambda:**

A correção por sonda foi desenvolvida para aproveitar ao máximo o desempenho do motor com segurança e economia de combustível. É programável em 4 níveis diferentes de acordo com a posição do acelerador: na lenta, até 30% de acelerador, de 30% a 80% de acelerador e acima de 80% de acelerador, é programável também a porcentagem máxima de correção (de 0 a 100%). É importante ajustar a injeção no carro com a sonda desabilitada para não interferir no acerto, a sonda é responsável pelo ajuste fino devendo ser o último sensor a habilitar. Recomendamos a sonda planar de 4 fios utilizada nos carros originais flex.

#### <span id="page-31-2"></span>**11.2 Dwell Inicial/final:**

O dwell é muito importante para o máximo aproveitamento da bobina de ignição, toda bobina necessita de um tempo mínimo de carga e também um tempo mínimo para descarregar, desta maneira podemos programar um dwell mais alto inicial e mais baixo final possibilitando assim que a bobina tenha tempo de descarregar totalmente em altas rotações evitando falhas e perda de potência no motor. Esta função é muito importante para motores que atingem rotações muito elevadas, pois evita saturar a bobina.

Não é possível programar um dwell final maior que o inicial, apenas igual. É importante lembrar que o dwell muito elevada causa danos na bobina e no módulo de ignição por isso recomendamos utilizar um dwell igual ou próximo ao dos sistemas de injeção originais dos veículos que é entre 3.00ms e 2.20ms.

#### <span id="page-31-3"></span>**11.3 Controle de Largada:**

O controle de largada pode atuar de duas maneiras:

- 1. Como limitador de largada limitando o giro do motor na rotação, ponto e enriquecimento desejados quando pressionado o botão de largada e liberando assim que soltar;
- 2. Como controle da rotação do motor após soltar o botão de ativamento, neste caso é programado a rotação inicial para o controle, o tempo que

deverá permanecer nesta rotação, a rotação final do controle e tempo que levará para atingir a rotação final após o tempo inicial, desta maneira a injeção inicia o controle liberando a rotação progressivamente, sem "degraus" na subida de rotação, assim podemos atingir o máximo de tração de acordo com a aderência da pista. Pode ser desabilitada se programada a rotação inicial abaixo de zero, ficando somente com o limitador de largada ativado.

#### <span id="page-32-0"></span>**11.4 Controle de Marcha Lenta por Ponto:**

O controle de marcha lenta por ponto trabalha diretamente no ponto de ignição quando a posição de acelerador está em 0 (zero) e a rotação do motor está no máximo 300rpm acima da rotação de marcha lenta programada, trabalha em conjunto com a solenoide de marcha lenta ativando a solenoide 200rpm abaixo da rotação programada, é programado também o máximo de correção em graus que varia de 0 a 10graus atrasando o ponto no caso da rotação acima e adiantando o ponto quando a rotação está abaixo da desejada buscando o ponto ideal para manter a rotação desejada estabilizada. Esta função pode ser desabilitada se programado a correção do ponto de ignição abaixo de 0 (zero). Caso a correção do ponto estiver desabilitado a rotação programada será a rotação em que atua a solenoide da marcha lenta.

#### <span id="page-32-1"></span>**11.5 Controle de Booster:**

O controle de booster foi desenvolvido para controlar uma solenoide na entrada da válvula westgate com o objetivo de aumentar a pressão de turbo no coletor de admissão. Possui 3 estágios de pressão que são ativados separadamente podendo ainda trabalhar de quatro maneiras diferentes:

1. Botão simples: em cada estágio é programado a pressão a ser atingida, cada toque no botão de booster muda o estágio, pode ser ativado apenas um ou dois conforme a necessidade. Após o último estágio ativado, o próximo toque de botão desativa o booster voltando à situação inicial de espera.

- 2. Botão por tempo: esta opção pode funcionar em conjunto com o botão de controle de arrancada pois entra em ação ao soltar o botão e não ao apertar. É programado em cada estágio a pressão desejada a ser atingida e o tempo para iniciar a busca da pressão podendo ser ativado quantos estágios desejar individualmente. Nesta opção após soltar o botão inicia a contagem do tempo que só termina quando atinge o último estágio ativado, para reiniciar é necessário mais um toque no botão onde o controle permanecerá a espera.
- 3. Botão por RPM: nesta opção programamos a pressão desejada em cada estágio e o RPM para atingir, neste caso em todas as marchas a injeção buscará a pressão desejada ao atingir a rotação programada, após iniciada para parar a função deverá acionar novamente o botão do controle de booster.
- 4. Automático por RPM: neste caso quando programado, o controle de booster fica ativado o tempo todo buscando a pressão desejada de acordo com a rotação programada. Esta função pode ser utilizada em carros de rua com o objetivo de simular um overboost como encontramos nos carros originais turbo.

OBS: Quando ativado o controle de booster é informado no LCD da injeção o estágio que está ativado, a pressão desejada e a pressão atual e quando é desativada esta mensagem desaparece.

#### <span id="page-33-0"></span>**11.6 Comando Variável:**

Esta saída é responsável por ativar a solenoide de controle do comando variável. Para ativar devemos inserir a rotação desejada para acionamento e se julgar necessário a posição mínima de TPS, caso desejar ativar sempre que atingir a rotação independente do TPS basta programar para 0% de TPS.

#### <span id="page-33-1"></span>**11.7 Controle de Nitro:**

O controle de nitro foi desenvolvido para atender a correção necessária no ponto de ignição ao ser injetado o gás e também a correção de injeção de combustível. Para ativar o controle é necessário ligar um sinal negativo na entrada de nitro para informar o módulo quando estiver injetando o gás onde são ativadas as correções de ponto e porcentagem de combustível programado, nesta opção é possível corrigir a injeção para que o bico injetor de nitro trabalhe apenas com o gás sem injetar combustível junto.

#### <span id="page-34-0"></span>**12.SOFTWARE DE GERENCIAMENTO EFI MANAGER**

O EFI Manager é um software completamente retrabalhado e repensado para trazer uma melhor experiência, com novas ferramentas simples, porém avançadas que facilitam encontrar o melhor acerto.

Entre as principais diferenças estão:

- Gráficos 2D e 3D dos mapas de injeção e ignição.
- Conexão automática com os módulos EFI-PRO V2 e EFI-LIGHT V2.
- Assistente para calibração de pedal, borboleta e ponto: o software possui assistentes que ajudam e dão os passos necessários para a calibração do pedal, da borboleta e do ponto.
- Ferramentas para manipulação das tabelas: preencher coluna, preencher linha, interpolação, adicionar porcentagem e diversas outras ferramentas, que facilitam a manipulação dos mapas de injeção, ignição e correções.
- Gravação e visualização de dataloggers em tempo real.
- Manipulação de múltiplos arquivos de dataloggers: o software permite abrir diversos dataloggers ao mesmo tempo.
- Calibração do controle de arrancada através de um datalogger: o software possui uma ferramenta que desenha o controle de arrancada em cima de um gráfico de datalogger, facilitando a calibração deste controle.
- Essas e mais diversas outras funções que serão descritas nas seções a seguir.

#### <span id="page-35-0"></span>**13.TELA INICIAL**

A [Figura 1](#page-35-1) mostra a tela inicial do software. Nela pode-se observar o completo redesenho da interface de usuário. Na parte superior da tela está presente o menu. Este menu está divido em tipos de ferramentas de forma a ter uma organização e uma visualização coerente com a tarefa que está sendo desempenhada, logo abaixo a barra de ferramentas, onde estão algumas das ferramentas mais usadas na hora do acerto e manipulação de arquivos.

Na parte inferior está presente a barra de status que contém algumas informações. A primeira delas no canto esquerdo, quando clicada mostra um histórico das ações feitas desde a inicialização do software. Ao lado encontrase um ícone que indica se módulo está conectado ou desconectado. Quando conectado também são mostrados o modelo e a versão do módulo.

*A [Figura 1](#page-35-1) contém umas regiões enumeradas. Qual a função de cada uma destas regiões é mostrada na tabela 1.*

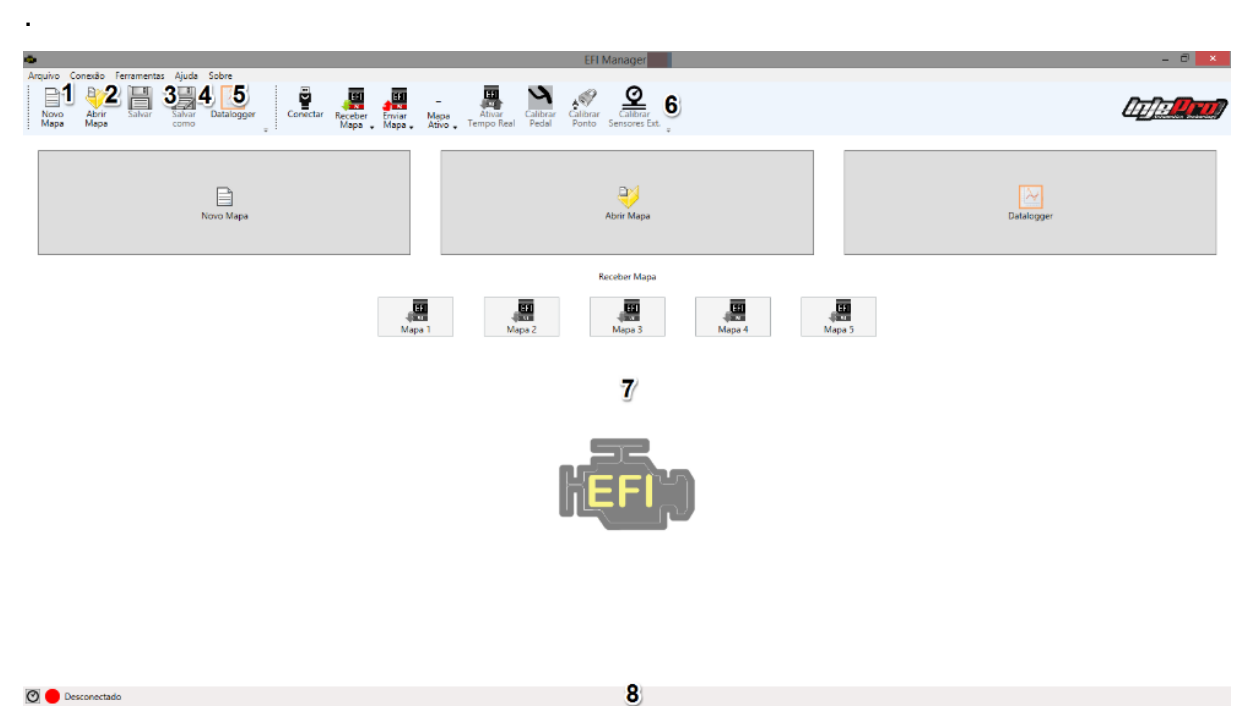

<span id="page-35-1"></span>*Figura 1 Tela Inicial*

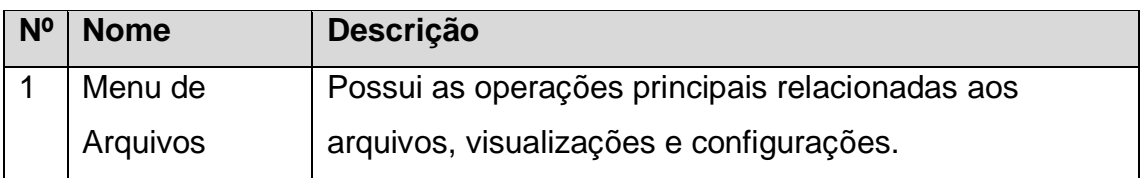
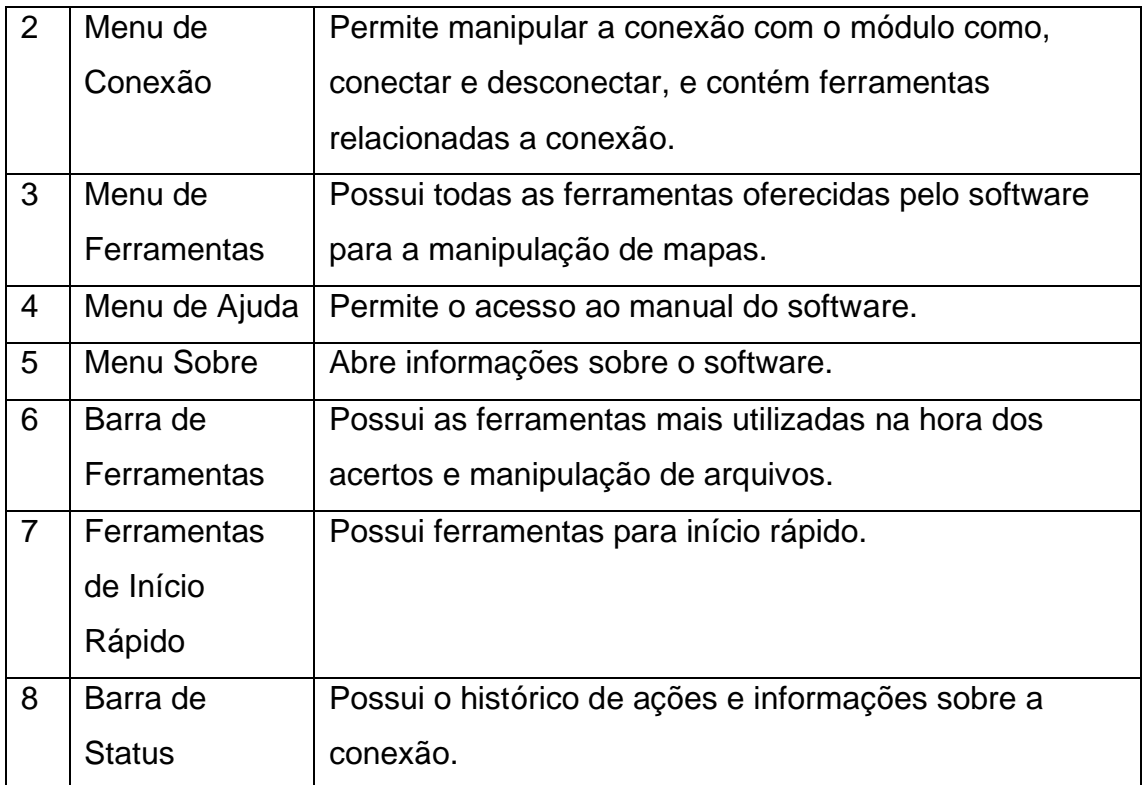

*Tabela 1 Descrição da Tela Inicial*

## **13.1 Menu de Arquivos**

Na [Figura 2](#page-36-0) pode-se observar em detalhe o menu de arquivos. Neste menu é possível acessar as funções relacionadas aos arquivos e configurações do software. Abaixo, cada botão é explicado.

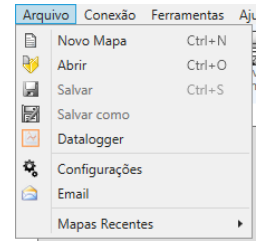

<span id="page-36-0"></span>*Figura 2 Menu de Arquivos*

# **13.1.1 Novo Mapa**

Atalho: "Ctrl+N".

Cria um novo mapa, com os valores padrões para os parâmetros.

# **13.1.2 Abrir**

Atalho: "Ctrl+O".

Abre arquivos de mapa. O software busca os mapas sempre na pasta configurada como padrão para mapas.

#### **13.1.3 Salvar**

Atalho: "Ctrl+S"

Salva as modificações feitas no mapa.

Se o mapa foi aberto através de um arquivo, as alterações são feitas neste arquivo. Caso contrário, o software requisita uma pasta para salvar um novo arquivo. O software sugere sempre a pasta configurada como padrão para mapas.

#### **13.1.4 Salvar como**

Salva o mapa atual em um novo arquivo.

Assim como o "Salvar", o software sempre sugere como local para criar o novo arquivo a pasta configurada como padrão para mapas.

#### **13.1.5 Datalogger**

Este botão faz com que abra a janela de exibição de dataloggers. Esta janela possui as ferramentas voltadas para a manipulação de dataloggers.

#### **13.1.6 Configurações**

Abre a tela de configuração de software. Nesta tela é possível configurar alguns parâmetros que determinam o comportamento do software.

Veja seção [Assistente de configuração do software](#page-66-0) para mais detalhes.

#### **13.1.7 Email**

Abre o assistente de geração de emails que auxilia enviar emails para os colaboradores INJEPRO. Veja a seção [EMAIL](#page-66-1) para detalhes de como utilizar este assistente.

#### **13.1.8 Mapas Recentes**

Este botão quando deixado o cursor do mouse sobre ele, irá exibir uma lista de arquivos usados recentemente, se for clicado em algum deles o software irá abri-lo. Os mapas recentes são mostrados na [Figura 3.](#page-38-0)

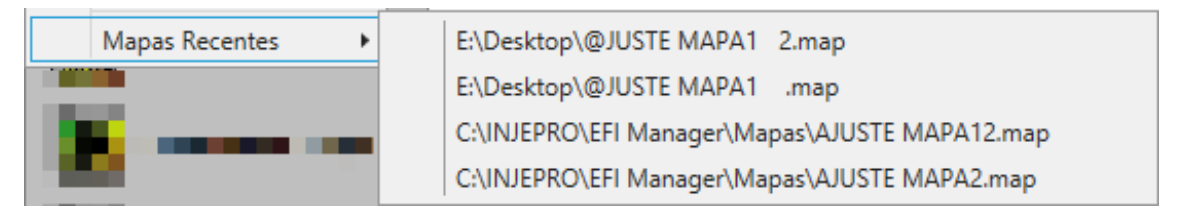

<span id="page-38-0"></span>*Figura 3 Mapas Recentes*

# **13.2 Menu de Conexão**

A [Figura 4](#page-38-1) mostra o menu de conexão. Nele estão todas as operações relacionadas à conexão com o módulo. Nas versões 1.03 e superiores da EFI-LIGHT e nas versões 1.04 e superiores da EFI-PRO a conexão acontecerá automaticamente ao plugar o módulo no computador.

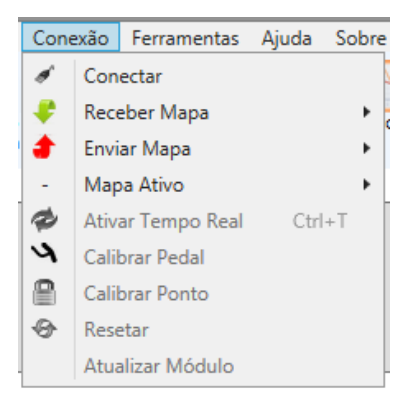

*Figura 4 Menu de Conexão*

# <span id="page-38-1"></span>**13.2.1 Conectar**

Conecta/Desconecta o módulo. Este é um botão liga/desliga, quando pressionado inicia a conexão com o módulo. Ao ser desmarcado esta conexão é finalizada.

## **13.2.2 Receber Mapa**

Atalho: "Ctrl+Número do Mapa".

Este botão possui uma lista de opções de mapas que podem ser carregados. Ao selecionar um mapa o software irá carrega-lo do módulo para que possa ser trabalhado. A lista de opções de mapa é mostrada na [Figura 5.](#page-39-0)

|  | Conexão Ferramentas<br>Aiuda<br>Sobre |        |            |  |
|--|---------------------------------------|--------|------------|--|
|  | Conectar                              |        | H          |  |
|  | Receber Mapa                          | Mapa 1 | $Ctrl + 1$ |  |
|  | <b>Enviar Mapa</b>                    | Mapa 2 | $Ctrl + 2$ |  |
|  | Mapa Ativo                            | Mapa 3 | $Ctrl+3$   |  |
|  | Ativar Tempo Real<br>$Ctrl+T$         | Mapa 4 | $Ctrl+4$   |  |
|  | Calibrar Pedal                        | Mapa 5 | $Ctrl + 5$ |  |

<span id="page-39-0"></span>*Figura 5 Receber Mapas*

# **13.2.3 Enviar Mapas**

Atalho: "Alt+Número do Mapa".

Este botão possui uma lista de opções de mapas, quando selecionado um mapa dessa lista, o software irá substituir este mapa no módulo pelo novo. A lista de opções de mapa para enviar é mostrada na [Figura 6.](#page-39-1)

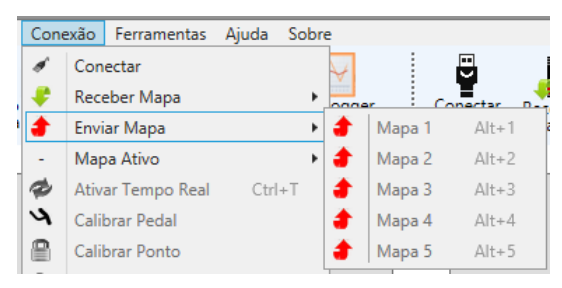

*Figura 6 Enviar Mapas*

## <span id="page-39-1"></span>**13.2.4 Mapa Ativo**

Atalho: "Shift+Número do Mapa".

Este botão possui uma lista com as opções de mapas que podem ser ativados. Ao escolher uma destas opções, a mesma será o mapa ativo no módulo, que é o mapa que dita o funcionamento do motor.

A lista de opções é mostrada na [Figura 7.](#page-39-2)

<span id="page-39-2"></span>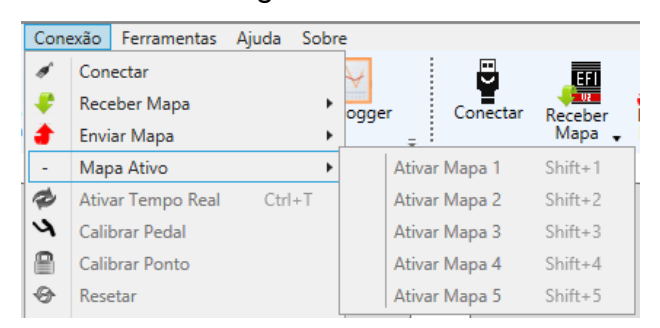

*Figura 7 Menu Mapa Ativo*

#### **13.2.5 Ativar Tempo Real**

#### Atalho: "Ctrl+T"

Inicia/Finaliza o tempo real. Este também é um botão liga/desliga. Ao ficar marcado, o tempo real está ativado, e ao desmarcá-lo, o tempo real é finalizado. O tempo real faz com que as modificações realizadas através do software no mapa ativo sejam transmitidas em tempo real para o módulo, e também ativa o "Modo Contínuo" que exibe os valores dos canais do modulo. Para que o tempo real possa ser ativado obrigatoriamente deverá ser recebido o mapa ativo. O mapa ativo é identificado pelo software que exibe "(Ativo)" ao lado do número do mapa para que possa ser identificado na hora de receber ou enviar.

### **13.2.6 Calibrar Pedal**

Abre o "Assistente de Calibração de Pedal/TPS". Ele tem o objetivo de auxiliar no processo de calibração do pedal no módulo. Para mais informações leia a seção [CALIBRAÇÃO DE PEDAL/TPS.](#page-67-0)

#### <span id="page-40-0"></span>**13.2.7 Calibrar Ponto**

Abre o "Assistente de Calibração de Ponto". Ele tem o objetivo de auxiliar no processo de calibração de ponto no módulo. Para mais informações leia a seção [CALIBRAÇÃO DE PONTO.](#page-69-0)

#### **13.2.8 Resetar**

Este botão retorna o módulo para o padrão de fábrica. É necessário ter cuidado ao utilizar esta função pois ela não pode ser desfeita, ocasionando a perda dos 5 mapas da memória. Antes de resetar salve todos os mapas.

Este botão só é habilitado quando o módulo está conectado e o tempo real está desativado.

#### **13.2.9 Atualizar Módulo**

Abre o diálogo de atualização de firmware dos módulos EFI-PRO V2 e EFI-LIGHT V2. Veja a seção [ATUALIZAÇÃO DE FIRMWARE](#page-70-0) para mais informações.

### **13.3 Menu de Ferramentas**

O menu de Ferramentas é mostrado em foco na [Figura 8,](#page-41-0) este menu possui as operações relacionadas às tabelas presentes no mapa, as ferramentas só irão atuar no mapa que está sendo trabalhado no momento.

A seção ["OPERAÇÕES NOS MAPAS"](#page-70-1) explica melhor cada uma destas ferramentas. Exceto o Automapeamento, que é explicado na seção [AUTOMAPEAMENTO.](#page-73-0)

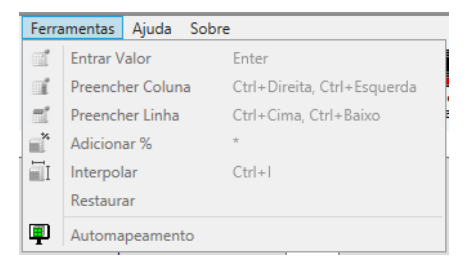

<span id="page-41-0"></span>*Figura 8 Menu de Ferramentas*

### **13.4 Menu Ajuda**

O menu de ajuda, mostrado na [Figura 9,](#page-41-1) possui um botão para acesso ao manual do módulo e do software.

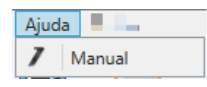

#### <span id="page-41-1"></span>*Figura 9 Menu de Ajuda*

#### **13.5 Menu Sobre**

O menu de sobre, mostrado na [Figura 10,](#page-41-2) possui informações sobre o

software.

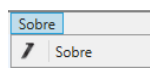

<span id="page-41-2"></span>*Figura 10 Menu de Sobre*

Quando clicado abre a janela mostrada na [Figura 11.](#page-42-0)

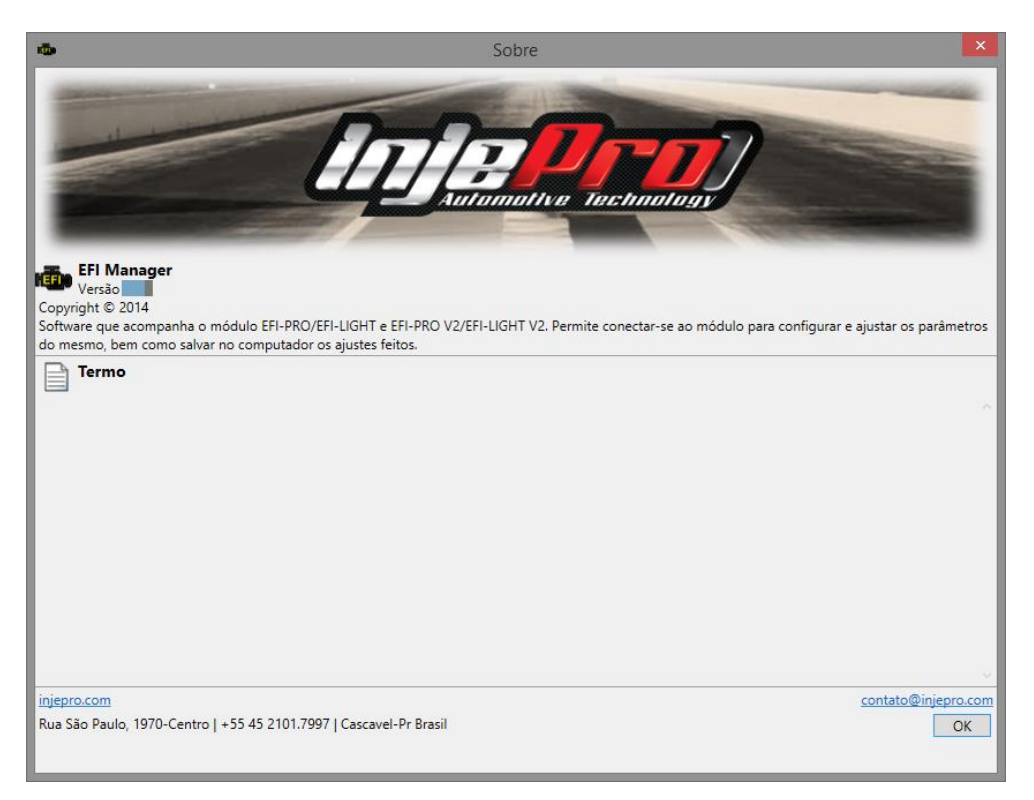

*Figura 11 Sobre*

### <span id="page-42-0"></span>**13.6 Barra de Ferramentas**

A Barra de Ferramentas é mostrada na [Figura 12,](#page-42-1) esta barra oferece as ferramentas mais utilizadas na hora de fazer acertos ou manipular os arquivos. A maioria das ferramentas que estão nesta barra estão localizadas também no menu acima e já foram descritas neste documento, esta barra tem como objetivo tornar o seu processo de acerto mais rápido. Abaixo da figura serão descritas as ferramentas que ainda não foram apresentadas.

<span id="page-42-1"></span>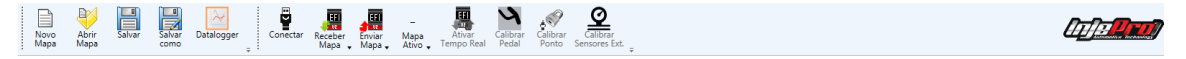

*Figura 12 Barra de Ferramentas*

## **13.6.1 Calibrar Sensores Ext.**

Este botão abre a janela para calibração dos sensores externos. Veja a seção [CALIBRAÇÃO DOS SENSORES EXTERNOS](#page-74-0) para mais detalhes sobre esta função.

#### **14.MAPA**

Esta aba [\(Figura 13\)](#page-43-0) contém todos os parâmetros do módulo para sua manipulação.

Ela contém na parte esquerda várias abas. Estas abas são grupos de parâmetros, que juntam os mesmos de acordo com a funcionalidade que eles representam. Abaixo é dado mais informações sobre cada uma destas abas.

| im.                                                                               | <b>EFI Manager</b>                                                          | C:\INJEPRO\EFI Manager\Mapas\AJUSTE MAPA.map             |                             |                                                         |                          | □   |  |  |  |
|-----------------------------------------------------------------------------------|-----------------------------------------------------------------------------|----------------------------------------------------------|-----------------------------|---------------------------------------------------------|--------------------------|-----|--|--|--|
| Ferramentas<br>Conexão<br>Arquivo<br>旦<br>Novo<br>Abrir<br>Salvar<br>Mapa<br>Mapa | Ajuda<br>Sobre<br>Ų<br>Salvar<br>Datalogger<br>Conectar<br>como<br>$\equiv$ | ш<br>Receber<br>Enviar<br>Mapa<br>Ativo<br>Mapa<br>Mapa. | Ativar<br><b>Tempo Real</b> | Calibrar<br>Calibrar<br>Ponto<br>Pedal<br>Sensores Ext. |                          |     |  |  |  |
| Nome do Mapa AJUSTE MAPA1<br>Modo Contínuo<br>Mapa                                |                                                                             |                                                          |                             |                                                         |                          |     |  |  |  |
| Configurações                                                                     | Configurações de Ignição                                                    |                                                          |                             |                                                         | Configurações de Injeção |     |  |  |  |
| Mapas de Injeção x MAP                                                            | Sinal de Rotação                                                            | Roda Fônica 60-2                                         |                             | Rotação Máxima                                          | $7000 - RPM$             |     |  |  |  |
|                                                                                   | Número de Dentes Roda                                                       | $\mathcal{A}_n$<br>60<br>$\overline{\mathbf{v}}$         |                             | Tipo de Motor (Mapa Principal)                          | Aspirado por MAP         |     |  |  |  |
| Correções de Injeção                                                              | Número de Dentes Faltando                                                   | $\frac{\lambda}{\nu}$                                    |                             | Marcha Lenta por                                        | <b>TPS</b>               |     |  |  |  |
| Correções de Ignição                                                              | Alinhamento do Sensor                                                       | €<br>20                                                  | Dentes do PMS               | Injeção Rápida por                                      | <b>TPS</b>               |     |  |  |  |
|                                                                                   | Alinhamento do Primeiro Dente                                               | $\frac{1}{x}$<br>$\circ$<br>0,0                          |                             | <b>Bancos Injetores</b>                                 | Simultâneos              |     |  |  |  |
| <b>Complementares</b>                                                             | Tamanho da Janela do HALL                                                   | A.<br>66,0<br>v                                          |                             | Modo de Injeção                                         | <b>Normal</b>            |     |  |  |  |
|                                                                                   | Avanço Inicial do Distribuidor                                              | $\mathcal{A}_n$<br>10.0<br>$\overline{\mathbf{v}}$       |                             | Pressão Máxima de Turbo                                 | $2,0\frac{A}{V}$         | bar |  |  |  |
|                                                                                   | Sensor de Rotação                                                           | Indutivo                                                 |                             | Mapa de Injeção                                         | Simplificado             |     |  |  |  |
|                                                                                   | Fase do Comando                                                             | Não Utilizado<br>$\checkmark$                            |                             | Banca-C                                                 | <b>Booster</b>           |     |  |  |  |
|                                                                                   | Borda do Sinal Descida                                                      |                                                          |                             | Dead Time dos Injetores                                 | $0,30$ $\Rightarrow$ ms  |     |  |  |  |
|                                                                                   | Sincronismo da Fase                                                         | De 1 á 360                                               |                             |                                                         |                          |     |  |  |  |
|                                                                                   | Tipo de Ignição                                                             | Centelha Perdida                                         |                             |                                                         |                          |     |  |  |  |
|                                                                                   | Saída de Ignição   Individual                                               |                                                          |                             |                                                         |                          |     |  |  |  |
|                                                                                   | Sinal de Ignição                                                            | ISD/Bobina com Ignição                                   |                             |                                                         |                          |     |  |  |  |
|                                                                                   | Número de Cilindros                                                         | $\div$<br>4                                              |                             |                                                         |                          |     |  |  |  |
|                                                                                   | <b>Dwell Inicial</b>                                                        | $\frac{\star}{\star}$<br>2,80<br>ms                      |                             |                                                         |                          |     |  |  |  |
|                                                                                   | <b>Dwell Final</b>                                                          | $2,60 -$<br>ms                                           |                             |                                                         |                          |     |  |  |  |
| Desconectado                                                                      |                                                                             |                                                          |                             |                                                         |                          |     |  |  |  |

<span id="page-43-0"></span>*Figura 13 Mapa*

# **14.1 Configurações**

Neste item estão localizadas as configurações de Ignição e Injeção. As configurações são mostradas na [Figura 14.](#page-44-0)

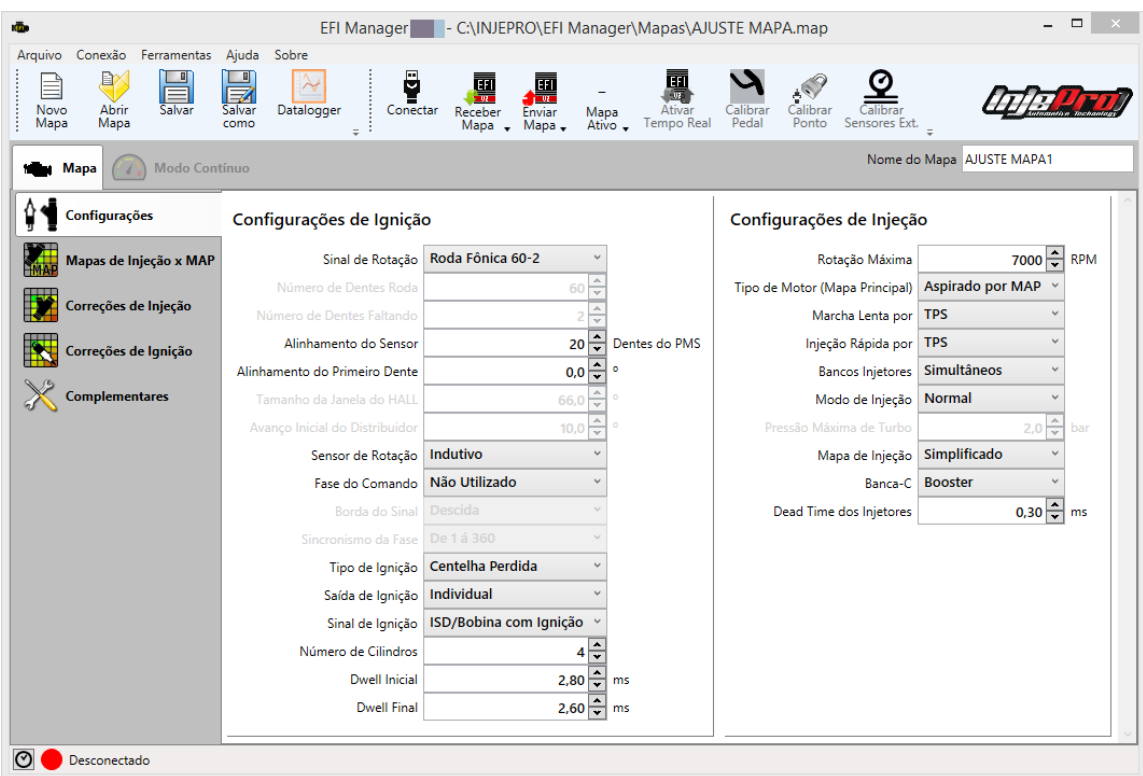

<span id="page-44-0"></span>*Figura 14 Configurações Mapa*

Alguns dos parâmetros deste grupo alteram a visualização e o funcionamento de alguns outros parâmetros. Abaixo segue a explicação sobre estes parâmetros e o que eles alteram.

#### **14.1.1 Rotação Máxima**

Este parâmetro define a rotação máxima dos mapas quando completos, conforme a [Figura 15.](#page-44-1)

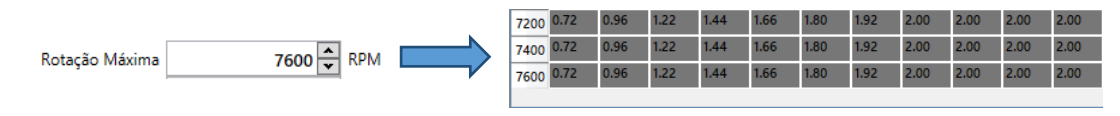

<span id="page-44-1"></span>*Figura 15 Rotação Máxima*

## **14.1.2 Tipo de Motor (Mapa Principal)**

Dependendo do valor desse parâmetro ele altera o tipo dos mapas entre TPS e MAP, e altera os itens que estavam sendo exibidos, conforme a [Figura 16.](#page-45-0)

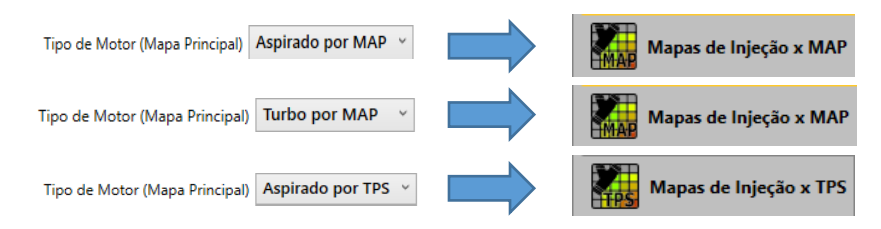

<span id="page-45-0"></span>*Figura 16 Interação entre o campo "Tipo de Motor" com os mapas de injeção*

# **14.1.3 Bancos Injetores**

Configura o modo de funcionamento dos bancos injetores. Quando os bancos estão trabalhando independentes cada um possui o seu mapa. Estes mapas aparecem na aba "Mapas de Injeção x TPS/MAP".

Quando os bancos estão trabalhando de forma simultânea, os dois seguem o primeiro mapa de injeção, tornando-o "Banca A/B".

A [Figura 17](#page-45-1) mostra esta interação.

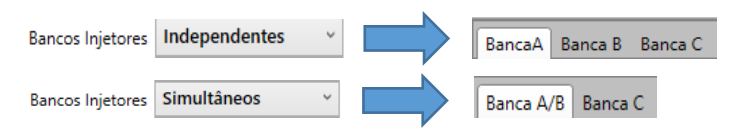

<span id="page-45-1"></span>*Figura 17 Interação entre o campo "Bancos Injetores" e os mapas de injeção.*

# **14.1.4 Modo de Injeção**

Dependendo do valor desse parâmetro os valores dos mapas de injeção serão duplicado, conforme a [Figura 18](#page-45-2) e [Figura 19.](#page-45-3)

<span id="page-45-2"></span>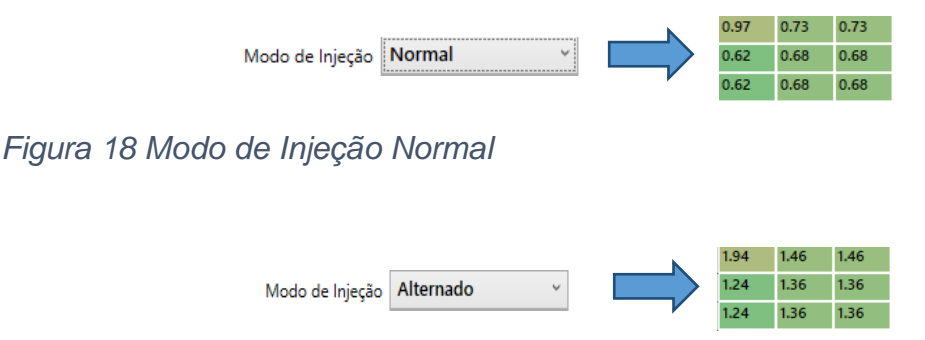

<span id="page-45-3"></span>*Figura 19 Modo de Injeção Alternado*

# **14.1.5 Mapa de Injeção**

Dependendo do valor desse parâmetro os mapas de injeção serão exibidos de forma completa ou simplificada, os mapas na forma simplificada só exibem a primeira linha, e em forma completa exibem a quantidade de linhas determinada, conforme a [Figura 23](#page-48-0) e a [Figura 24.](#page-49-0)

Os valores das células dos mapa de injeção são milissegundos. Porém também é possível visualizar e manipular os valores como porcentagens de uso dos bicos de injeção. A caixa de seleção "Ver como Duty Cicle (%)" controla esta forma de visualização. Ao marca-la o mapa passa a mostrar os valores em porcentagem.

Se o mapa for completo, a rotação da linha em que a célula está presente é utilizada para calcular a porcentagem. Se for simplificado, a rotação máxima do mapa é utilizada para o cálculo da porcentagem.

O software mostra valores escritos em vermelho nas células para indicar que estas células estão com tempos de injeção que fazem ultrapassar o 100% de uso do bico de injeção

#### **14.1.6 Banca-C**

Se o valor desse parâmetro for igual a **Banca-C** será acrescentado a **Banca C**  no item **Mapas de Injeção x MAP/ Mapas de Injeção x TPS,** como na [Figura](#page-46-0)  [20.](#page-46-0)

Banca-C Banca-C BancaA Banca B Banca C

<span id="page-46-0"></span>*Figura 20 Banca C*

Se o valor desse parâmetro for igual a **Booster** será ativado o **Controle de Booster** no item **Complementares**, ou se o valor for igual a **Comando Variável** será acrescentado um item novo com o nome de **PWM Comando Variável**, como na [Figura 21.](#page-47-0)

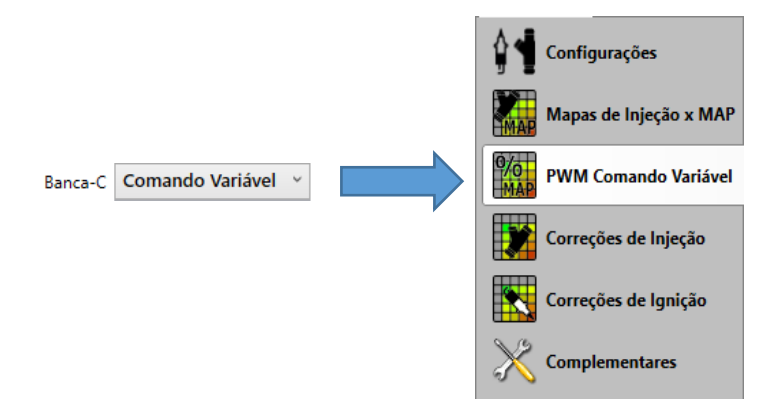

## <span id="page-47-0"></span>*Figura 21 Comando variável*

# **14.2 Mapas de injeção x MAP/TPS**

Aqui estão localizados os mapas de injeção.

# **14.3 Correções de Injeção**

Aqui estão localizados todos os parâmetros e mapas de correções de injeção.

## **14.4 Correções de Ignição**

Aqui estão localizados todos os parâmetros e mapas de correção de ignição.

## **14.5 Complementares**

Aqui estão localizados todos os grupos de parâmetros complementares do mapa, como o **Anti-lag**, **Alertas**, **Comando Variável**, **Controle de Booster**, **Controle de Nitro**, **Controle de Tração por Ponto de Ignição**, **Corte de Aquecimento**, **Controle de Arrancada**, **Corte de Combustível na Desaceleração (Cut - Off)**, **Eletroventilador**, **Injeção de Partida**, **Limitador de Rotação**, **Controle de Marcha Lenta** e **Sensores**.

## **15.MODO CONTÍNUO**

O Modo Contínuo é mostrado na [Figura 22.](#page-48-1) Nele é exibido os valores dos canais do módulo em tempo real.

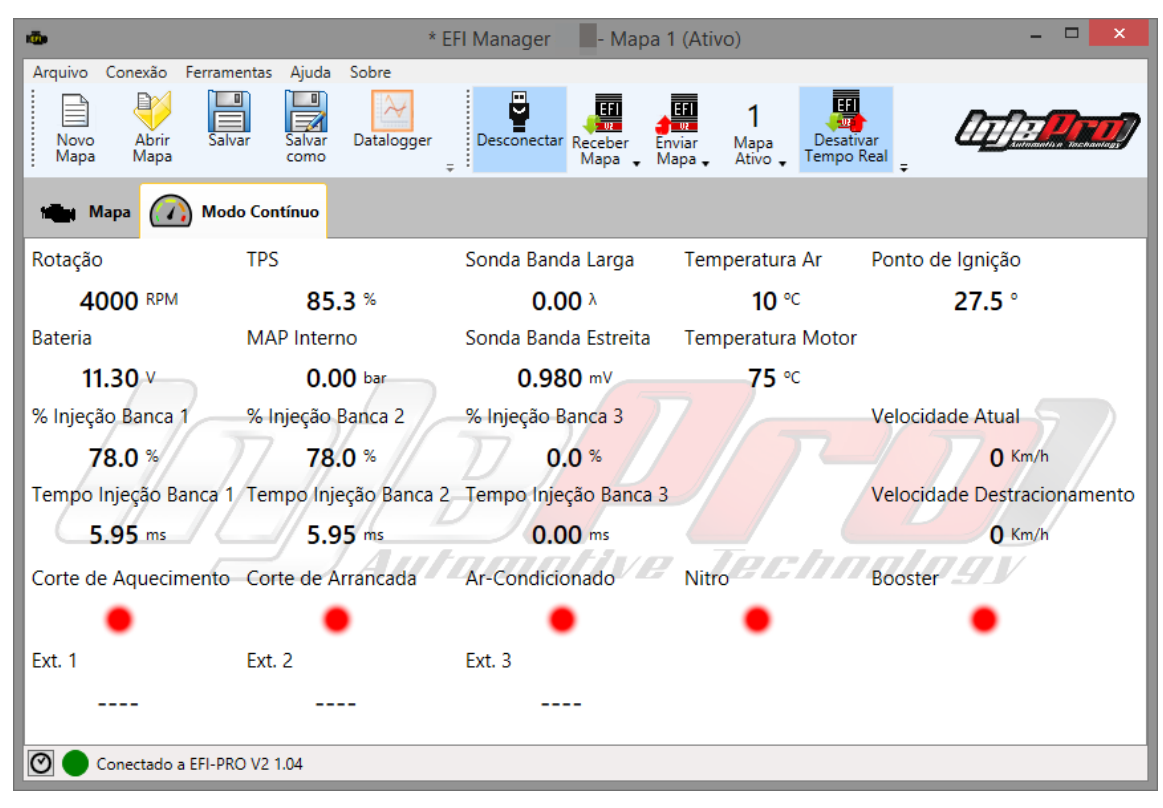

<span id="page-48-1"></span>*Figura 22 Modo Contínuo*

# **16.GRÁFICO 2D**

Os gráficos em 2D estão disponíveis para visualização logo abaixo dos mapas simplificados [\(Figura 23\)](#page-48-0) ou ao lado quando os mapas forem completos [\(Figura](#page-49-0)  [24\)](#page-49-0). Nestes, os gráficos em 2D são desenhados conforme a linha aonde tem uma célula selecionada, ele não será exibido quando for selecionado mais de uma célula em diferentes linhas, as células são identificadas no gráfico 2D pelos pontos azuis, cada ponto desse é uma célula, o ponto vermelho indica a célula selecionada.

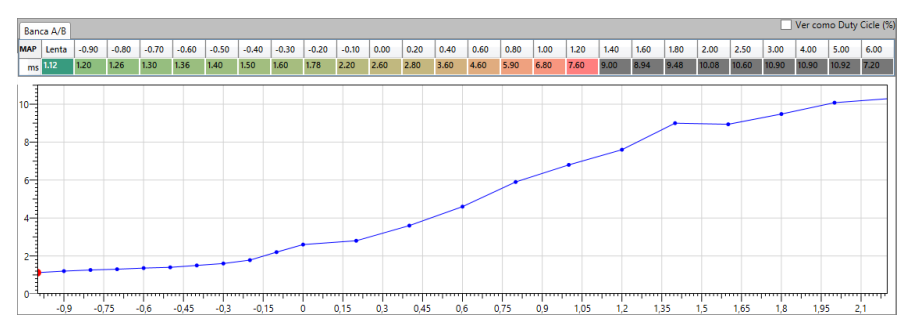

<span id="page-48-0"></span>*Figura 23 Gráfico 2D*

# **17.GRÁFICO 3D**

Os gráficos em 3D estão disponíveis para visualização ao lado dos mapas de injeção quando eles forem completos, como na [Figura 24.](#page-49-0)

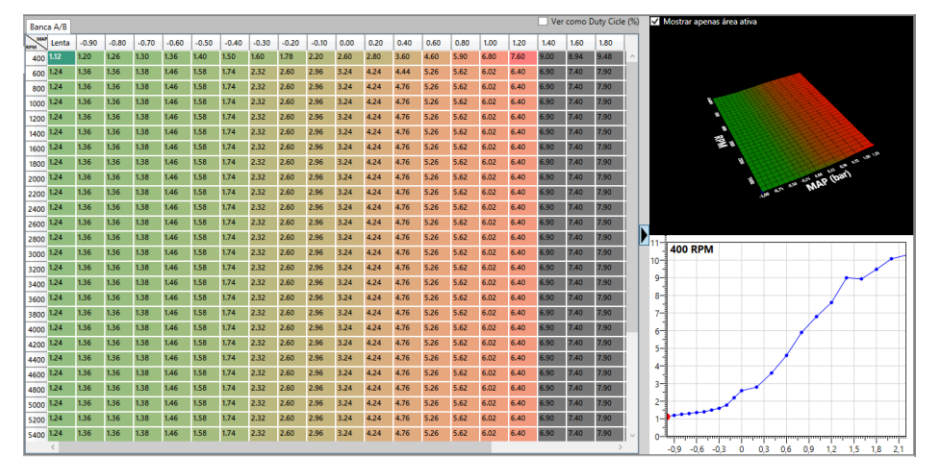

#### <span id="page-49-0"></span>*Figura 24 Gráfico 3D*

Para esconder o gráfico 3D basta clicar na seta ao lado esquerdo dele. Esta seta é mostrada em destaque na [Figura 25](#page-49-1)

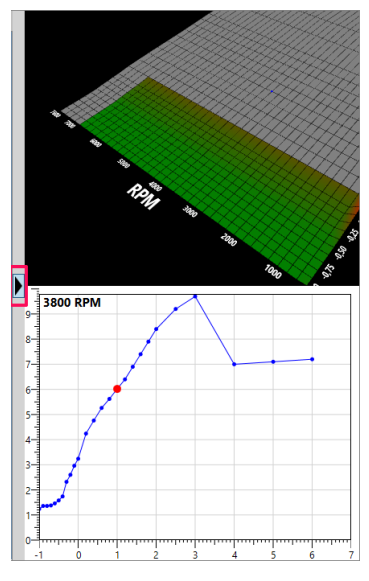

#### <span id="page-49-1"></span>*Figura 25 Esconder o Gráfico 3D*

Para visualiza-lo novamente basta clicar na seta do lado direito da tela. Esta seta é mostrada em destaque na [Figura 26.](#page-50-0)

Também é possível alternar a visualização do gráfico 3D entre visualizar apenas a área ativa ou não. Pode se ver esta diferença na [Figura 24](#page-49-0) e na [Figura 25.](#page-49-1)

Na segunda é mostrada uma área em cinza no gráfico, esta área é a mesma que é mostrada na tabela em cinza, indicando valores acima da pressão máxima de turbo ou acima do limitador de rotação.

Na primeira esta área em cinza é excluída, mostrando apenas a área ativa efetivamente no mapa.

Um campo de marcação disponível na parte de cima do gráfico 3D alterna entres estas duas visualizações. Pode-se ver este campo na [Figura 24.](#page-49-0)

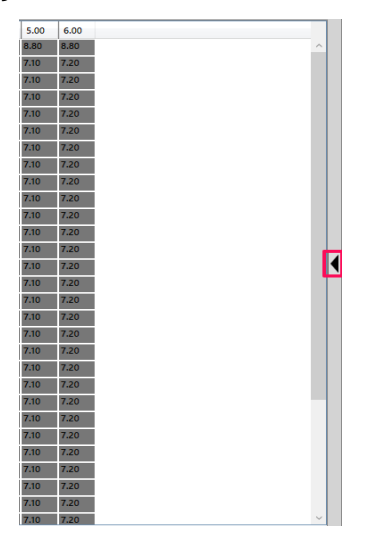

*Figura 26 Exibir Gráfico 3D*

## <span id="page-50-0"></span>**17.1 Histórico de ações**

Este botão abre uma janela aonde são exibidas todas as ações realizada no software desde sua inicialização. Esta janela é mostrada na [Figura 27.](#page-50-1)

| <b>COL</b> |                  | Histórico de Ações                               | ▬ | $\mathsf{x}$ |
|------------|------------------|--------------------------------------------------|---|--------------|
|            | Data e Hora Ação |                                                  |   |              |
| ⊕          |                  | 11/05 11:05 Módulo versão 3.08 conectado!        |   |              |
| ⊕          |                  | 11/05 11:06 A memória de dataloggers está vazia! |   |              |
| v          |                  | 11/05 11:06 Mapa 1 recebido com sucesso!         |   |              |
|            |                  | 11/05 14:02 Mapa 1 recebido com sucesso!         |   |              |
| Œ          | 11/05 14:03      | Módulo desconectado!                             |   |              |
| ⊕          | 11/05 14:09      | Módulo versão 1.04 conectado!                    |   |              |
|            | 11/05 14:09      | Mapa 1 recebido com sucesso!                     |   |              |
|            |                  |                                                  |   |              |

<span id="page-50-1"></span>*Figura 27 Histórico de ações*

## **17.2 Status de Conexão**

Mostra o status da conexão do módulo, e quando conectado exibe a versão e o modelo do módulo igual demonstrado na [Figura 28.](#page-50-2)

Conectado a EFI-PRO V2 1.04

<span id="page-50-2"></span>*Figura 28 Status da Conexão*

## **18.DATALOGGER**

A ferramenta de Datalogger é mostrado em foco na [Figura 29,](#page-51-0) ela pode ser encontrada no menu de ferramentas no item arquivos ou na barra de ferramentas, ambos descritos acima.

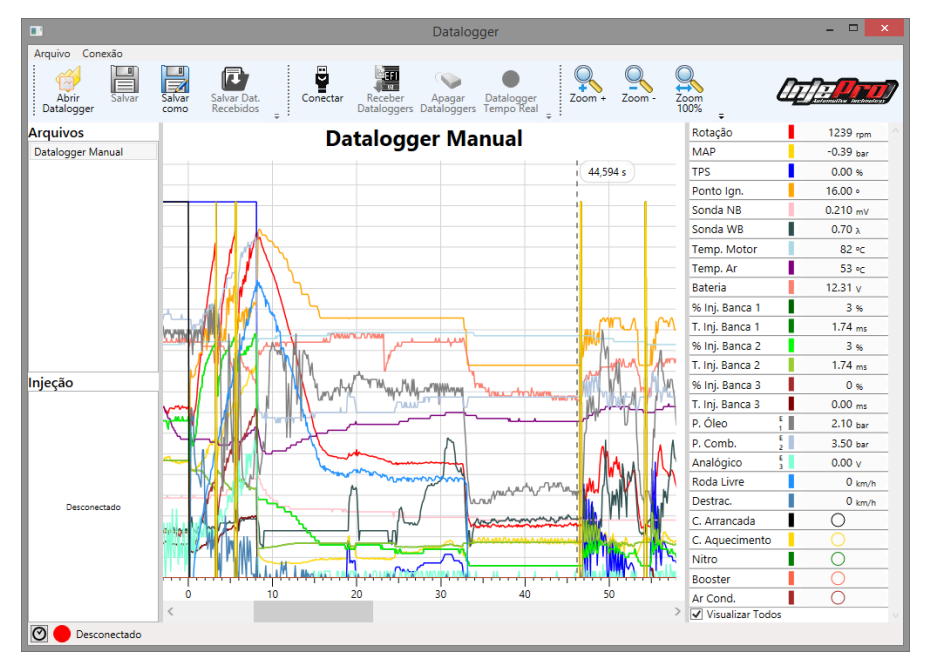

<span id="page-51-0"></span>*Figura 29 Datalogger*

## **18.1 Barra de Ferramentas**

A Barra de Ferramentas da janela de dataloggers é mostrada na [Figura 30,](#page-51-1) neste menu estão presentes todas as ferramentas que o software oferece para manipulação dos dataloggers. Abaixo cada um destes botões é explicado.

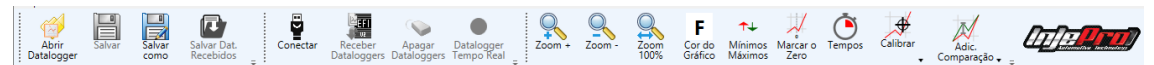

<span id="page-51-1"></span>*Figura 30 Barra de Ferramentas*

## **18.1.1 Abrir Datalogger**

Atalho: "Ctrl+O".

Abre arquivos de datalogger existentes.

O software busca os dataloggers sempre na pasta configurada como padrão para dataloggers. Veja a seção [CONFIGURAÇÕES DO SOFTWARE](#page-61-0) para ver como configurar esta pasta.

#### **18.1.2 Salvar**

Atalho: "Ctrl+S".

Salva o datalogger selecionado em um arquivo. O software sempre sugere a pasta padrão para dataloggers para salvar o arquivo. Veja a seção [CONFIGURAÇÕES DO SOFTWARE](#page-61-0) para ver como configurar esta pasta.

#### **18.1.3 Salvar como**

Cria uma cópia de um arquivo ou cria um arquivo novo para um datalogger que foi recebido do módulo ou gravado em tempo real. O software sempre sugere a pasta padrão para dataloggers para salvar o arquivo. Veja a seção [CONFIGURAÇÕES DO SOFTWARE](#page-61-0) para ver como configurar esta pasta.

## **18.1.4 Conectar**

Conecta/Desconecta o módulo. Este é um botão liga/desliga, quando pressionado inicia a conexão com o módulo. Ao ser desmarcado esta conexão é finalizada.

### **18.1.5 Receber Dataloggers**

Este botão carrega todos os dataloggers que estão armazenados no módulo e os exibe na seção "Injeção".

## **18.1.6 Apagar Dataloggers**

Este botão apaga todos os dataloggers que estão na memória no módulo. É importante ter certeza de que os dataloggers foram lidos e salvos no computador antes de usar esta função, pois não há como desfazê-la.

## **18.1.7 Datalogger Tempo Real**

Atalho: "Ctrl+T".

Este botão também é um liga e desliga, quando ativado inicia uma nova gravação de datalogger e exibe os dados na área do gráfico em tempo real, esse novo datalogger é listado na seção de Gravações. Quando este botão é desativado encerra-se a gravação.

Após o encerramento da gravação é possível salvar o novo datalogger em um arquivo. Para isto utilize a função "Salvar Como", explicado acima.

## **18.1.8 Zoom +**

Atalho: "+".

Aproxima a área de visualização do gráfico. Este botão tem como atalho no teclado o botão +.

### **18.1.9 Zoom –**

Atalho: "-".

Afasta a área de visualização do gráfico. Este botão tem como atalho no teclado o botão -.

## **18.1.10 Zoom 100%**

Traz a área de visualização do gráfico para o zoom mínimo.

## **18.1.11 Cor do Fundo**

Permite trocar a cor do fundo do gráfico para branco ou preto. Esses fundos são mostrados na [Figura 31.](#page-53-0)

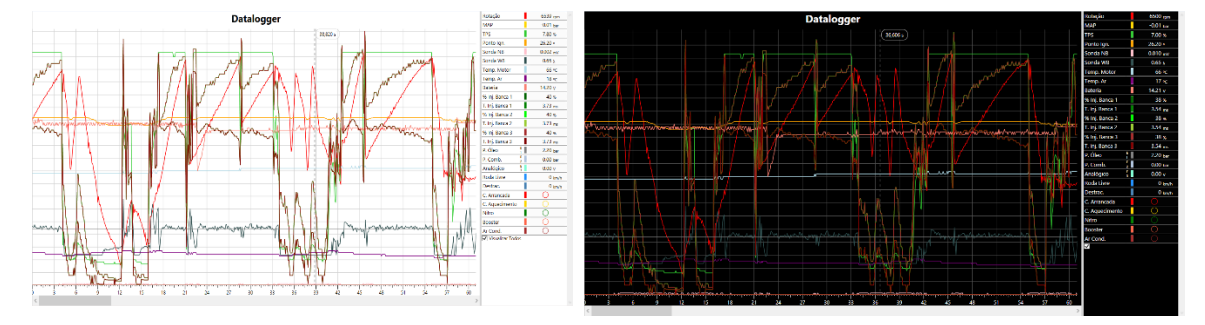

<span id="page-53-0"></span>*Figura 31 Fundos Disponíveis*

## **18.1.12 Mínimos e Máximos**

Exibe uma tabela com os máximos e mínimos de cada canal. A tabela de mínimos e máximos é mostrada na [Figura 32.](#page-54-0)

Ao selecionar uma destas estatísticas de um canal, o gráfico atrás da janela dá um zoom no instante em que o canal atingiu este máximo, e desenha uma linha no valor do máximo e destaca o ponto exato do máximo. A [Figura 32](#page-54-0) mostra esta interação.

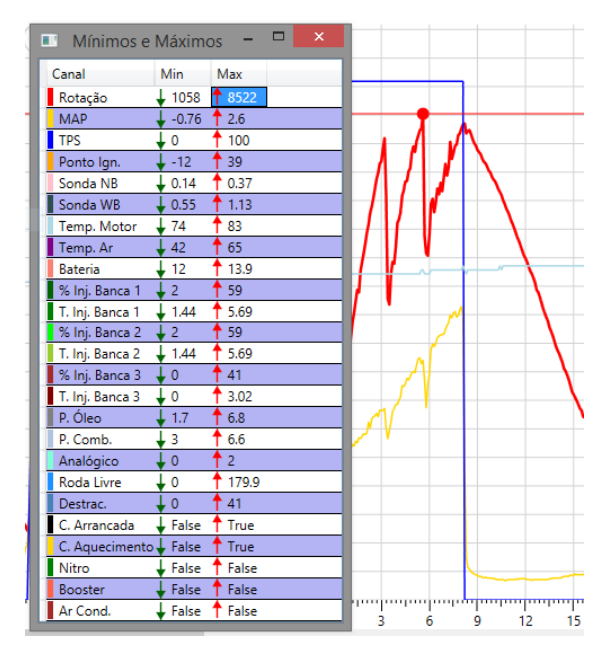

<span id="page-54-0"></span>*Figura 32 Tabela de Máximos e Mínimos*

## <span id="page-54-1"></span>**18.1.13 Marcar o Zero**

Ao clicar neste botão o formato do cursor do mouse muda de forma e vira uma cruz, ao clicar essa cruz em qualquer lugar do gráfico, será marcado este instante como o instante zero do datalogger. Também é possível marcar o instante zero dando um clique com o botão direito do mouse sobre o instante desejado e escolher a opção zerar.

#### **18.1.14 Tempos**

Exibe uma janela que permite a marcação de instantes específicos no datalogger, como o instante de "100 metros" por exemplo. A [Figura 33](#page-55-0) mostra os pontos Largada, 60 pés, 100m e 201m marcados no gráfico.

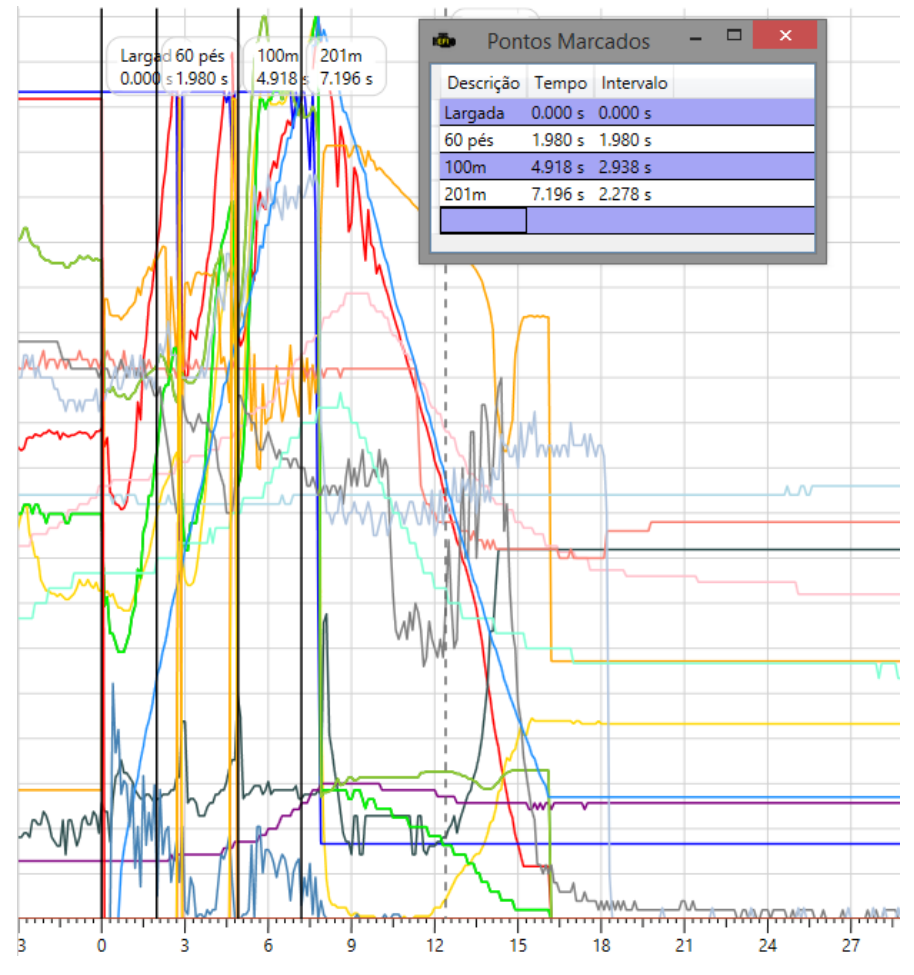

<span id="page-55-0"></span>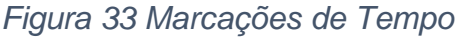

A coluna "Descrição", serve para descrição do instante, na coluna "Tempo" insere-se o instante e a coluna "Intervalo" mostra o intervalo de tempo entre o instante atual e o anterior, esta coluna é calculada automaticamente.

## **18.1.15 Calibrar**

Função para fazer calibrações de parâmetros do mapa através dos dados do datalogger. Atualmente é possível calibrar o "Controle de Tração" e o "Controle de Tração por Ponto". A [Figura 34](#page-55-1) mostra estas opções na barra de ferramentas.

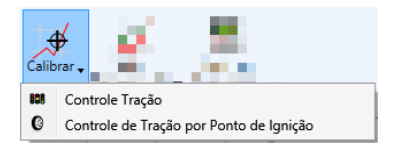

<span id="page-55-1"></span>*Figura 34 Opções de calibração no datalogger*

## **18.1.15.1 Calibrar Tração**

Permite a calibração, através do gráfico, do controle de arrancada de um mapa. Para utilizar esta função é necessário ter o mapa que se deseja calibrar aberto na tela de mapas.

Ao clicar para calibrar o controle de arrancada, uma janela se abre com os parâmetros do controle de arrancada e o controle é desenhado no gráfico.

A linha azul mostra como o controle será aplicado, e os pontos maiores podem ser arrastados com o mouse para modificação dos parâmetros do controle. A modificação também pode ser feita na janela com os parâmetros, e o desenho é atualizado automaticamente.

A calibração de arrancada é mostrada na [Figura 35.](#page-56-0)

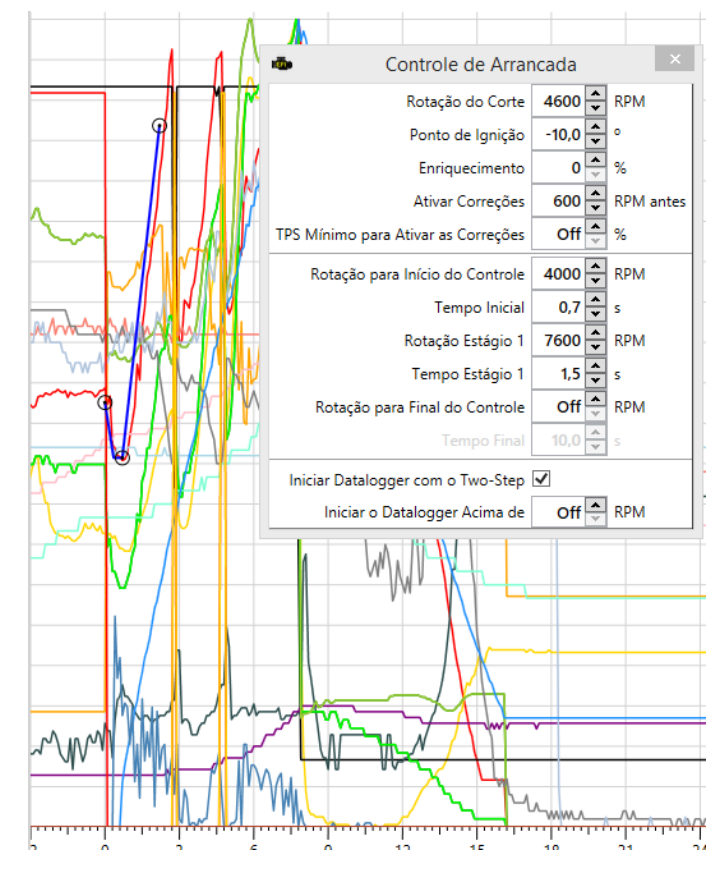

<span id="page-56-0"></span>*Figura 35 Calibração de Arrancada*

## **18.1.15.2 Controle de Tração por Ponto**

Função para calibrar o controle de tração por ponto no datalogger. Para este botão estar habilitado é necessário ter um mapa aberto na tela de mapas.

Ao clicar neste botão é aberta uma janela com os parâmetros do controle de tração por ponto e desenhado no gráfico uma cópia do canal de ponto de ignição com o controle aplicado. Neste novo canal estarão em destaque os cinco pontos de controle que representam os cinco estágios do controle. Com isto é possível configurar os parâmetros através dos campos na janela, ou arrastando com o mouse os pontos de controle.

A sincronização dos novos valores é imediata, ao terminar a calibração basta enviar ou salvar o mapa aberto. Assim como, se o tempo real estiver ativado, os dados já estarão no módulo.

A [Figura 36](#page-57-0) mostra a calibração do controle de tração por ponto no datalogger.

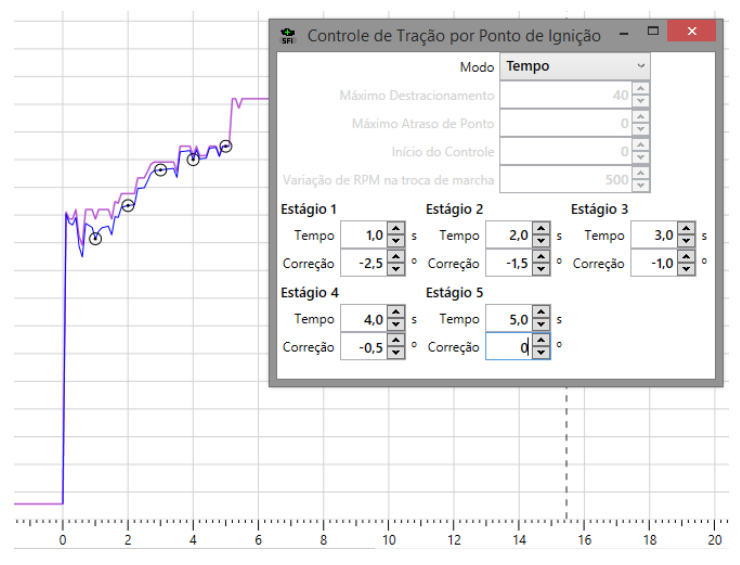

<span id="page-57-0"></span>*Figura 36 Calibração do Controle de Tração por Ponto no datalogger*

# **18.1.16 Adicionar Comparação**

Abre uma janela em que é possível adicionar mais arquivos ao gráfico. Esta função visa comparar dois gráficos obtidos através do módulo EFI. Essa janela é mostrada na [Figura 37.](#page-57-1)

É possível abrir um novo arquivo para comparação, ou então escolher um arquivo que já está aberto.

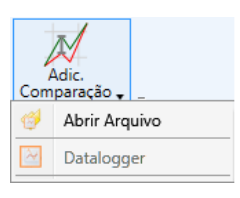

# <span id="page-57-1"></span>*Figura 37 Adicionar comparação*

Quando um gráfico é adicionado para comparação o datalogger adiciona o desenho dos canais deste datalogger ao gráfico, e adiciona uma nova coluna nas legendas para visualização dos valores dos canais deste datalogger ao percorrer com o cursor.

A [Figura 38](#page-58-0) mostra dois dataloggers sendo comparados.

Ao lado do nome do datalogger principal aparece o nome do datalogger de comparação, e ao lado deste nome é mostrado um botão para fechar o datalogger de comparação. Clicando neste botão, o datalogger de comparação é removido do gráfico e da legenda.

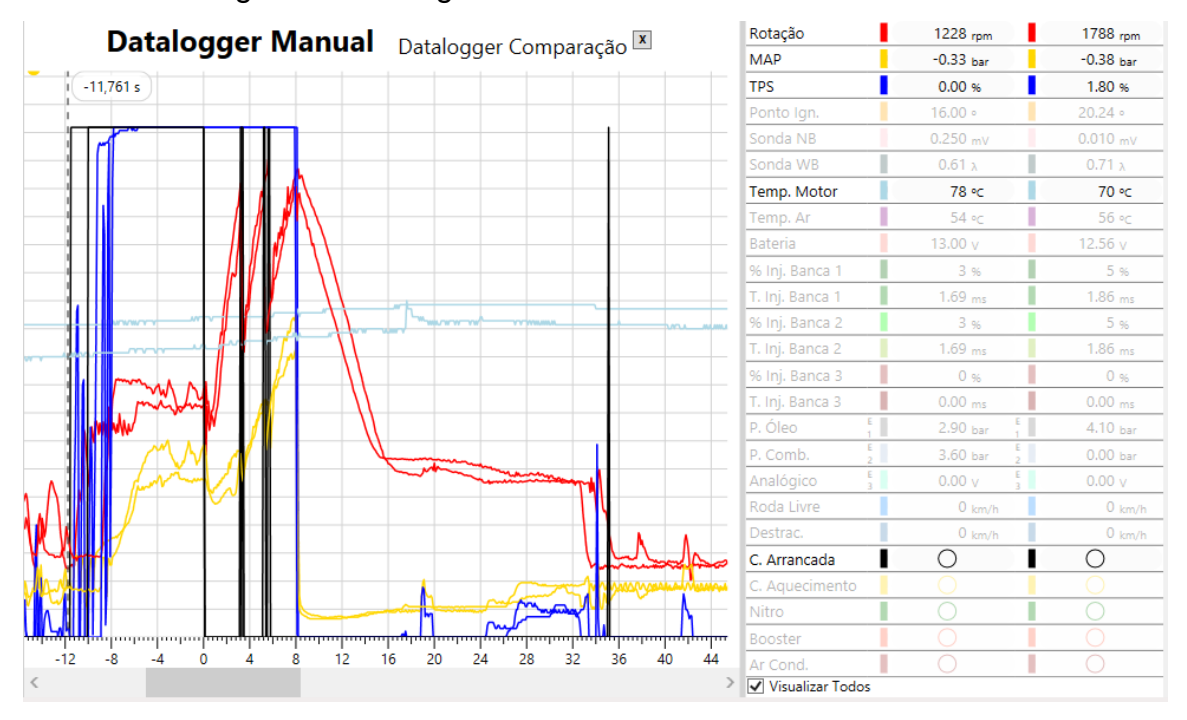

<span id="page-58-0"></span>*Figura 38 Comparação de dataloggers*

Quando se está trabalhando com a comparação de dataloggers é muito importante a sincronização destes. Por padrão o software coloca no instante zero, o instante em que foi solto o corte de arrancada, este geralmente é o desejado, e na maioria das vezes os dois dataloggers já estarão com a mesma base tempo desta forma. Porém é possível setar o instante zero do gráfico de comparação através da mesma função [\(Marcar o Zero\)](#page-54-1) que marca o instante zero do gráfico principal. Quando clica no botão ["Marcar o Zero"](#page-54-1) e clica no instante que se deseja que seja o zero, o software detecta que há dois dataloggers desenhados e pergunta qual o datalogger que se deseja marcar o zero. A [Figura 39](#page-59-0) mostra o menu que o software mostra.

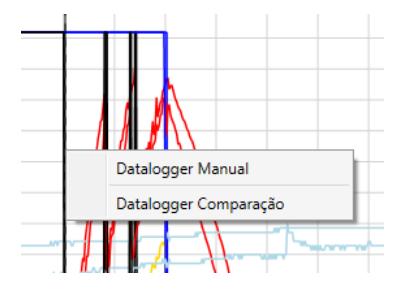

<span id="page-59-0"></span>*Figura 39 Marcar o zero de um datalogger de comparação*

### **18.2 Lista Arquivos**

Esta lista, mostrada na [Figura 40,](#page-59-1) fica localizada do lado esquerdo da tela de datalogger, nesta seção são listados todos os arquivos abertos do computador, para trocar o datalogger atualmente exibido, basta selecionar um datalogger na lista.

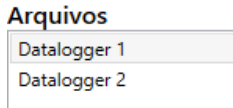

## <span id="page-59-1"></span>*Figura 40 Seção Arquivos*

### **18.3 Lista Injeção**

Está lista, mostrada na [Figura 41,](#page-59-2) fica localizada do lado esquerdo da tela de dataloggers e abaixo da lista de arquivos. Nesta lista são listados todos os dataloggers recebidos do módulo.

Para trocar o datalogger atualmente exibido, basta selecionar um datalogger na lista.

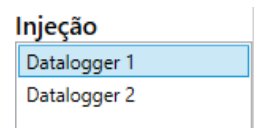

## <span id="page-59-2"></span>*Figura 41 Seção Injeção*

## **18.4 Legenda do Gráfico**

A legenda do Gráfico é mostrada na [Figura 42,](#page-60-0) nesta legenda estão listados todos os canais que estão sendo mostrado no gráfico, também são mostrados os seus respectivos valores no instante em que o cursor do mouse está posicionado sobre o gráfico.

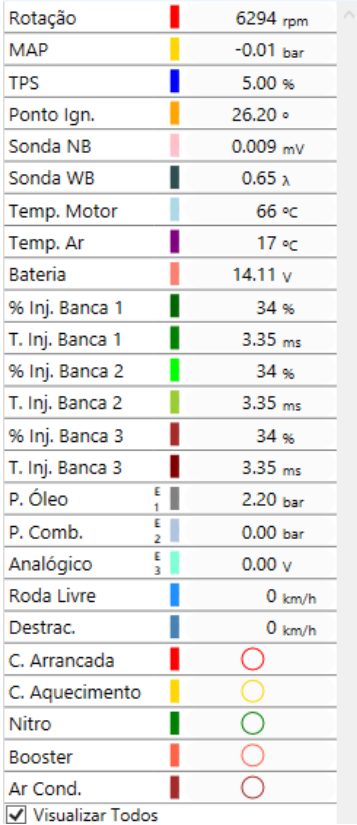

<span id="page-60-0"></span>*Figura 42 Legenda do Gráfico*

# **18.5 Configuração da legenda**

A configuração da legenda é mostrada na [Figura 43,](#page-60-1) essa configuração é exibida quando é dado um clique sobre o valor mostrado no canal, ela permite alterar alguns aspectos visuais do canal em exibição no gráfico.

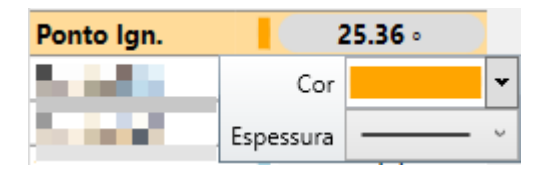

<span id="page-60-1"></span>*Figura 43 Configurações da legenda*

## **18.5.1 Cor**

Permite a troca de cor da linha do canal representado no gráfico.

## **18.5.2 Espessura**

Permite a troca da espessura da linha do canal representado no gráfico.

## **18.6 Destacar Canal**

Para destacar um determinado canal no gráfico, basta dar um clique sobre o nome do canal, isso fará com que o seu nome fique em negrito e a linha do canal no gráfico com uma espessura maior e a escala do canal destacado irá aparecer ao lado no gráfico.

Para desfazer basta dar um clique novamente.

Também é possível destacar um canal através da sua linha no gráfico. Mantenha a tecla "Ctrl" pressionada e vá com o cursor até a linha desejada e dê um clique na mesma.

#### **18.7 Esconder Canal**

Para não exibir um determinado canal no gráfico, basta dar 2 cliques rápidos sobre o seu nome, para tornar ele novamente visível basta dar 2 cliques rápidos novamente.

Para esconder todos os canais de uma vez, basta desmarcar a caixa de seleção localizado abaixo da legenda, e para visualizar todos novamente, basta marca-la novamente. A caixa de seleção é mostrada na [Figura 44.](#page-61-1)

V Visualizar Todos

<span id="page-61-1"></span>*Figura 44 Caixa de Seleção de visualização dos canais*

# <span id="page-61-0"></span>**19.CONFIGURAÇÕES DO SOFTWARE**

O software possui diversas configurações que determinam alguns comportamentos do software. A janela de configurações é mostrada na [Figura](#page-62-0)  [45.](#page-62-0)

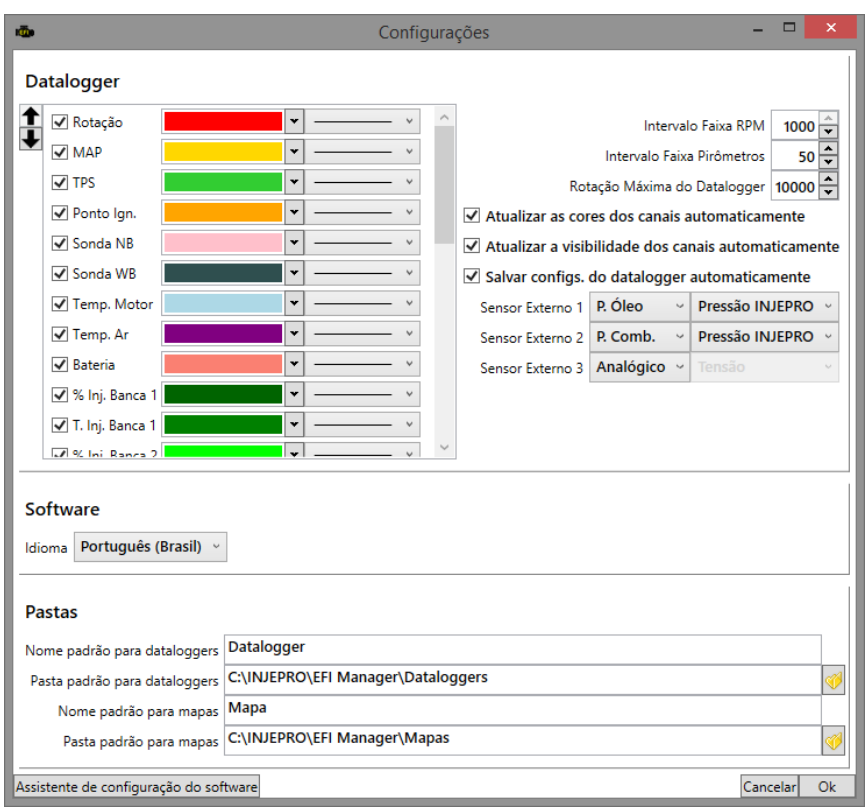

### <span id="page-62-0"></span>*Figura 45 Configurações*

Esta janela de configurações está dividida em três grupos: Datalogger, Software e Pastas. Abaixo segue a explicação sobre cada um destes grupos.

#### **19.1 Datalogger**

Possui as configurações relacionadas a visualização e comportamento dos dataloggers.

#### **19.1.1 Configuração de cor, espessura e visualização**

Define a cor e a espessura que a linha exibida no gráfico de um determinado canal vai conter e se vai ser visível ou não.

#### **19.1.2 Intervalo Faixa RPM**

Determina o tamanho das faixas para o cálculo da rotação que o motor mais permaneceu. Por exemplo, com os valores configurados na [Figura 45](#page-62-0) a rotação seria dividida em faixas de 1000 RPM (de 0 a 1000, de 1000 a 2000, etc.) e então contaria quanto tempo a rotação ficou em cada uma destas faixas para chegar ao valor de qual a faixa de rotação que o motor mais permaneceu. Pode-se diminuir este valor para obter faixas menores e valores mais definidos.

Porém recomenda-se não deixar valores muito pequenos, pois o resultado pode acabar não sendo muito significativo devido a criação de muitas faixas.

#### **19.1.3 Intervalo Faixa Pirômetros**

Mesma função que o "Intervalo Faixa RPM", porém para os canais de pirômetros, determinando a faixa de temperatura que o motor mais permaneceu.

#### **19.1.4 Rotação Máxima do Datalogger**

Define a rotação máxima da escala de RPM no datalogger.

#### **19.1.5 Atualizar as cores dos canais automaticamente**

Indica que ao alterar a cor de um canal no datalogger esta cor será salva como a padrão para aquele canal. Ao abrir um novo datalogger, o canal estará com a mesma cor deixada no datalogger anterior.

#### **19.1.6 Atualizar a visibilidade dos canais automaticamente**

Indica que ao tornar um canal visível ou invisível em um datalogger esta visibilidade será salva como padrão para aquele canal. Ao abrir um novo datalogger, o canal estará visível ou invisível de acordo com o datalogger anterior.

#### **19.1.7 Salvar configurações do datalogger automaticamente**

Indica se o software, ao fechar, deve salvar as configurações do datalogger. Desta forma quando o software for aberto novamente as cores e visibilidades dos canais estarão da mesma forma que foi deixada na última vez que o software foi aberto.

#### **19.1.8 Sensor Externo 1**

Configura a leitura de dados do canal Sensor Externo 1, tanto para os datalogger como para o "Modo Contínuo".

A primeira caixa de seleção define que tipo de dados o canal está lendo. As opções são as seguintes: MAP Externo, Pressão de Óleo, Pirômetro 1 e desligado.

A segunda caixa de seleção configura o sensor que está ligado nesta entrada e as opções mudam de acordo com o tipo de dado configurado na primeira caixa de seleção.

Quando o tipo de dado configurado for "MAP Externo", a única opção disponível é o sensor de MAP Externo, sendo necessário ligar um sensor SPI-17 para esta leitura.

Quando o tipo de dado configurado for "Pressão de Óleo" as opções disponíveis são: "Pressão INJEPRO", "Pressão Outros" e "Tensão". A opção "Pressão INJEPRO" indica que o sensor ligado é o sensor SPI-17, indicado para a leitura de pressões com os módulos INJEPRO. A opção "Pressão Outros", indica que é outro sensor de pressão que está ligado. Esta opção necessita que seja configurado a leitura deste sensor, para tanto, ao escolher esta opção, abaixo dela aparece as configurações mostradas na [Figura 46,](#page-64-0) onde é configurada a transformação de tensão em valores de pressão. A opção "Tensão" mostra os dados em tensão, independente do sensor que está conectado.

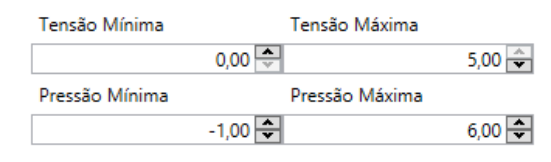

<span id="page-64-0"></span>*Figura 46 Configuração de leitura de sensores de pressão*

Quando o tipo de dado configurado for "Pirômetro 1" as opções disponíveis são: "Pirômetro INJEPRO", "Pirômetro Outros" e "Tensão". A opção "Pirômetro INJEPRO" indica que o sensor ligado a esta entrada é o EGT da INJEPRO. A opção "Pirômetro Outros" indica que é outro sensor que está ligado nesta entrada. Necessitando que seja configurada a leitura deste sensor. Para isto, quando esta opção é escolhida, aparece abaixo dela as configurações mostradas na [Figura 47.](#page-64-1)

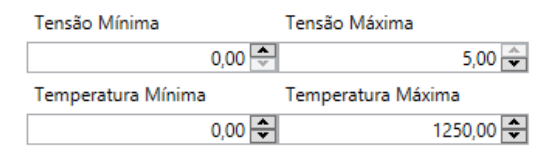

<span id="page-64-1"></span>*Figura 47 Configurações da leitura de temperatura*

#### **19.1.9 Sensor Externo 2**

Possui o mesmo objetivo que as configurações do "Sensor Externo 1", porém configurando a leitura do canal "Sensor Externo 2".

Os tipos de dados disponíveis para leitura neste canal são: "Pressão de Combustível", "Pirômetro 2", "Analógico" e "Desligado". O "Pressão de Combustível" é similar ao "Pressão de Óleo", possuindo as mesmas configurações de sensor. O "Pirômetro 2" é similar ao "Pirômetro 1", também possuindo as mesmas configurações de sensor. Já a opção "Analógico", configura a leitura do canal para a leitura de tensões.

#### **19.1.10 Sensor Externo 3**

Configura a leitura de dados do canal "Sensor Externo 3". É possível configurálo como "MAP Externo", "Pressão de Óleo", "Pressão de Combustível", "Pirômetro 3", "Analógico" e "Desligado". Todas estas opções são similares as disponíveis nas configurações dos canais "Sensor Externo 1" e "Sensor Externo 2".

#### **19.2 Software**

Neste grupo temos a configuração de linguagem. Atualmente temos o software disponível em duas linguagens, português do Brasil, e espanhol. Ao trocar esta configuração, deve-se reiniciar o software para que ele seja mostrado na nova linguagem.

#### **19.3 Pastas**

Neste grupo configuramos as pastas padrões para abrir e salvar mapas, e abrir e salvar dataloggers. Bem como os nomes padrões que o software criará para eles.

#### **19.3.1 Nome padrão para dataloggers**

Nome que o software irá utilizar para gerar o nome de cada item ao receber a lista de dataloggers da memória do módulo. Será concatenado ao final do nome escolhido um número indicando a posição do datalogger na memória.

#### **19.3.2 Pasta padrão para dataloggers**

Pasta buscada pelo software ao abrir ou salvar arquivos de dataloggers.

#### **19.3.3 Nome padrão para mapas**

Nome que será utilizado para o campo "Nome" de um mapa criado com a função "Novo".

### **19.3.4 Pasta padrão para mapas**

Pasta buscada pelo software ao abrir ou salvar arquivos de mapas.

### <span id="page-66-0"></span>**19.4 Assistente de configuração do software**

No canto inferior esquerdo da janela de configurações podemos ver um botão chamado "Assistente de Configuração de Software". Este é um assistente com o intuito de guiar o processo de configuração de software com um passo a passo (este assistente é mostrado também a primeira vez que roda o software após a instalação). A [Figura 48](#page-66-2) mostra as telas e a sequência deste assistente.

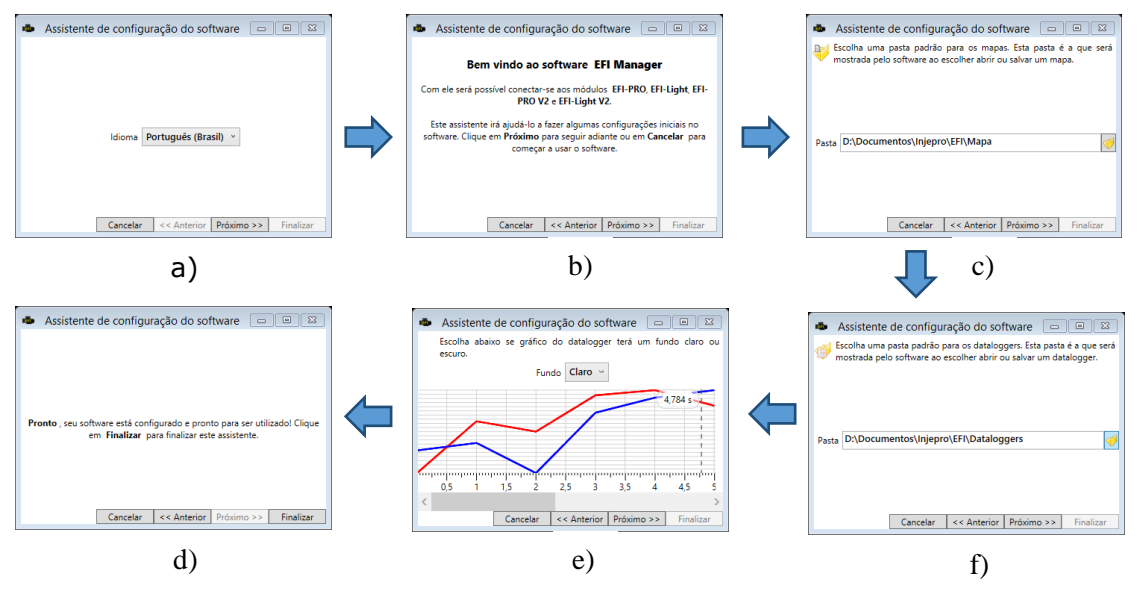

<span id="page-66-2"></span>*Figura 48 Telas do Assistente de Configuração de Software*

#### <span id="page-66-1"></span>**20.EMAIL**

Este é um assistente para gerar e-mails com anexos de mapas ou dataloggers para envio a nossos colaboradores. A janela de Email é mostrada na [Figura 49.](#page-67-1)

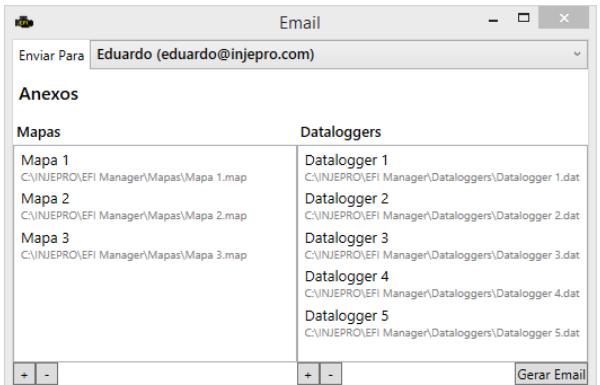

## <span id="page-67-1"></span>*Figura 49 Email*

### **20.1 Enviar para**

Aqui é aonde será selecionado para qual colaborador será enviado o e-mail.

### **20.2 Anexos**

Aqui é aonde serão anexados e listados os arquivos que irão no e-mail. Os anexos são divididos em dois tipos: os **Mapas** para adicionar os arquivos de mapas, e os **Dataloggers** para arquivos de dataloggers. Para adicionar um arquivo em qualquer um dos tipos basta clicar no botão (**+**) localizado no canto esquerdo inferior no tipo do arquivo desejado e depois selecionar o arquivo. Para remover um arquivo da lista basta seleciona-lo na lista e clicar no botão (-) localizado no canto inferior esquerdo do tipo do arquivo desejado. Para gerar o email basta clicar no botão **Gerar Email** localizado no canto direito inferior da tela, isso fará com que abra o programa responsável por enviar emails instalado no computador. Caso não tenha nenhum programa instalado que possa fazer este envio, este assistente não funcionará.

## <span id="page-67-0"></span>**21.CALIBRAÇÃO DE PEDAL/TPS**

O software possui um assistente que auxilia no processo de calibração do pedal. A [Figura 50](#page-68-0) mostra a tela deste assistente.

Para calibrar o pedal conecte o módulo ao computador, receba o mapa ativo e ative o tempo real. Com isto o botão "Calibrar Pedal" na barra de ferramentas estará habilitado, clique nele para abrir o assistente.

É necessário que o módulo esteja instalado no carro e com o sensor de TPS já ligado.

Na janela mostrada na [Figura 50,](#page-68-0) pode-se ver ao lado esquerdo os passos da calibração. Os botões na parte direita representam as ações, e só é habilitado aquele com a ação correspondente ao passo atual da calibração.

Após a calibração do TPS no fundo (veja explicações abaixo), o software pegará as novas calibrações de dentro do módulo para inserir no mapa aberto atualmente. Após isto teste no mostrador se o valor está indo de 0 a 100%. Caso não esteja, clique em "Recalibrar" para iniciar o processo novamente.

Ao lado do mostrador, na parte de cima e embaixo, é mostrado a tensão que foi calibrado o sensor na lenta e no fundo. Se a diferença entre estes valores for muito pequena, provavelmente a ligação do sensor está errada, fazendo com que a leitura seja muito sensível, ocasionando instabilidades no funcionamento do módulo.

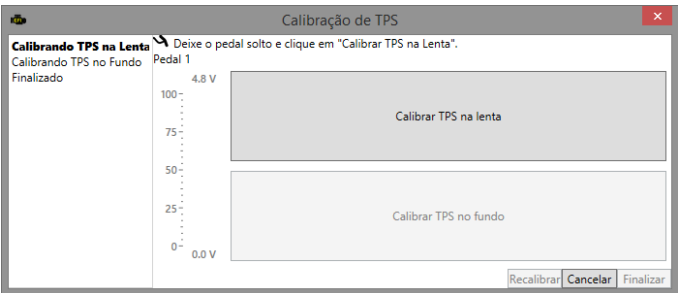

<span id="page-68-0"></span>*Figura 50 Calibrar TPS*

## **21.1 Calibrar TPS Na Lenta**

Este botão calibra o TPS na lenta. Deixe o pedal do acelerador solto, e depois clique neste botão.

#### **21.2 Calibrar TPS no fundo**

Este botão calibra o TPS no fundo. Pise no pedal do acelerador até o fundo, e depois clique neste botão.

#### **21.3 Recalibrar**

Permite que seja feito o processor de calibrar o pedal desde o começo.

## **21.4 Cancelar**

Fecha a janela de calibração.

#### **21.5 Finalizar**

Finaliza o processo de calibração e fecha a janela.

## <span id="page-69-0"></span>**22.CALIBRAÇÃO DE PONTO**

Este assistente visa auxiliar no processo de calibração de ponto. Ele é acessado através do botão [Calibrar Ponto](#page-40-0) na barra de ferramentas da tela inicial.

Para calibrar o ponto conecte o módulo ao software, receba o mapa ativo e ative o tempo real. Com isto o botão "Calibrar Ponto" estará habilitado. Clique nele para acessar o assistente.

É necessário que o módulo já esteja instalado no carro para que a calibração funcione.

A [Figura 51](#page-69-1) mostra os três passos deste assistente.

Primeiramente trave o ponto através do botão "Travar Ponto". Verifique que ao fazer isto no mostrador o ponto é travado em 18º. Pegue uma pistola de ponto e verifique no motor qual o ponto atual, se não estiver em 18º é necessário ajustar o valor do alinhamento do primeiro dente até que a pistola leia o mesmo valor que está no mostrador.

Após isto, destrave o ponto com o botão "Destravar Ponto". E verifique o ponto em algumas faixas de rotação.

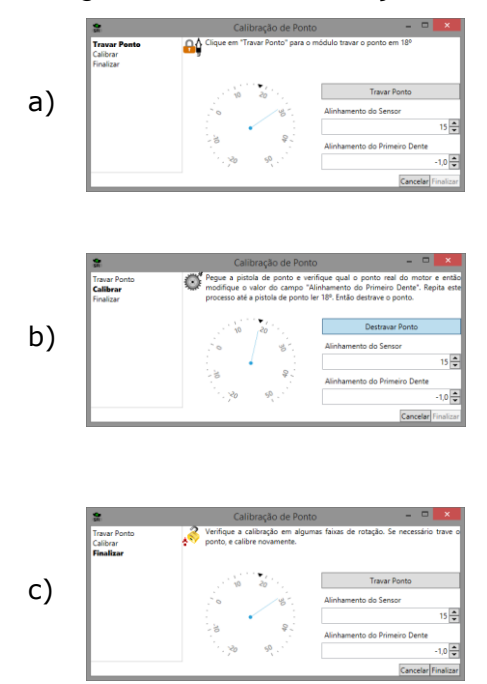

<span id="page-69-1"></span>*Figura 51 Calibração de Ponto*

# <span id="page-70-0"></span>**23.ATUALIZAÇÃO DE FIRMWARE**

O software EFI Manager possui uma função para atualizar o firmware dos módulos EFI-PRO V2 e EFI-LIGHT V2. Porém está disponível para versões 1.03 ou superior da EFI-LIGHT e 1.04 ou superior da EFI-PRO.

Para verificar se existem atualizações para o seu módulo conecte-o no software, vá até o "Menu Conexão" e clique em "Atualizar Módulo". Isto irá abrir o diálogo mostrado na [Figura 52.](#page-70-2)

Este diálogo tem, na parte esquerda, uma lista com as versões disponíveis, escolha a versão desejada, geralmente será a última, e veja na parte direita uma descrição com o que foi mudado nesta versão. Clique em atualizar para iniciar a atualização do seu módulo. Esta atualização pode demorar alguns minutos.

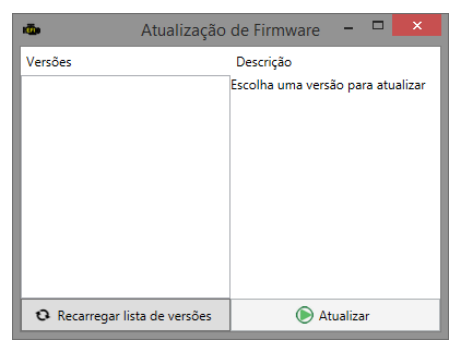

*Figura 52 Atualizar Firmware*

# <span id="page-70-2"></span><span id="page-70-1"></span>**24.OPERAÇÕES NOS MAPAS**

As tabelas (mapas de injeção, ignição e correções) possuem algumas operações que facilitam o trabalho. Estas operações podem ser acessadas de três formas: através do Menu Ferramentas [\(Figura 8\)](#page-41-0) no menu da tela inicial, clicando com o botão direito nos mapas [\(Figura 53\)](#page-71-0) e através de teclas de atalho.

Abaixo segue a explicação sobre cada uma destas operações.

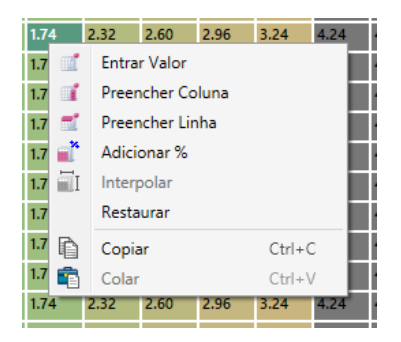

## <span id="page-71-0"></span>*Figura 53 Menu de Contexto (botão direito) dos mapas*

#### **24.1 Entrar Valor**

Atalho: "Enter".

Ao selecionar uma ou mais células é possível entrar com valores para estas células. Pode-se apertar a tecla "Enter" para aparecer o diálogo mostrado na [Figura 54.](#page-71-1) Neste diálogo digite o valor e aperte "Enter" novamente para confirmar o valor.

Também pode-se digitar o valor direto, sem apertar o "Enter", que o diálogo já aparece com o valor digitado.

| 8.50       | 8.90 | 9.30       | 9.70 | 9.70 | 9.70     | 9., |
|------------|------|------------|------|------|----------|-----|
| 8.50       | 8.90 | 9.30       | 9.70 | 9.70 | 9.70     | 9.7 |
| ÷          |      | Novo Valor |      | ▬    | ×        | 9.7 |
| <b>SEI</b> |      |            |      |      |          | 9.7 |
| Valor      |      | 8.62       |      | Ok   | Cancelar | 9.7 |
| 8.50       | 8.90 | 9.30       | 9.70 | 9.70 | 9.70     | 9.7 |

<span id="page-71-1"></span>*Figura 54 Entrando com valor em células*

### **24.2 Preencher Colunas**

Atalho: "Ctrl+Direita" ou "Ctrl+Esquerda".

Esta operação permite copiar um valor para todas as colunas de uma linha. Para isto selecione a célula com o valor desejado e acesse a função (atalho, botão direito ou menu ferramentas). A [Figura 55](#page-71-2) mostra esta operação.

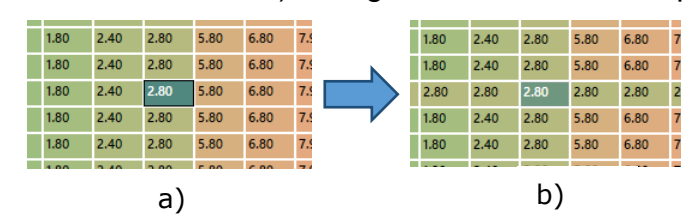

<span id="page-71-2"></span>*Figura 55 Preencher colunas de um mapa*

## **24.3 Preencher Linhas**

Atalho: "Ctrl+Cima" ou "Ctrl+Baixo".

Esta operação permite copiar um valor para todas as linhas de uma coluna. Para isto selecione a célula com o valor desejado e acesse a função (atalho, botão direito ou menu de ferramentas). A [Figura 56](#page-71-3) mostra esta operação

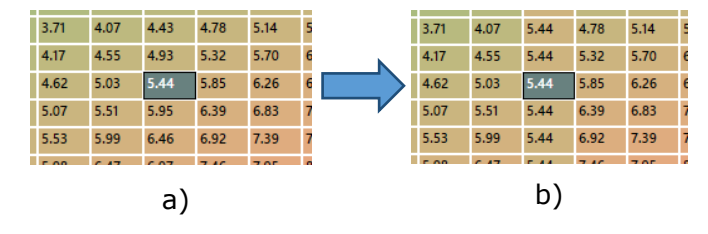

<span id="page-71-3"></span>*Figura 56 Preencher linhas de um mapa*
# **24.4 Adicionar %**

Atalho: "\*".

Com esta função é possível adicionar uma porcentagem do valor de cada célula. Por exemplo, ao adicionar 10 % a uma célula com valor 3,10, o software calculará 10% de 3,10 (0,31) e adicionará ao valor original, ficando com valor 3,41 ao final. A [Figura 57](#page-72-0) mostra esta operação.

Para realizar esta operação, selecione as células desejadas e acesse a função (atalho, botão direito ou menu de ferramentas). Com isto aparecerá o diálogo para inserção do valor de porcentagem desejado. Insira o valor e aperte "Enter" para finalizar.

Para subtrair uma porcentagem, entre com um valor negativo no diálogo. Por exemplo, -10% irá subtrair 10% dos valores das células.

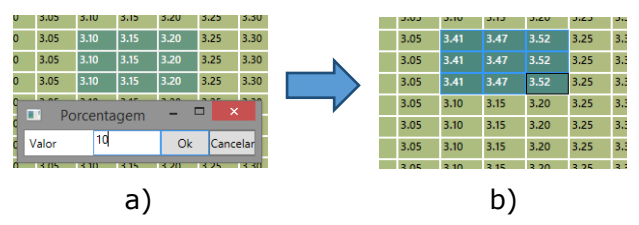

<span id="page-72-0"></span>*Figura 57 Adicionando uma porcentagem ao mapa*

# **24.5 Interpolar**

Atalho: "Ctrl+I".

É possível interpolar valores nas células. Para isto selecione a região que deseja interpolar e acesse a função de interpolação (atalho, botão direito ou menu ferramentas). O diálogo de interpolação aparecerá [\(Figura 58\)](#page-72-1) para inserir os valores desejados para as células das extremidades. Ao apertar "Enter" as células das extremidades terão os valores escolhidos e as células intermediárias terão os valores interpolados.

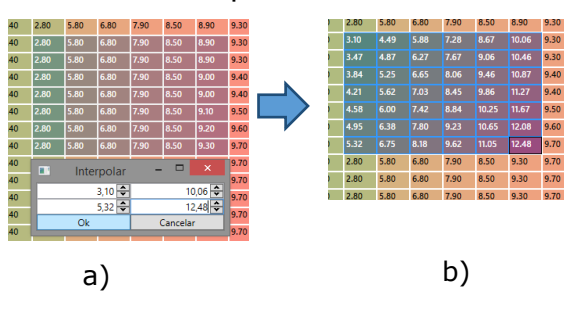

<span id="page-72-1"></span>*Figura 58 Interpolação de mapas*

#### **24.6 Restaurar**

Esta função serve para restaurar os valores originais de um mapa. Por exemplo, ao abrir um mapa e manipular as tabelas, pode-se utilizar esta função para retornar os valores das células aos valores que elas possuíam quando o mapa foi salvo pela última vez.

## <span id="page-73-0"></span>**24.7 Copiar**

```
Atalho: "Ctrl+C".
```
Os mapas permitem copiar os valores das células selecionadas para serem coladas em outro lugar (outro mapa, ou qualquer outro lugar que aceite texto, como Excel por exemplo).

Para isto selecione os valores desejados e aperte as teclas de atalho, ou clique com o botão direito e vá em "Copiar".

#### **24.8 Colar**

Atalho: "Ctrl+V".

Os mapas permitem colar valores vindo de outras fontes. Por exemplo, é possível copiar os valores de um mapa, veja [acima,](#page-73-0) e colar os valores em outro mapa. Ou então copiar de uma planilha do Excel e colar no mapa. A regra neste caso é que sejam valores numéricos, e não palavras que estejam sendo coladas.

## **25.AUTOMAPEAMENTO**

O automapeamento é uma função avançada disponibilizada pelo software EFI Manager que usa as informações de sonda para corrigir o mapa principal de injeção.

O automapeamento necessita que o módulo esteja instalado no carro e que o acerto esteja em um estágio em que o carro consiga pegar na partida e andar, pois o automapeamento faz apenas o ajuste do mapa.

Para acessar esta função ative o tempo real, vá até o menu Ferramentas e clique em Automapeamento. Se o botão estiver desabilitado, verifique a correção por sonda, ela deve estar desativada.

Ao entrar no automapeamento o software muda automaticamente para a aba de mapas de injeção e abre o diálogo de automapeamento mostrado na [Figura](#page-74-0)  [59.](#page-74-0)

Neste diálogo você insere o valor de sonda que deseja que o software busque e o nível de vazão dos seus bicos injetores. Ligue o carro e clique em "Iniciar" para dar início ao automapeamento e saia com o carro. Observe como o software vai corrigindo as células marcadas pelo *trace* (fundo cinza). Fica a seu cargo determinar quando o automapeamento já está satisfatório. Clique em "Finalizar" para terminar o processo.

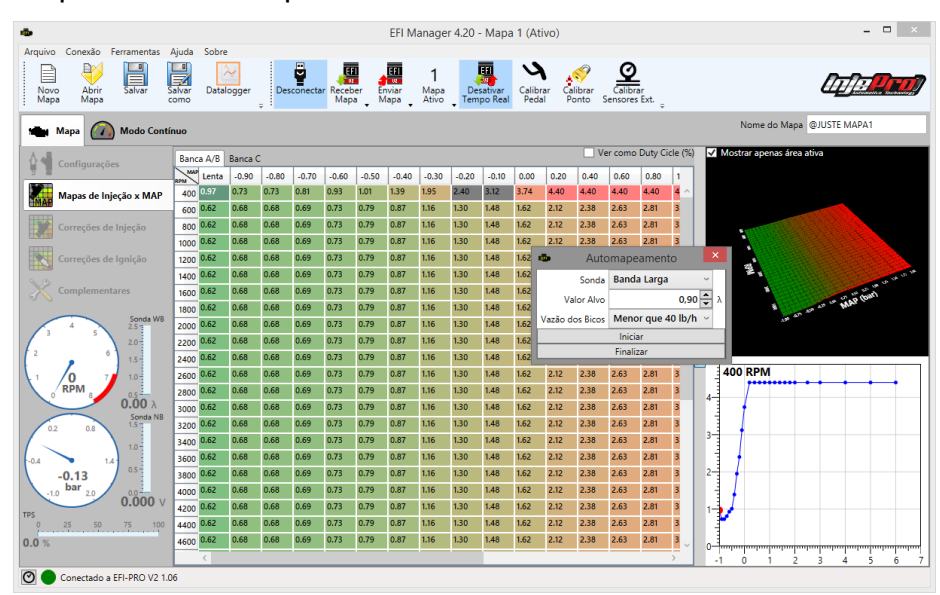

<span id="page-74-0"></span>*Figura 59 Automapeamento*

# **26.CALIBRAÇÃO DOS SENSORES EXTERNOS**

Ao utilizar os sensores externos, é necessário calibrar estas entradas para que a leitura seja feita de forma correta, tanto para o "Modo Contínuo" como para os dataloggers.

Para calibrar os sensores é necessário ter valores de referência para cada um dos que estejam ativados, ou seja, relógios ou outros sensores mostrando os valores corretos.

Com isto, clique no botão "Calibrar Sensores Externo", na barra de ferramentas. Ao clicar neste botão, a janela mostrada na [Figura 60](#page-75-0) é mostrada. Se já não tiver escolhido o tipo de dados de cada sensor, escolha nas caixas de seleção. Após isto ajuste o campo abaixo do valor de seleção até que o mostrador do valor, na parte de baixo da tela, mostre o mesmo que o valor de referência.

| Calibração dos Sensores Externos<br>52<br>$\blacksquare$                                                                                                    |         |                                    |                         |
|----------------------------------------------------------------------------------------------------|---------|------------------------------------|-------------------------|
| Obtenha valores de referência para cada um dos sensores e então mude os valores de calibração de cada<br>sensor até o valor dos instrumentos ficarem iquais aos valores de referência. |         |                                    |                         |
| <b>Sensor Externo 1</b>                                                                                                    |         | <b>Sensor Externo 2</b>            | <b>Sensor Externo 3</b> |
| Pressão de Óleo                                                                                                    |         | Pressão de Combustível<br>$\omega$ | <b>Desligado</b><br>A.  |
|                                                                                                    | $128 -$ | $128 -$                            | 128 ⊢                   |
| 0.00 bar 0.00 bar                                                                                                    |         |                                    |                         |

<span id="page-75-0"></span>*Figura 60 Calibrar Sensores Externos*

## **27.TEMPO REAL**

O tempo real é uma das funções que mais facilita o acerto do carro. Quando ele está ativado as mudanças nos valores dos parâmetros são enviadas no momento que o valor é modificado. O seu principal uso é no acerto dos mapas de injeção.

Para isto ao ativar o tempo real abaixo das abas na tela de mapas aparecem alguns mostradores com os valores dos canais mais importantes para o acerto. A [Figura 61](#page-76-0) mostra estes relógios.

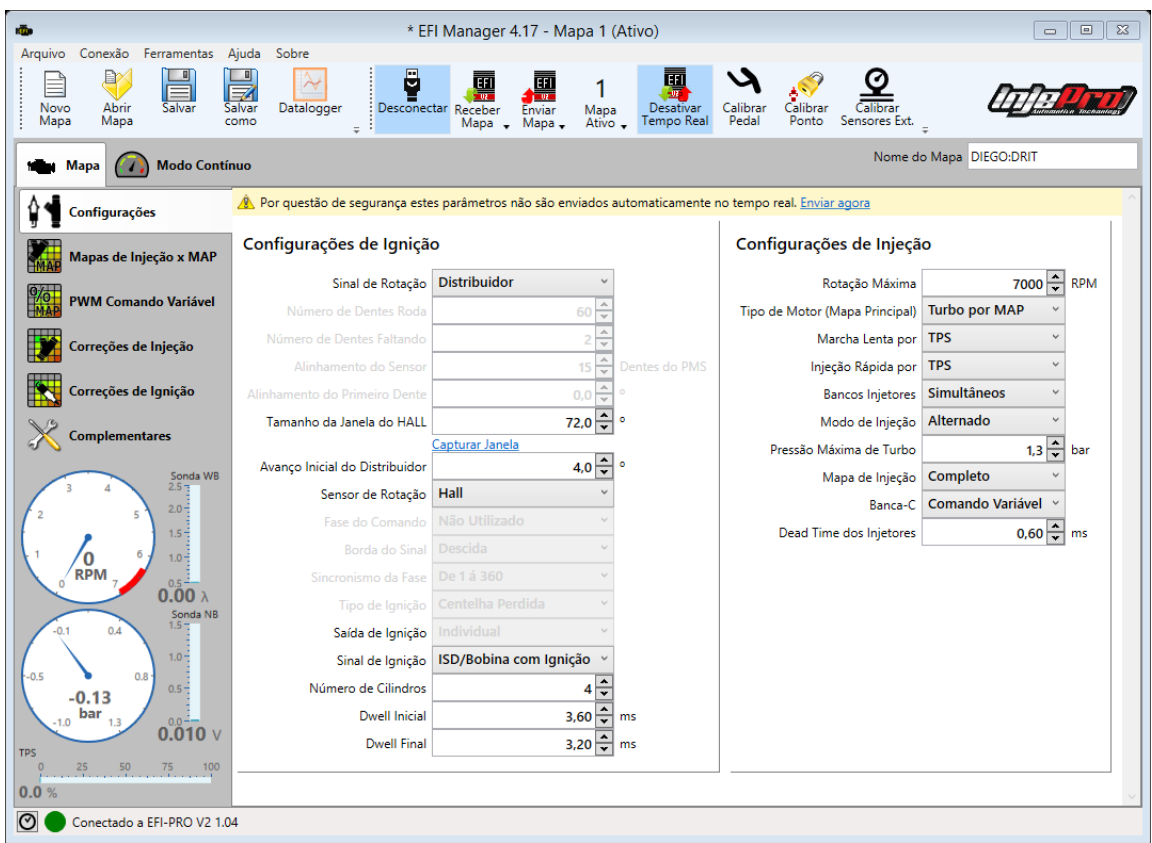

## <span id="page-76-0"></span>*Figura 61 Tela de Configurações com o tempo real habilitado*

Um cuidado que deve ser tomado quando está acertando os mapas de injeção com o tempo real, é desativar a correção por sonda no módulo, por que esta correção pode atrapalhar o trabalho. Por causa disto o software emite um aviso quando o tempo real é ativado e a sonda também está ativada [\(Figura 62\)](#page-76-1).

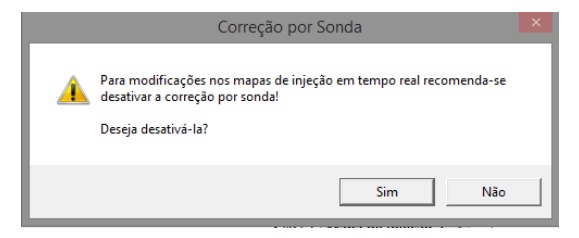

<span id="page-76-1"></span>*Figura 62 Aviso sobre a sonda ativada no tempo real*

Outra característica do tempo real, diz a respeito às modificações nos parâmetros das configurações de injeção e ignição. Estes parâmetros em especial não são enviados no momento exato em que são modificados. Isto porque modificações neles interferem no funcionamento das entradas e saídas, onde uma configuração exata pode levar a queimar uma entrada ou uma saída. Por isto, na parte de cima da tela de configurações de injeção e ignição, como pode ser visto na [Figura 61,](#page-76-0) existe uma mensagem avisando sobre este fato. No fim desta mensagem existe um botão "Enviar agora" que permite requisitar

o envio das modificações logo após foi verificado que todas as informações estão corretas. Ao mudar de aba, se existem modificações que não foram enviadas, o software pergunta se deseja que as modificações sejam enviadas ou descartadas [\(Figura](#page-77-0) 63).

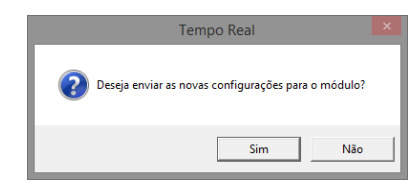

<span id="page-77-0"></span>*Figura 63 Envio de Modificações do tempo real ao mudar de aba*

O tempo real também permite visualizar quando um alarme foi disparado e então desativá-lo.

O módulo possui diversos alarmes que podem ser configurados para dispararem em determinadas situações (rotação máxima excedida, temperatura máxima de motor excedida e etc.). Quando um destes alarmes é disparado, o software mostra no canto inferior esquerdo uma mensagem mostrando qual o alarme que foi disparado e um botão permitindo desativar este alarme.

A [Figura 64](#page-77-1) mostra esta mensagem com o botão de desativação.

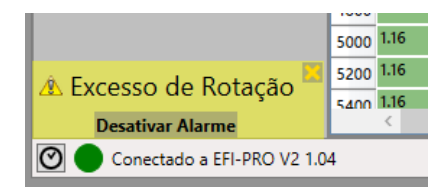

*Figura 64 Mensagem de alarme disparado*

## <span id="page-77-1"></span>**28.Anexo A**

## **28.1 Tabela de ligação de bobinas duplas.**

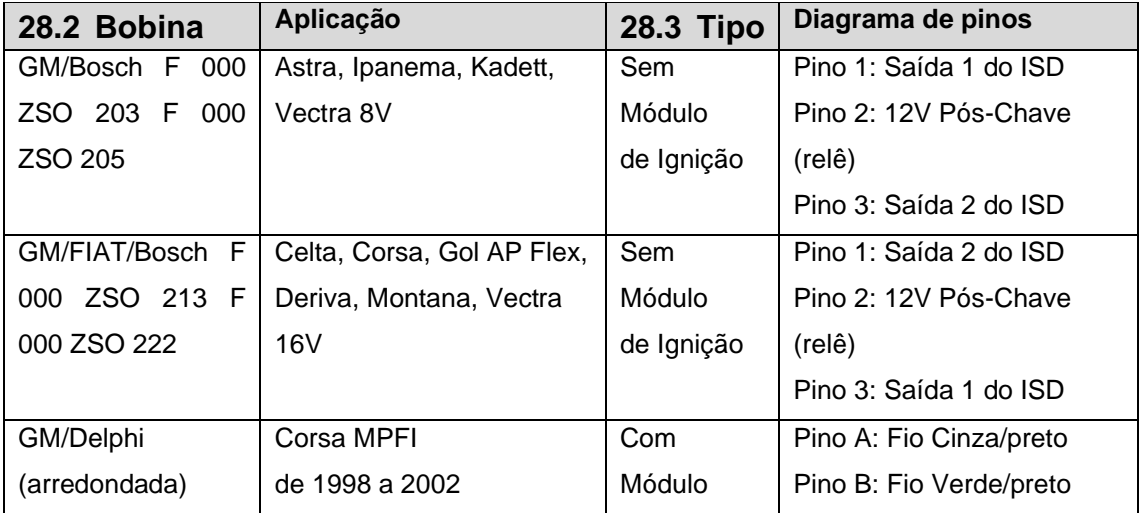

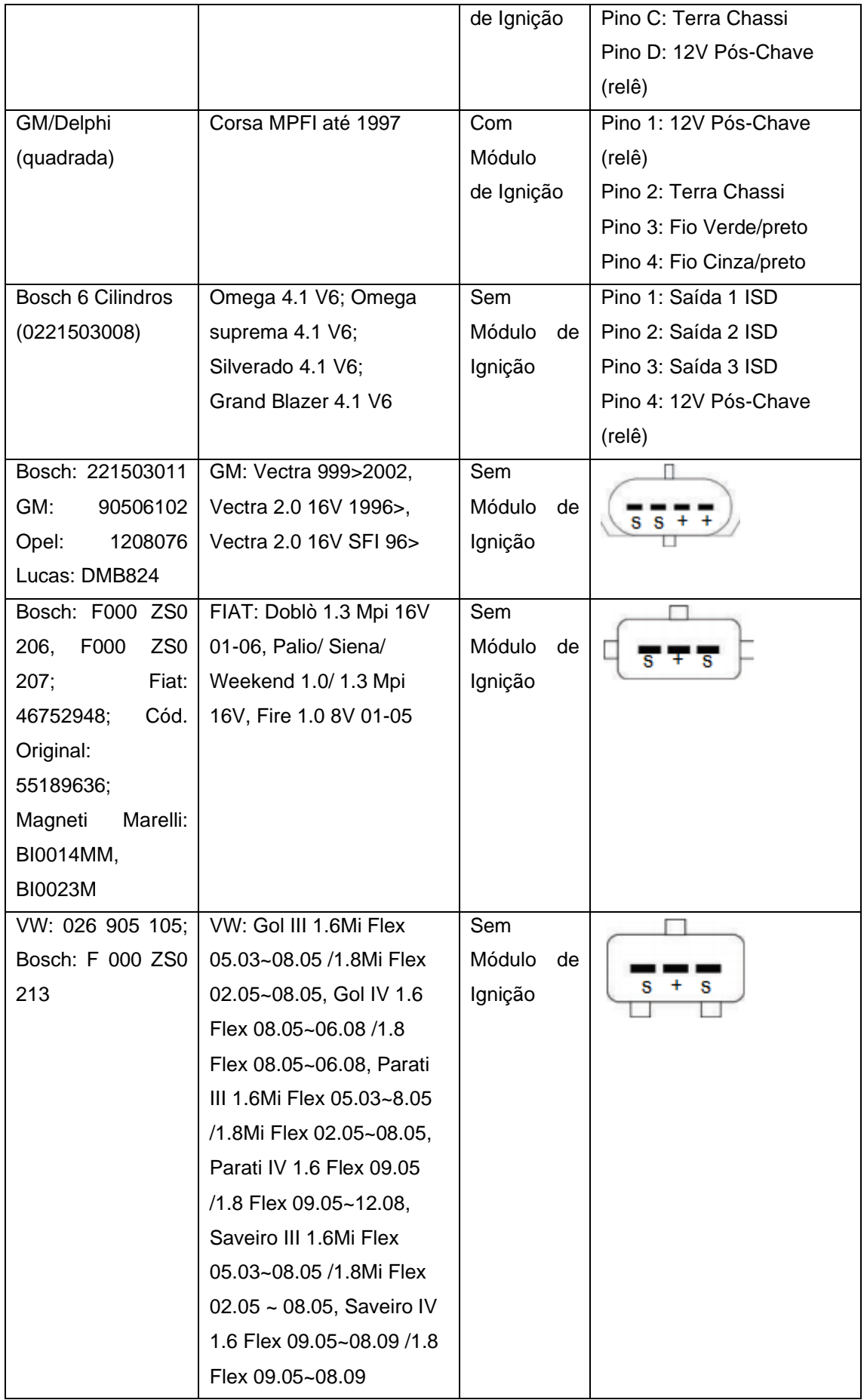

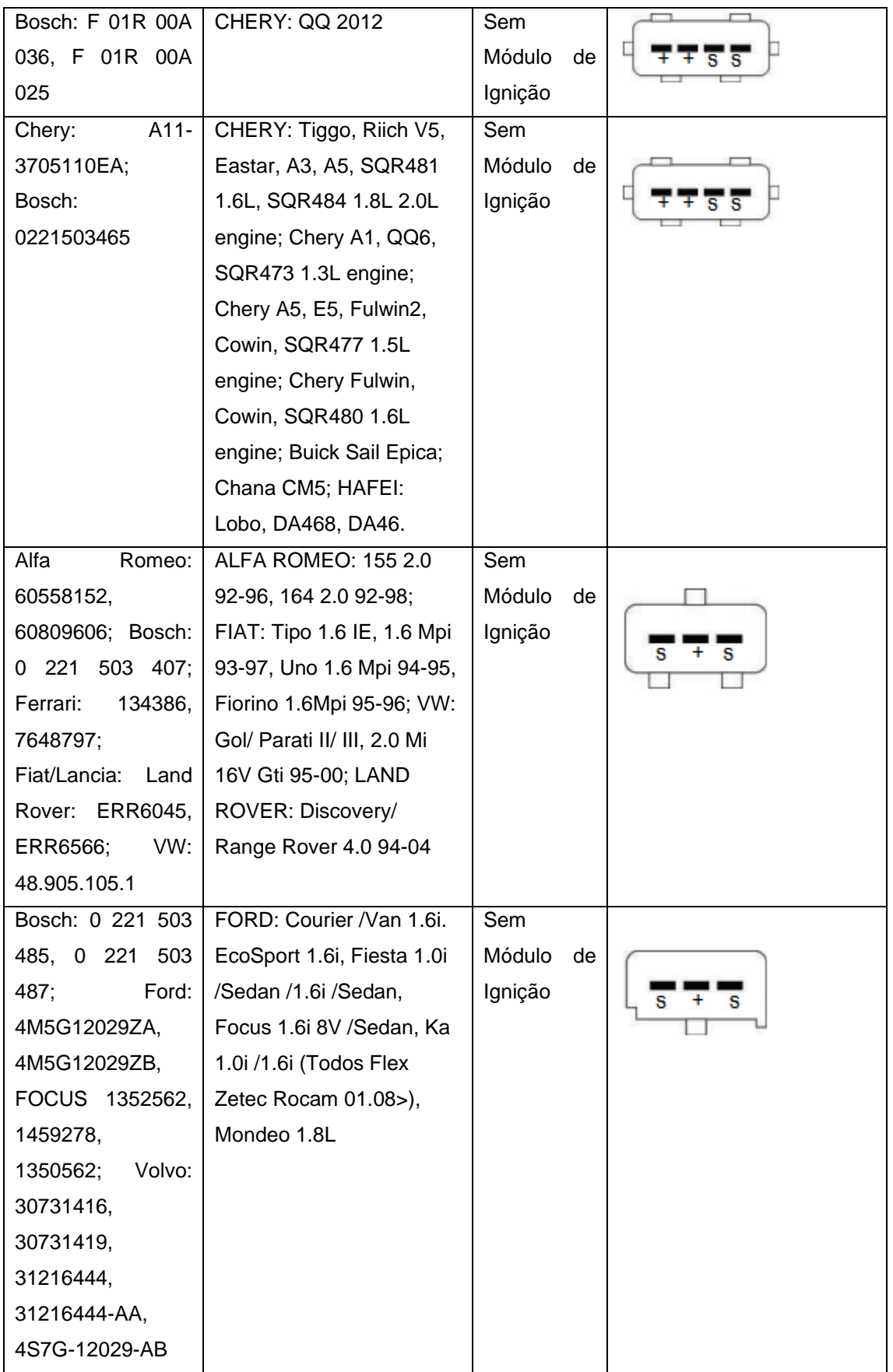

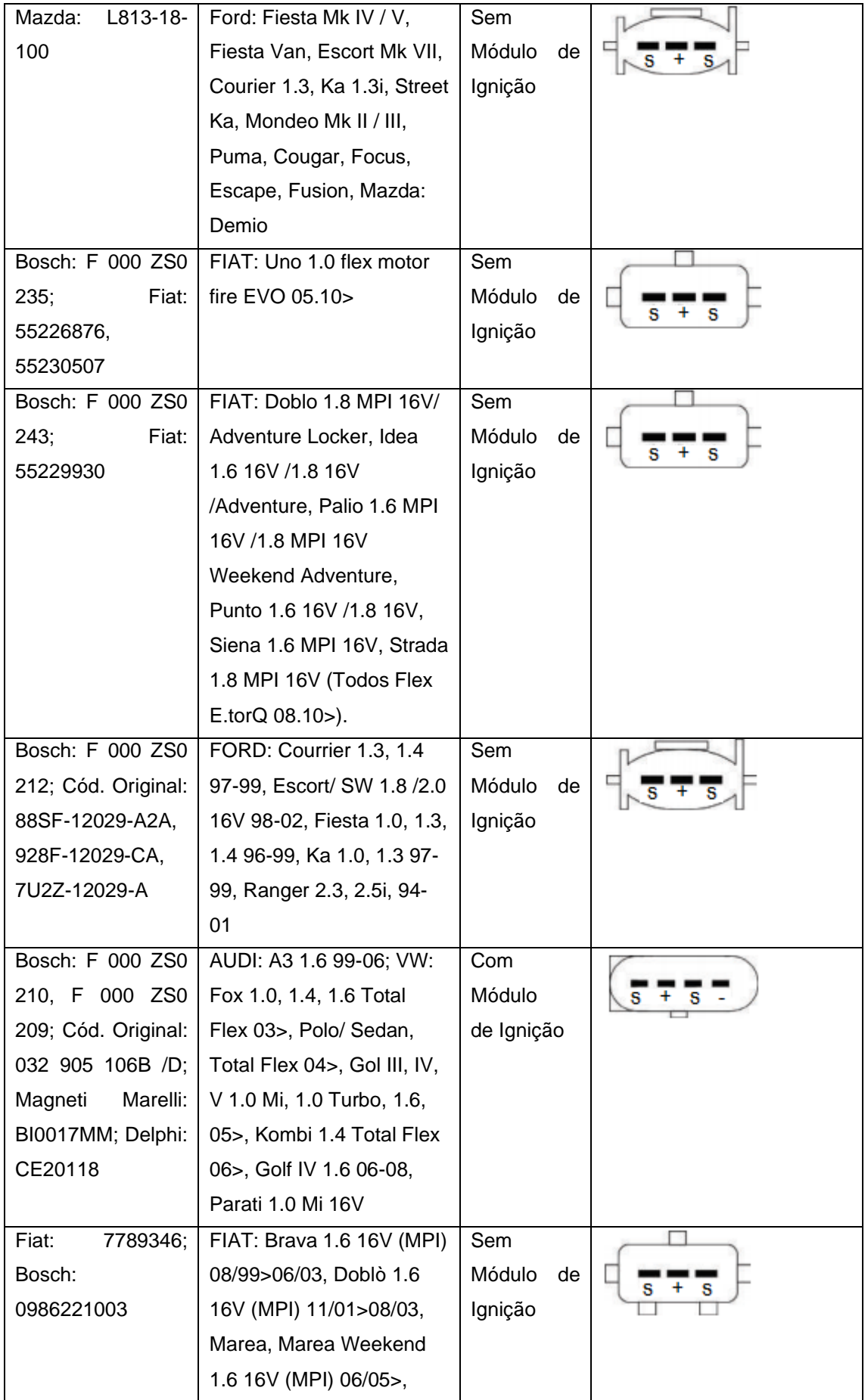

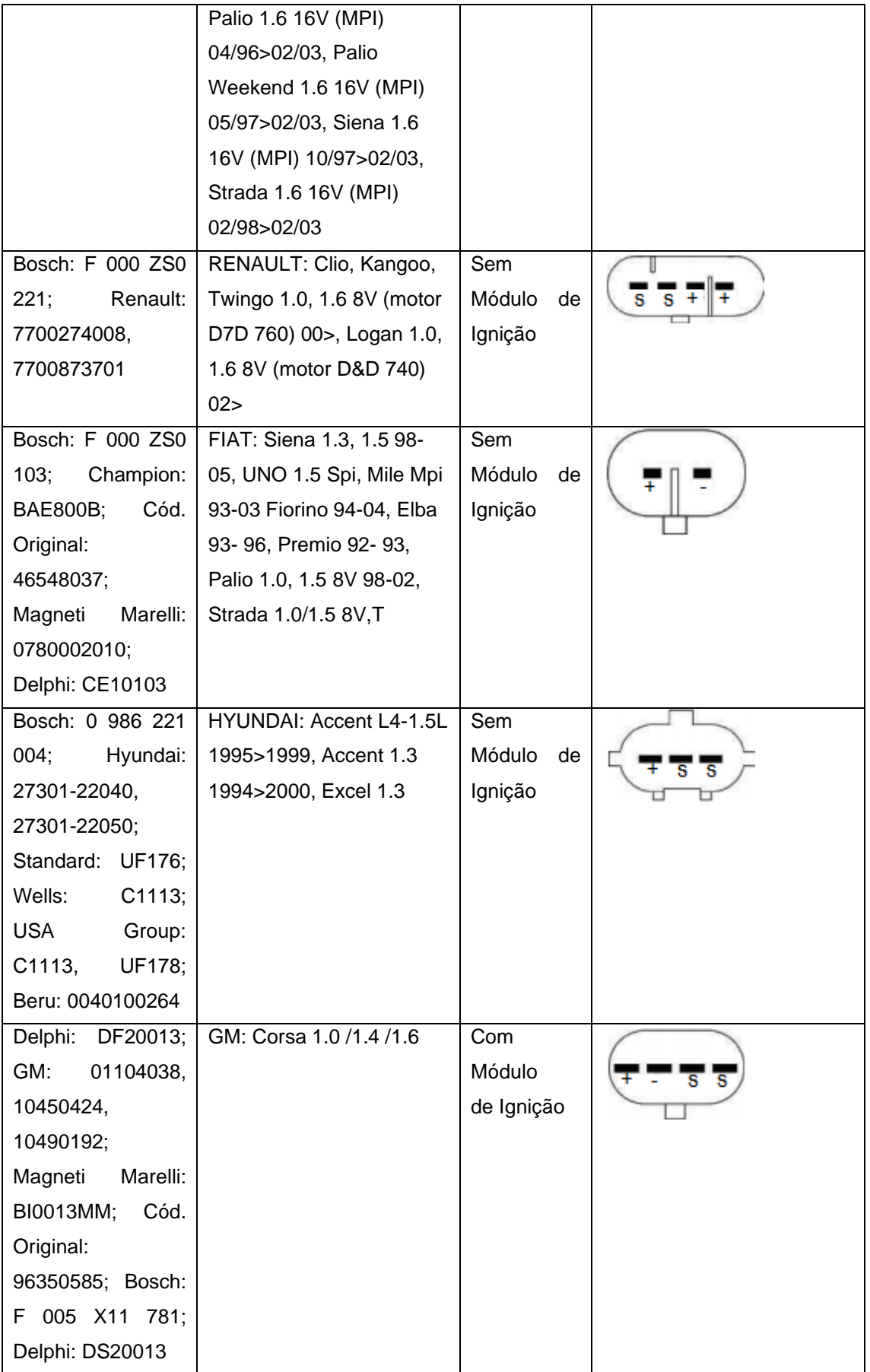

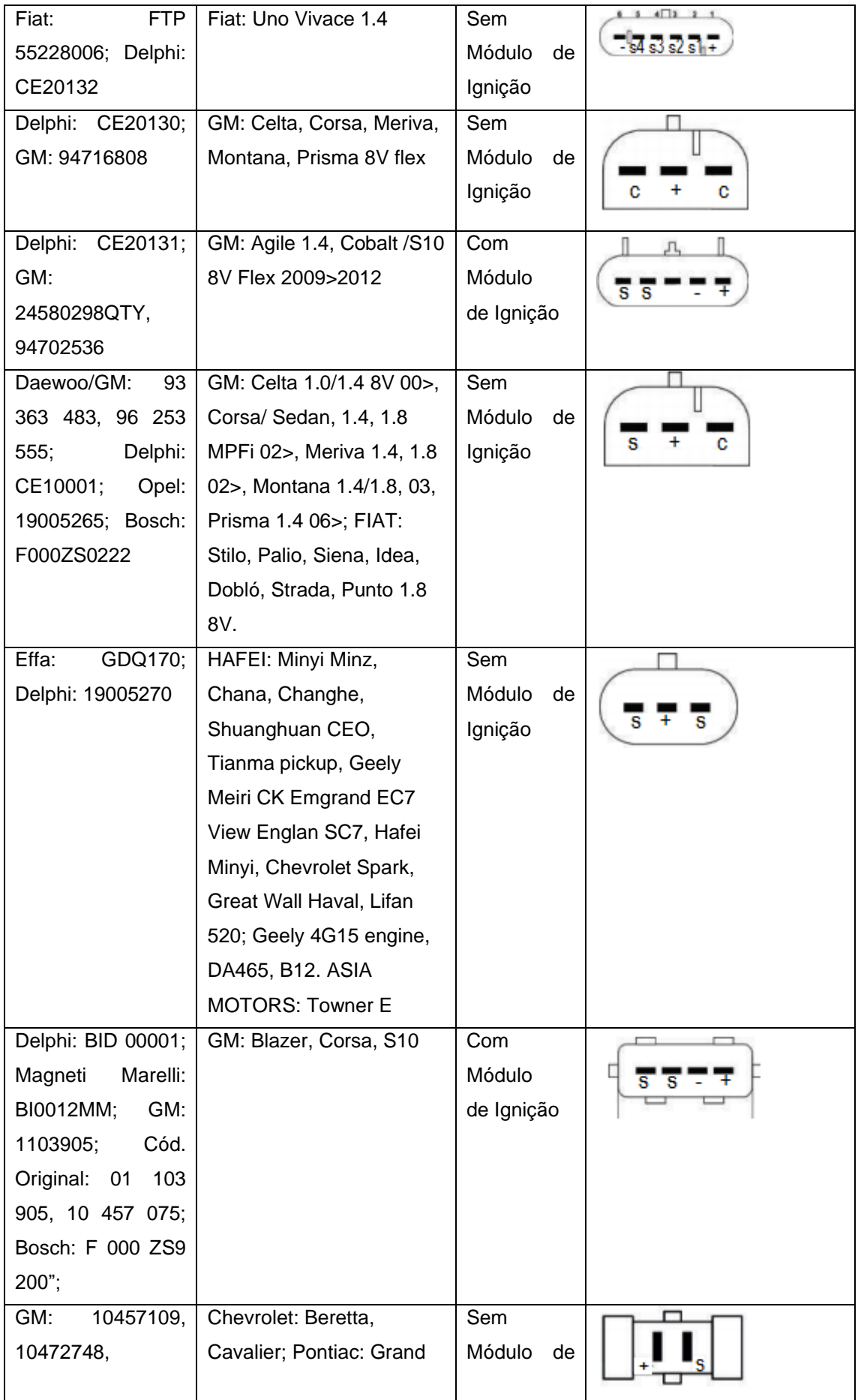

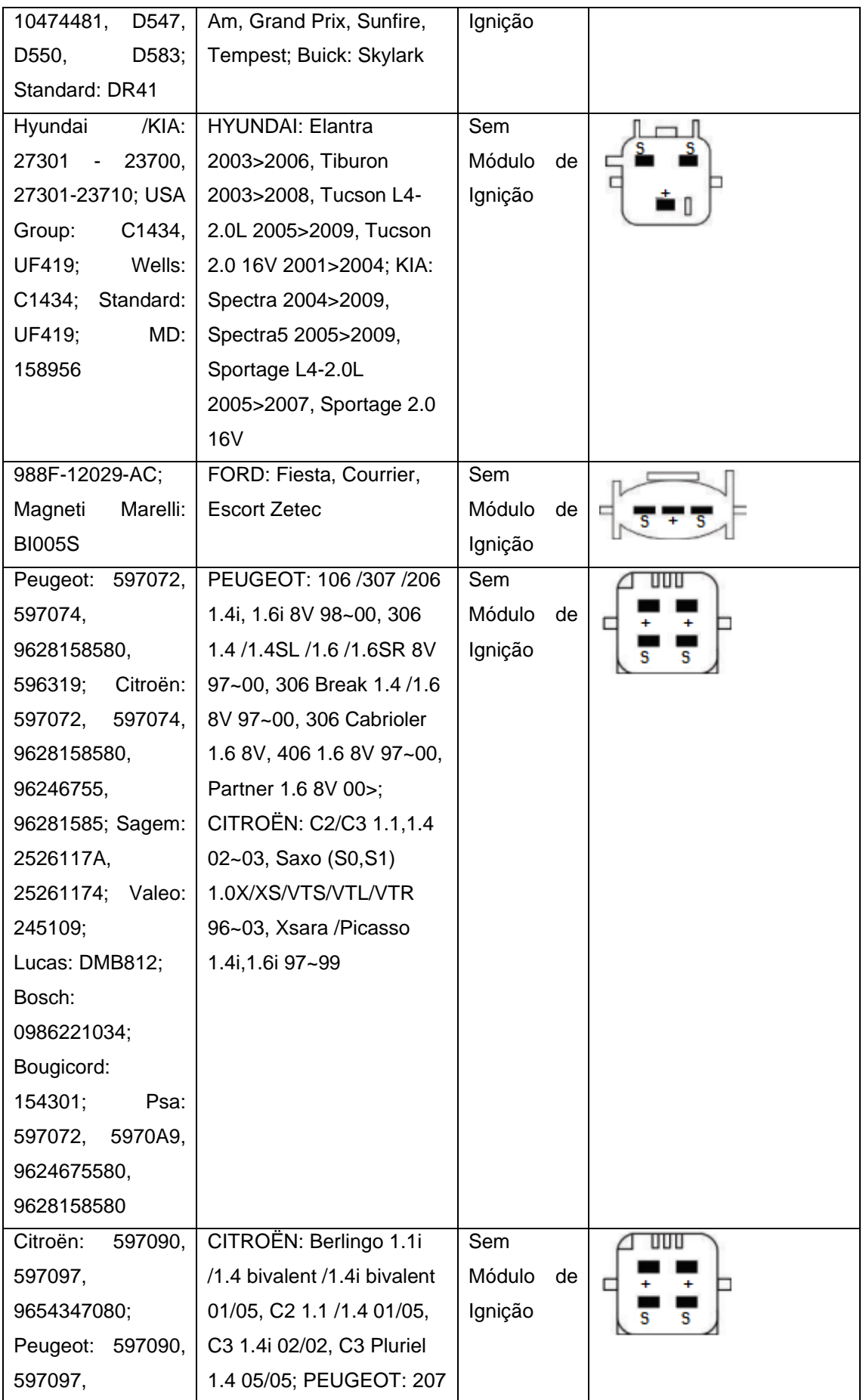

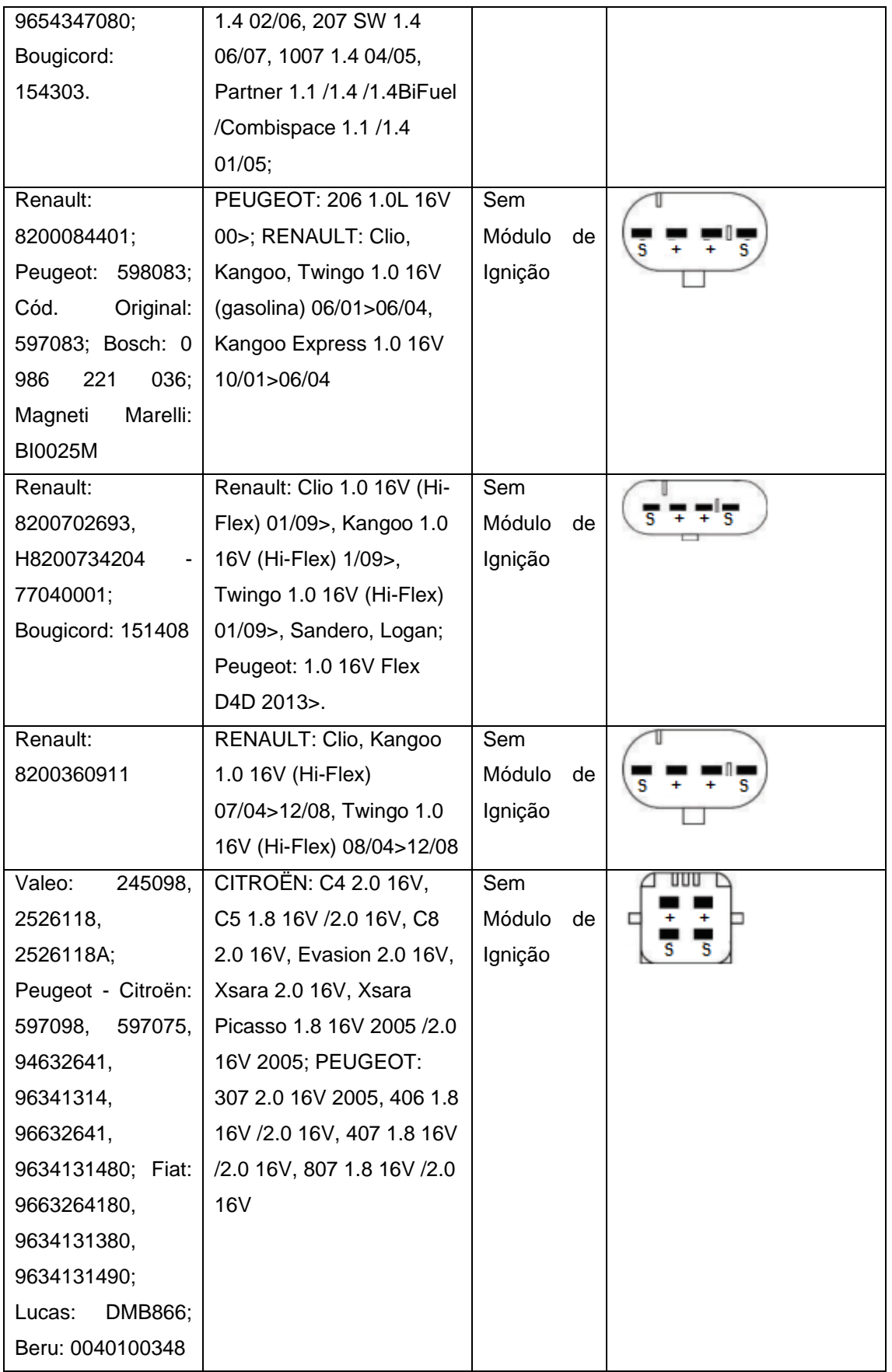

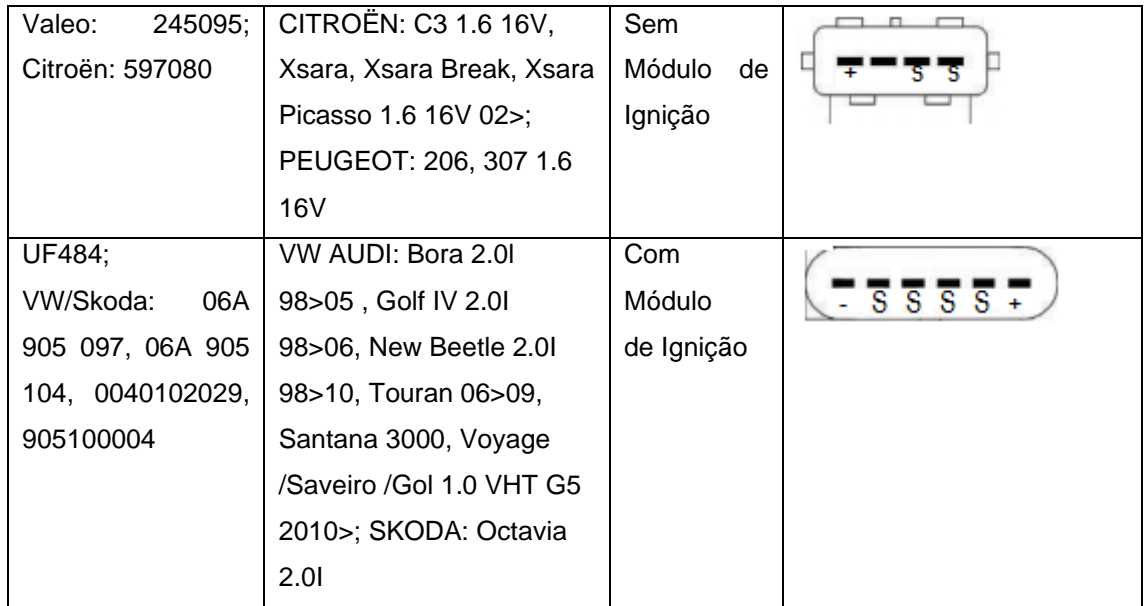

# **29.Anexo B**

# **29.1 Tabela de ligação de bobinas Individuais.**

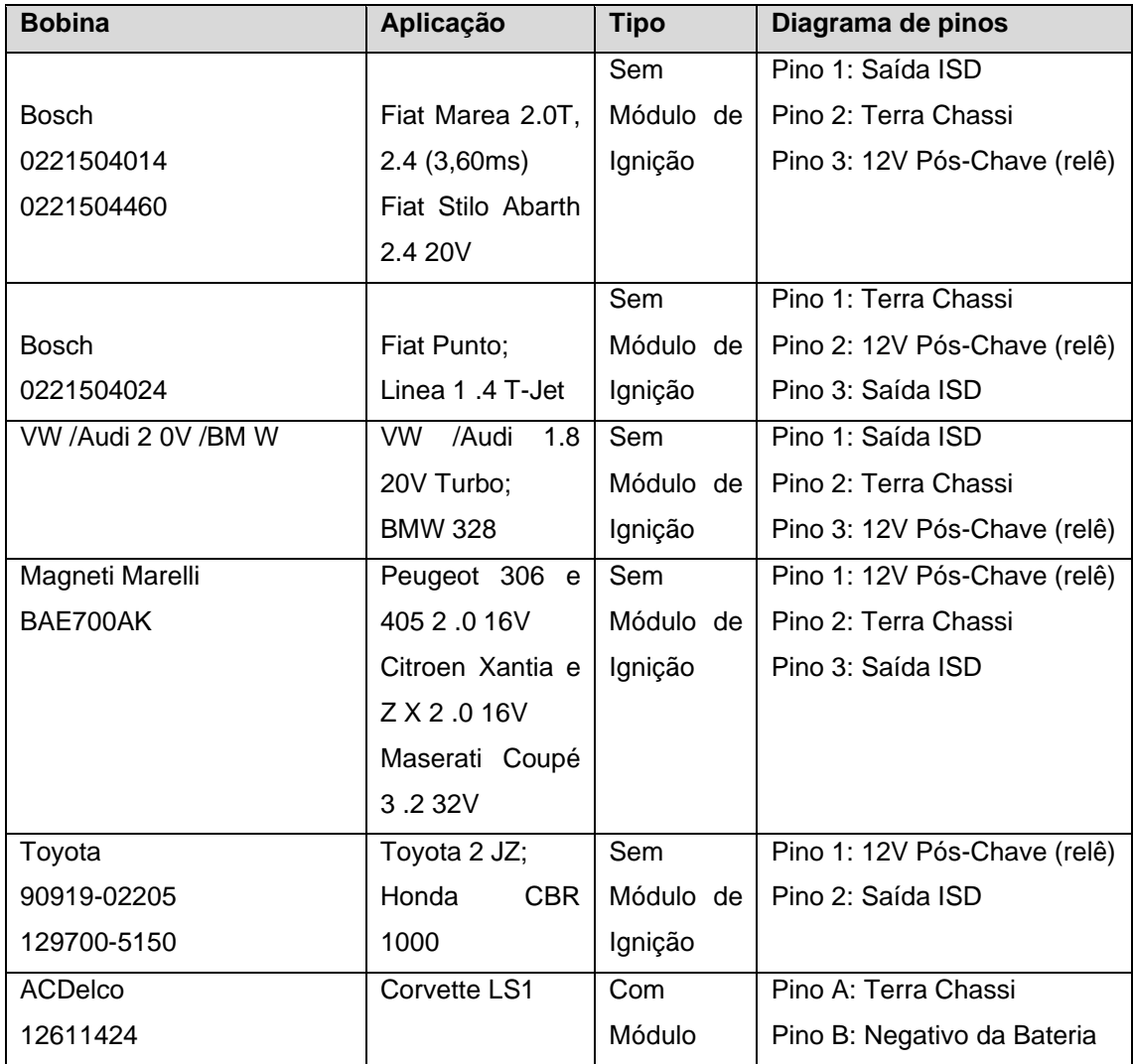

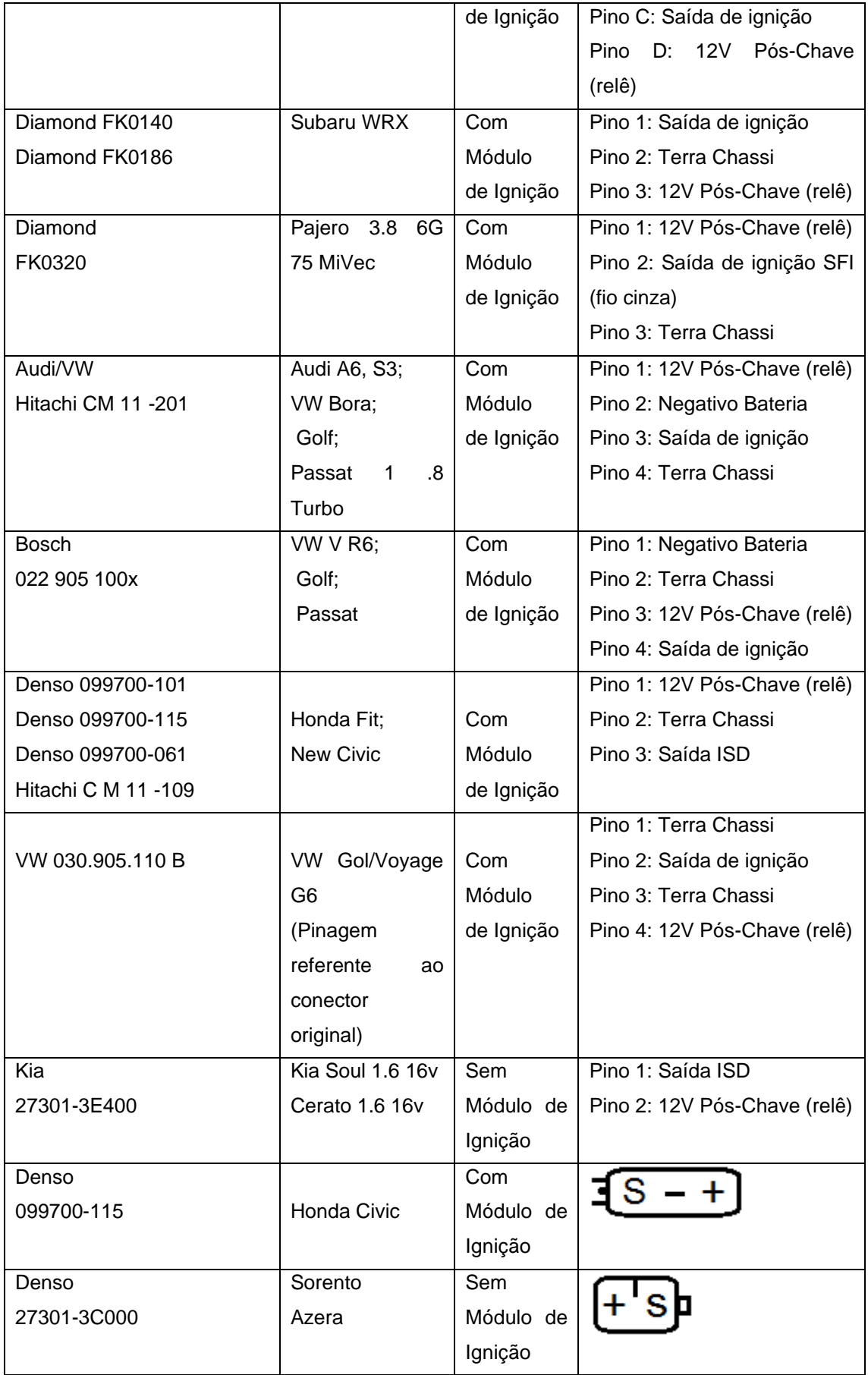

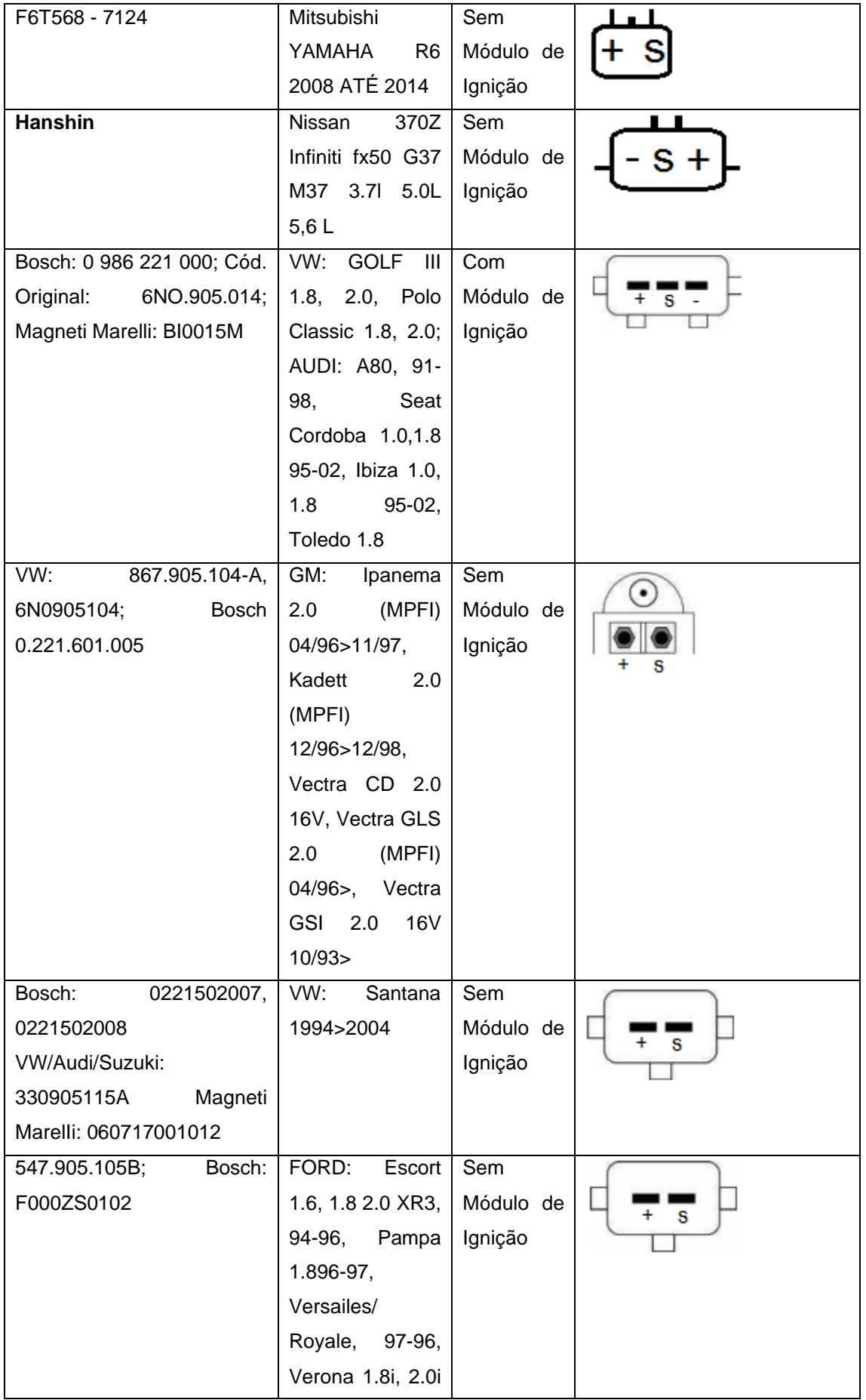

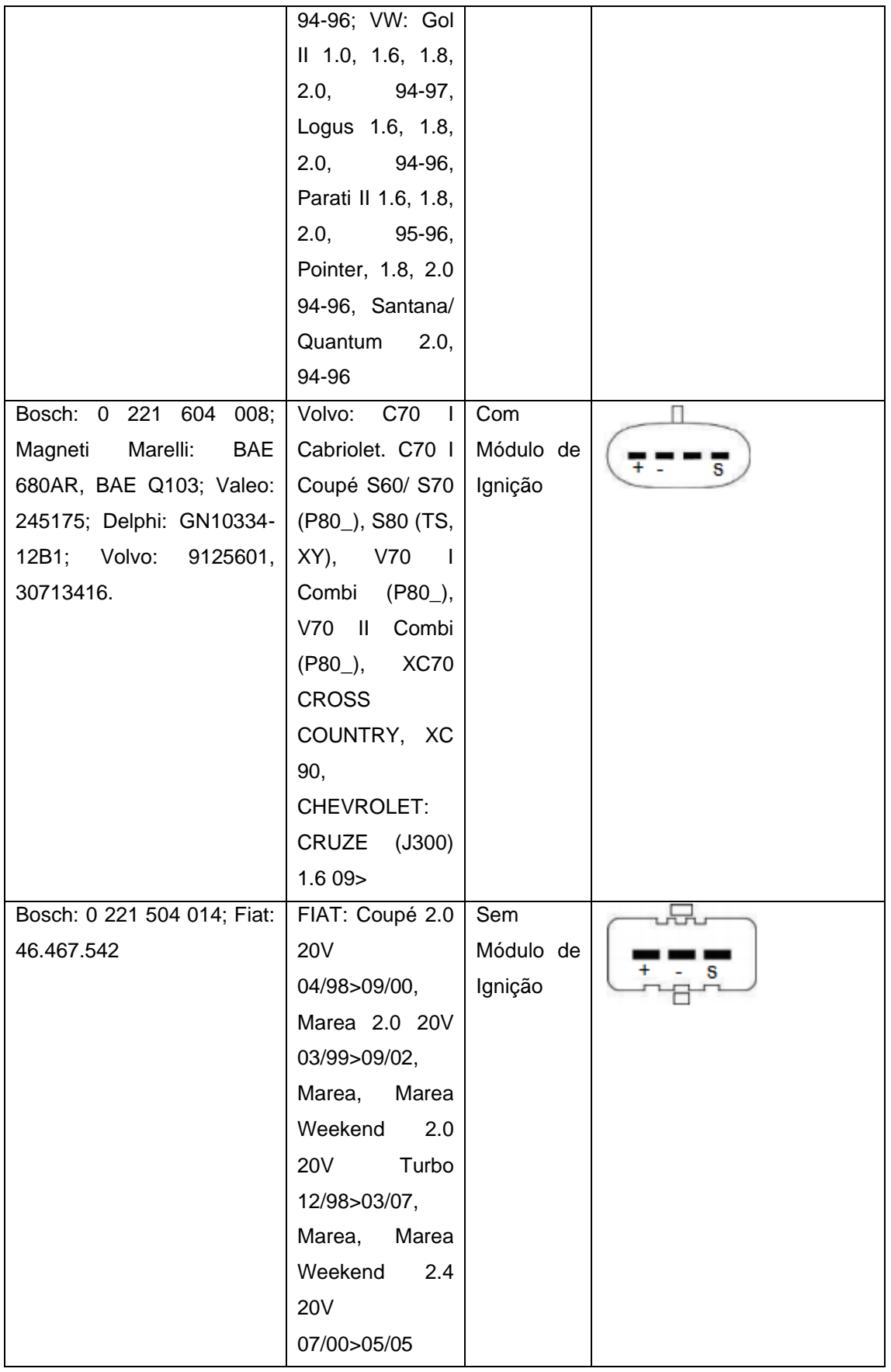

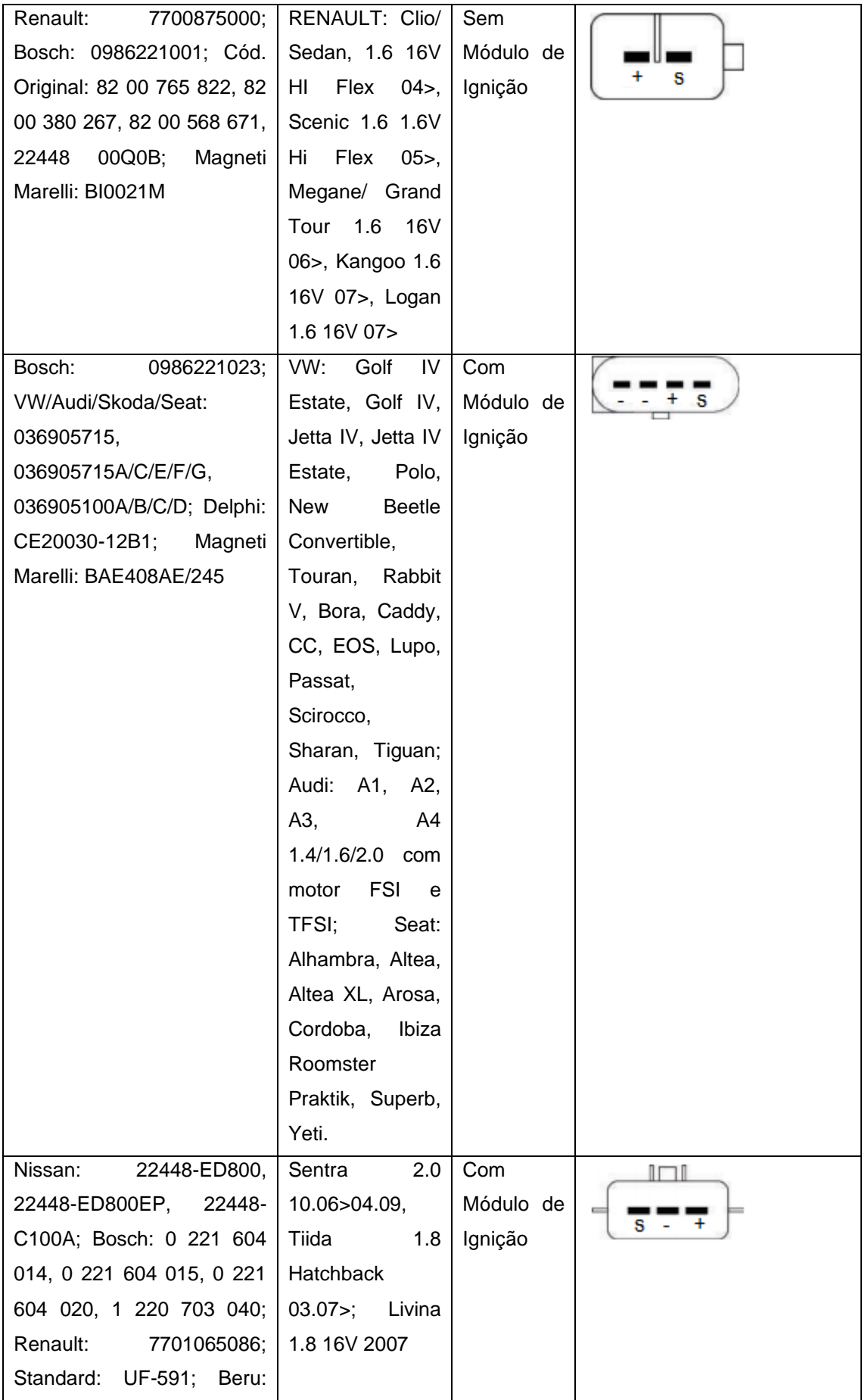

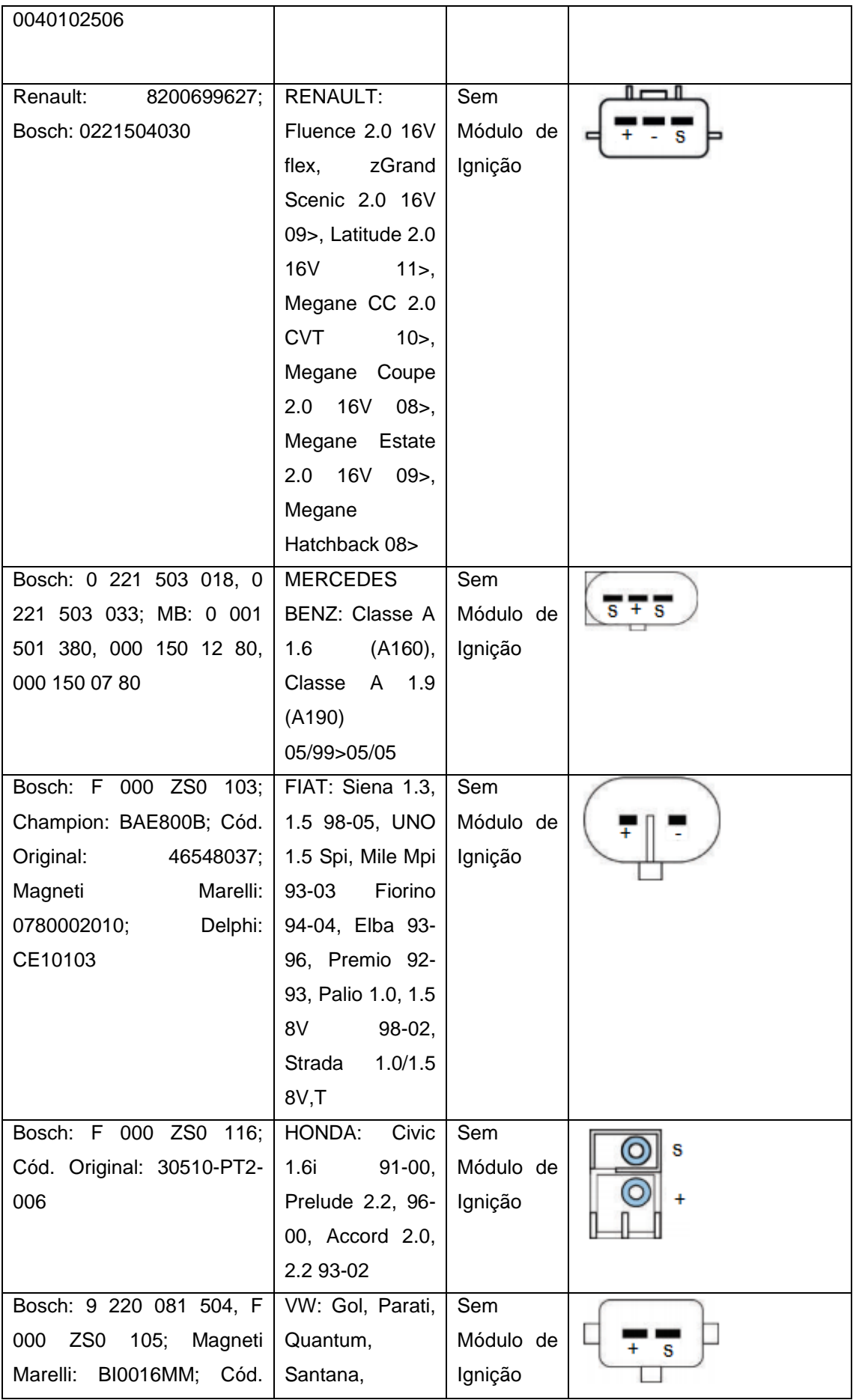

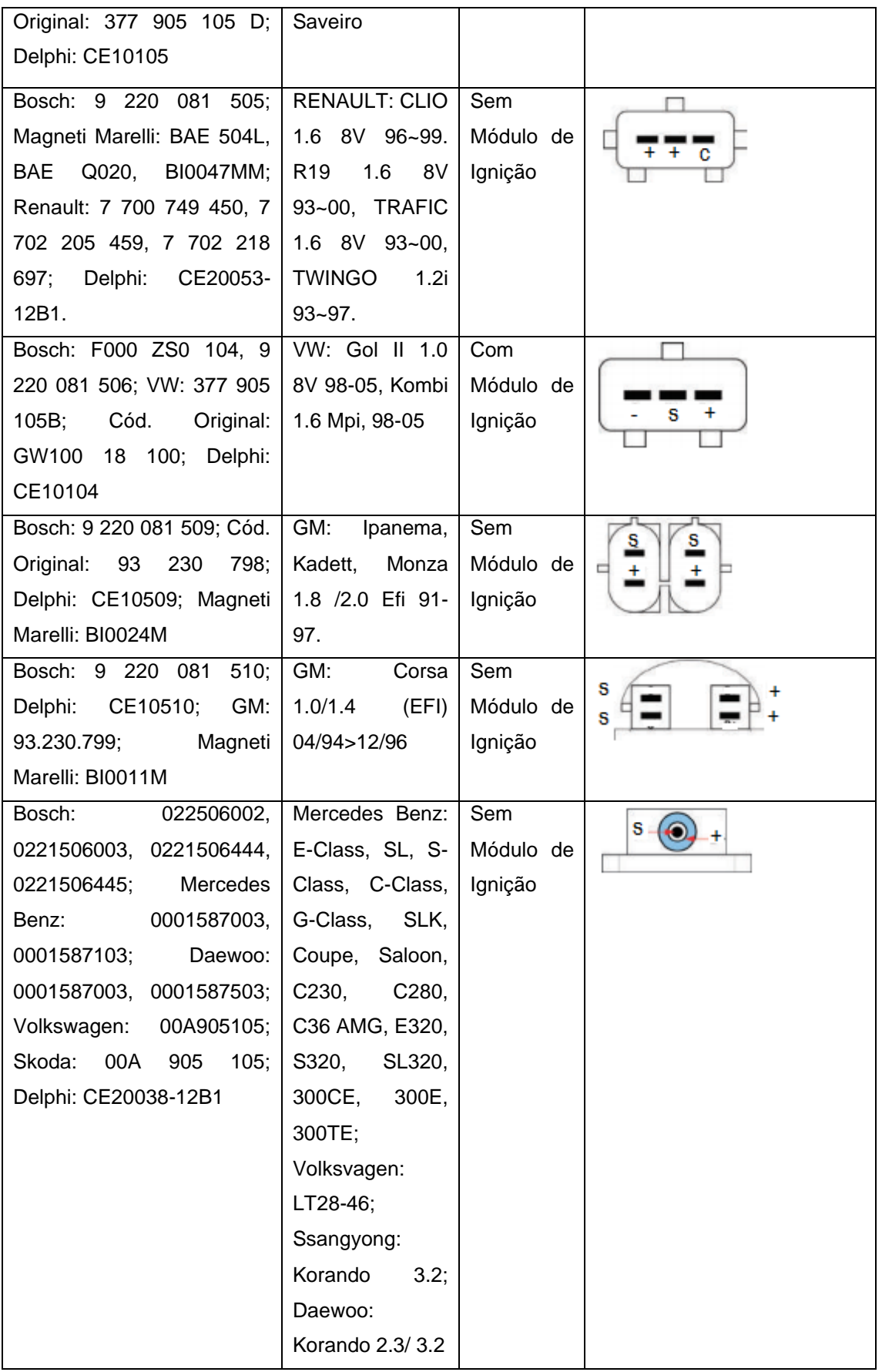

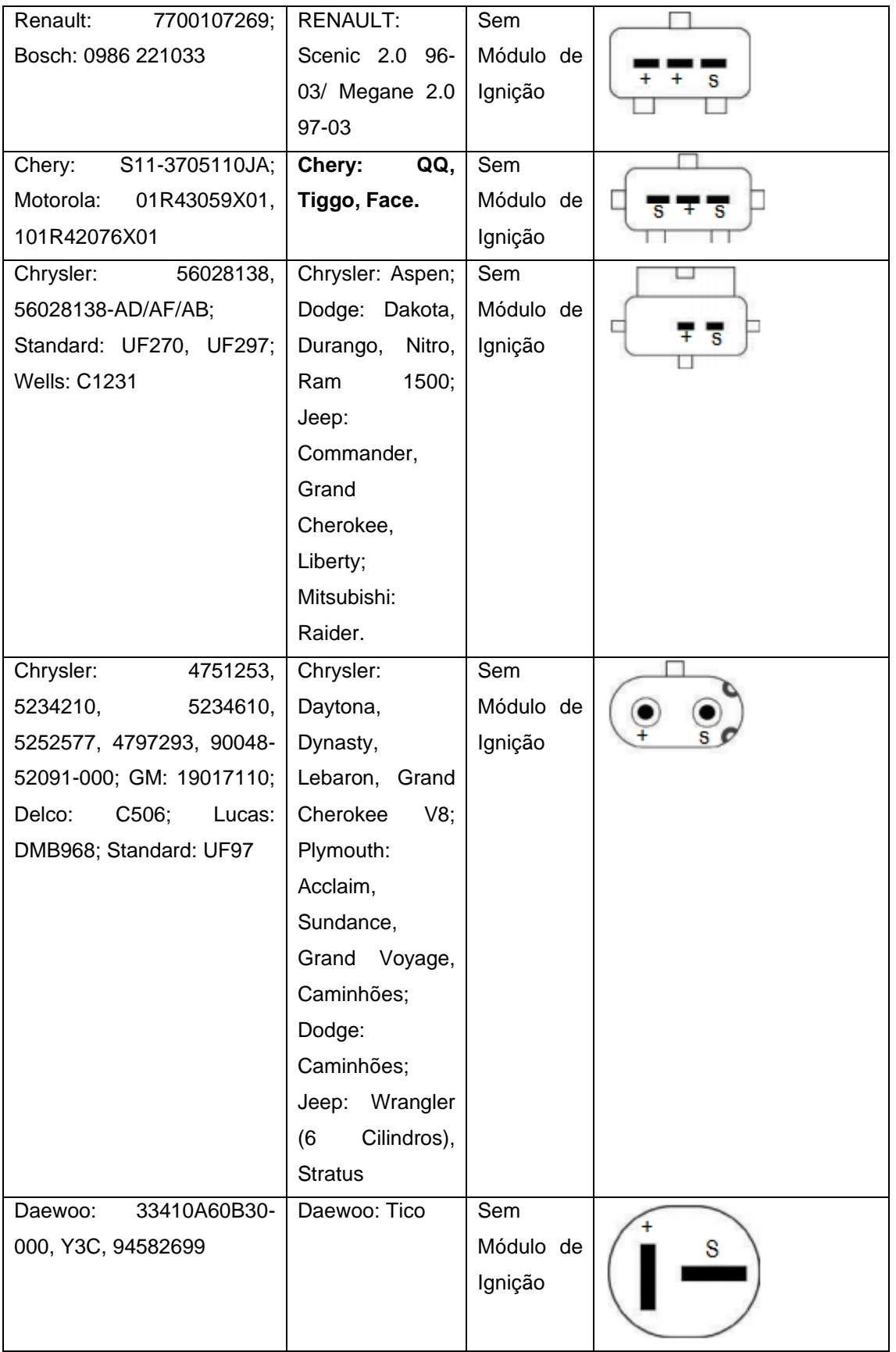

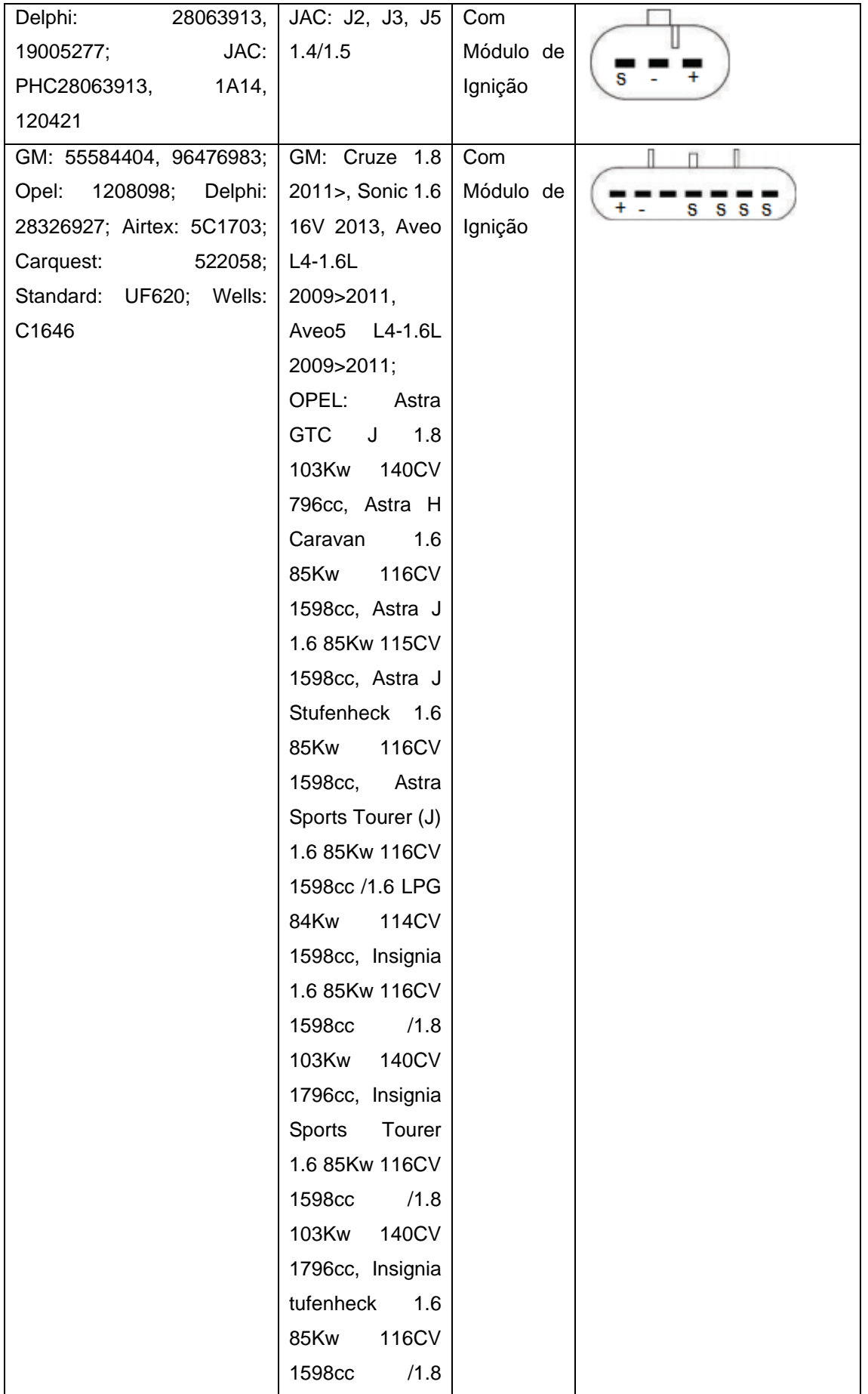

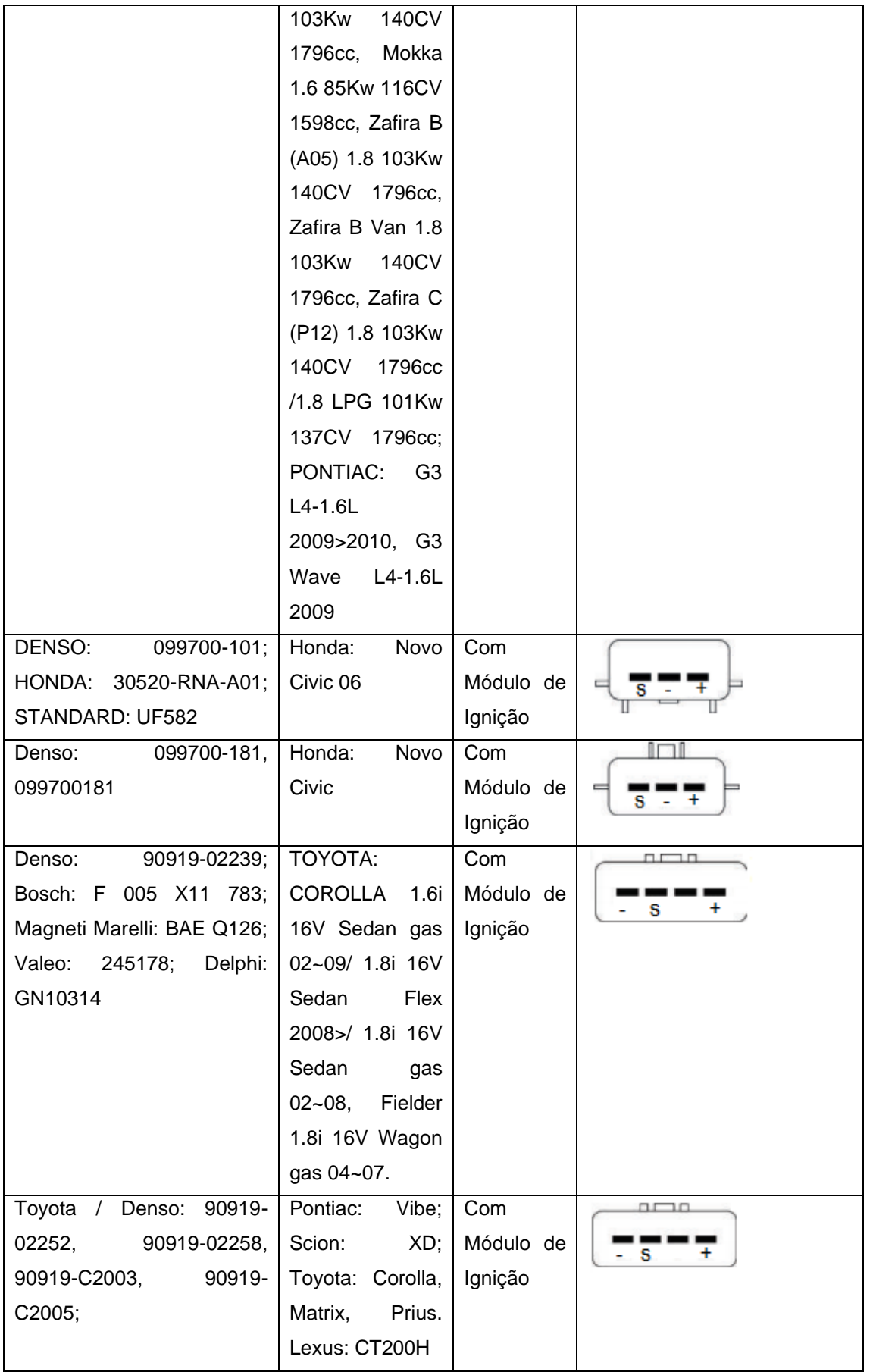

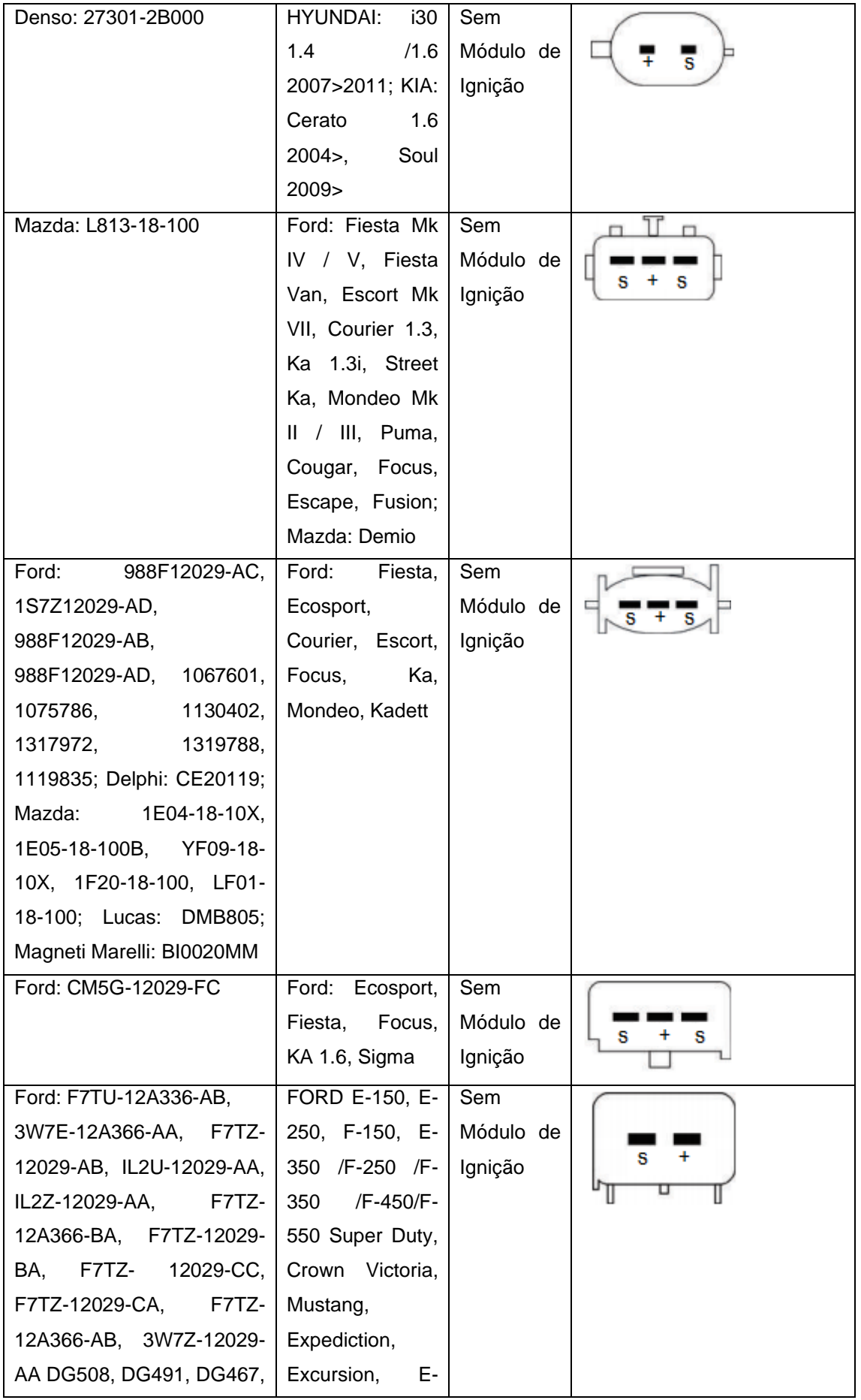

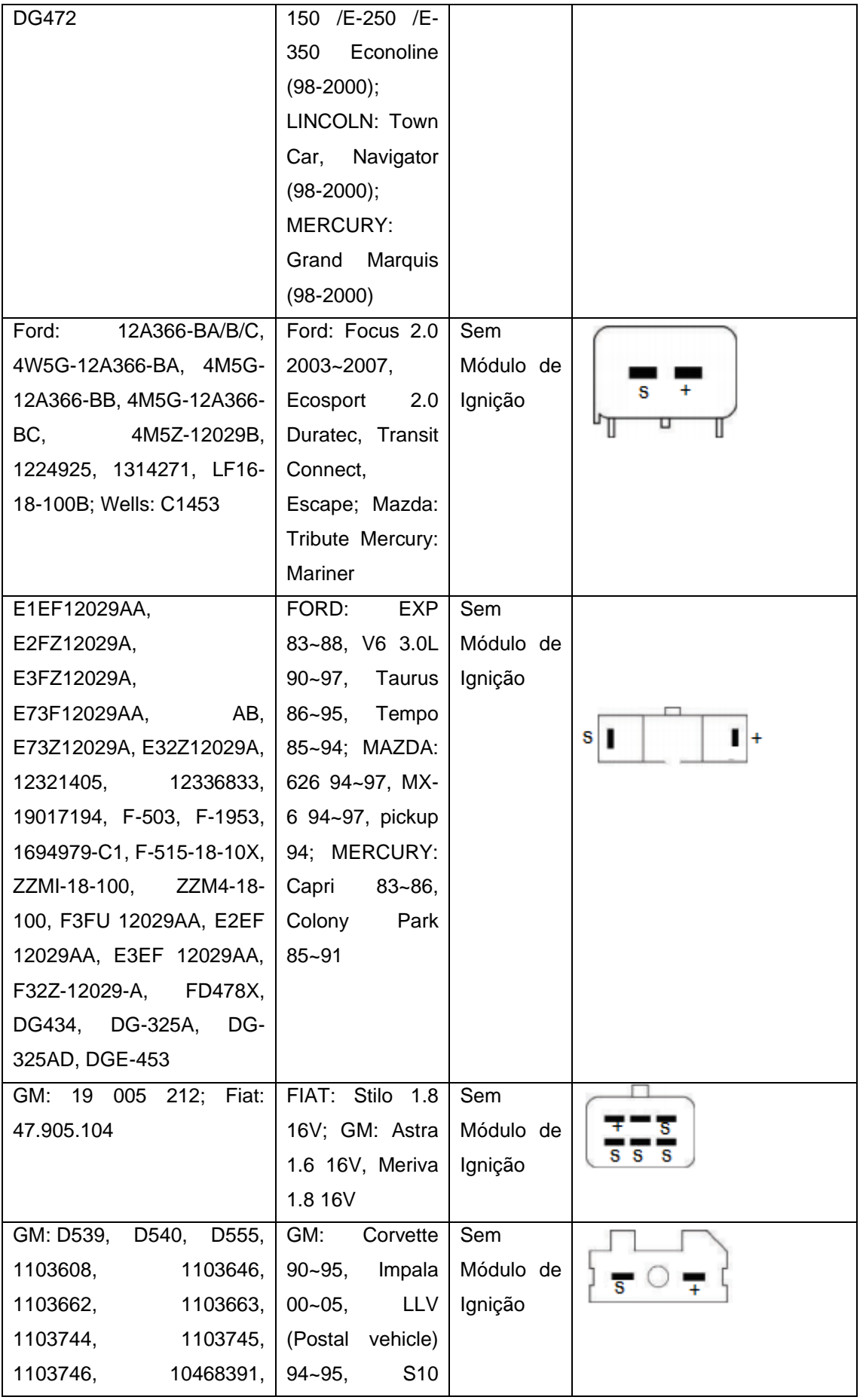

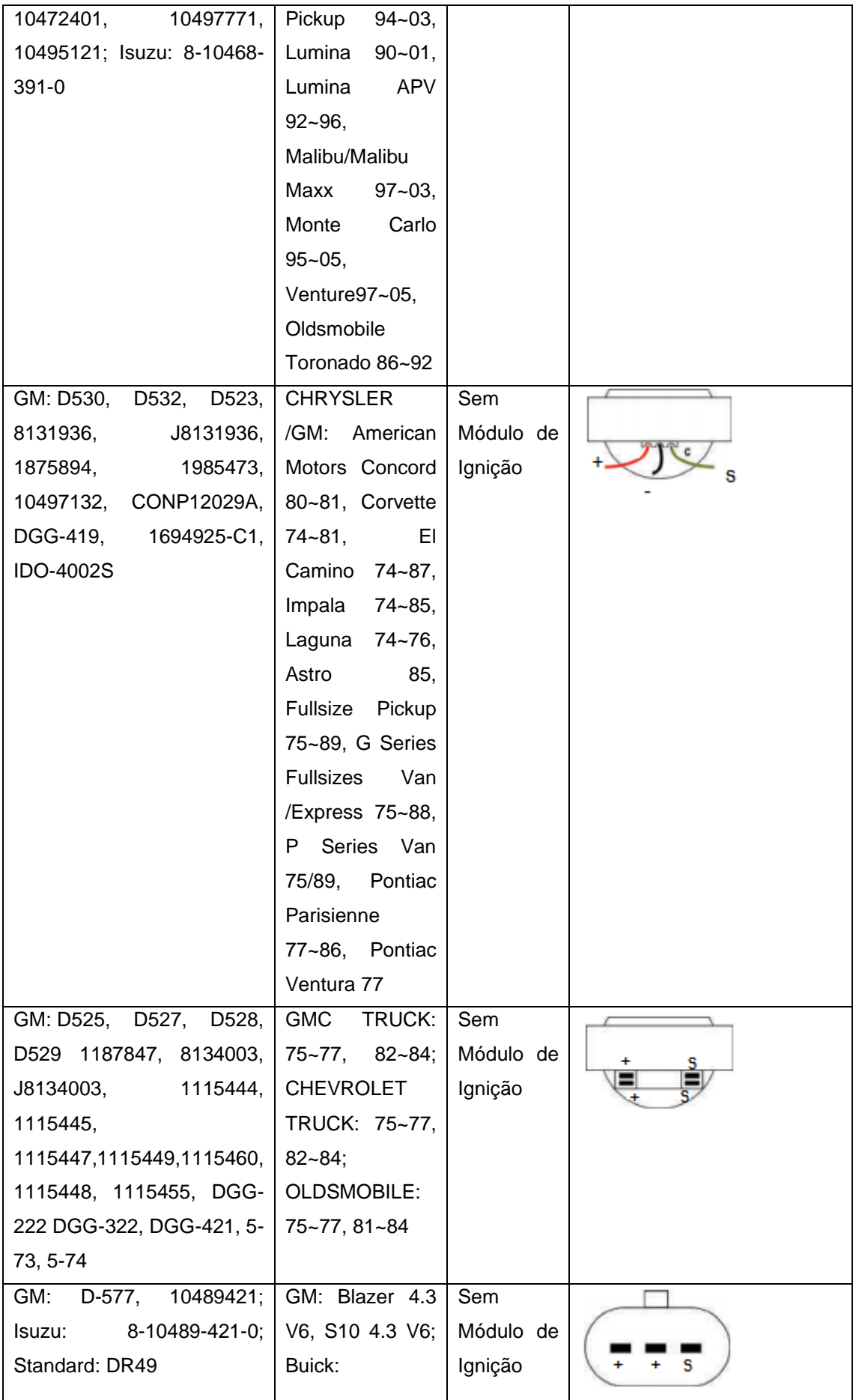

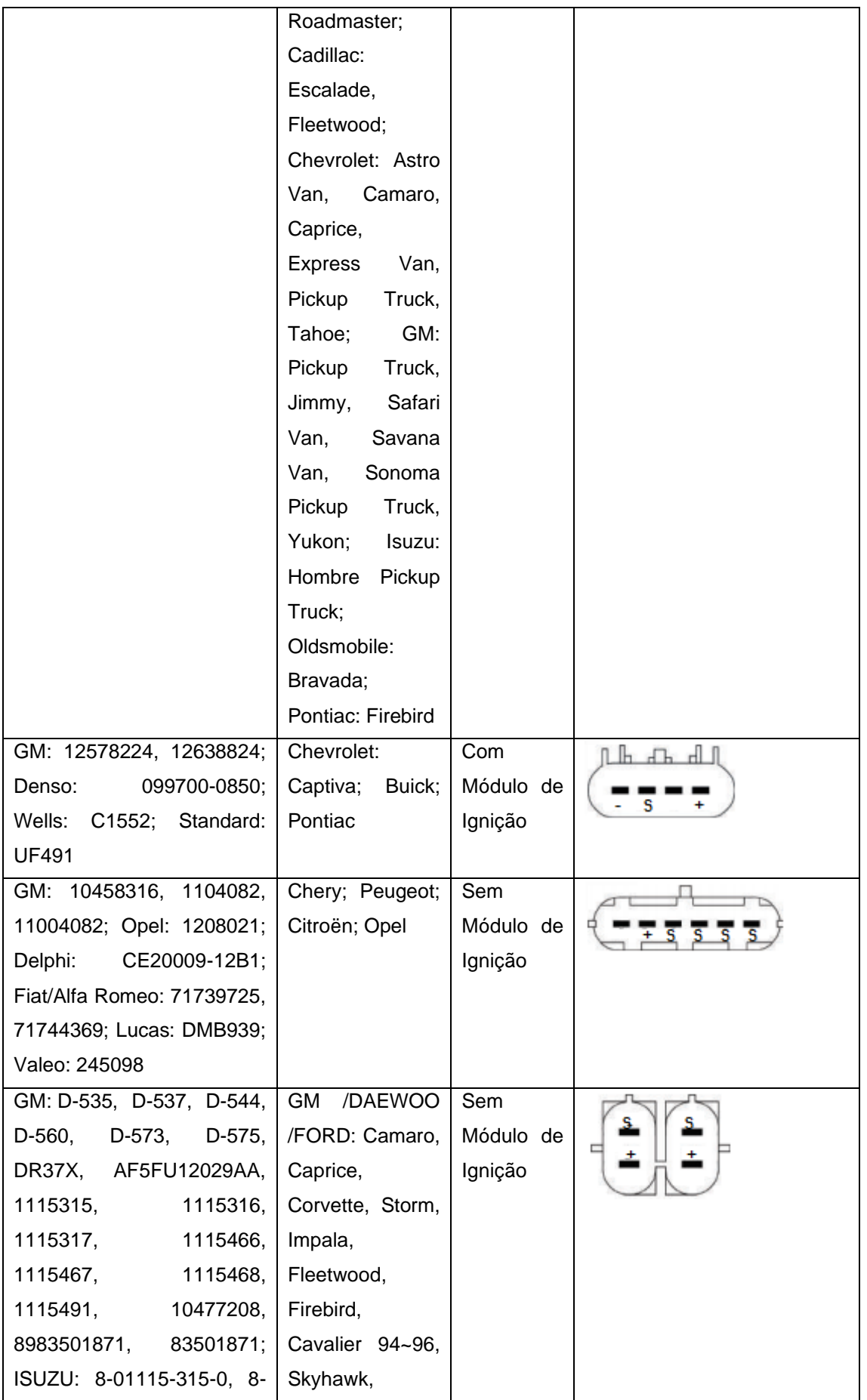

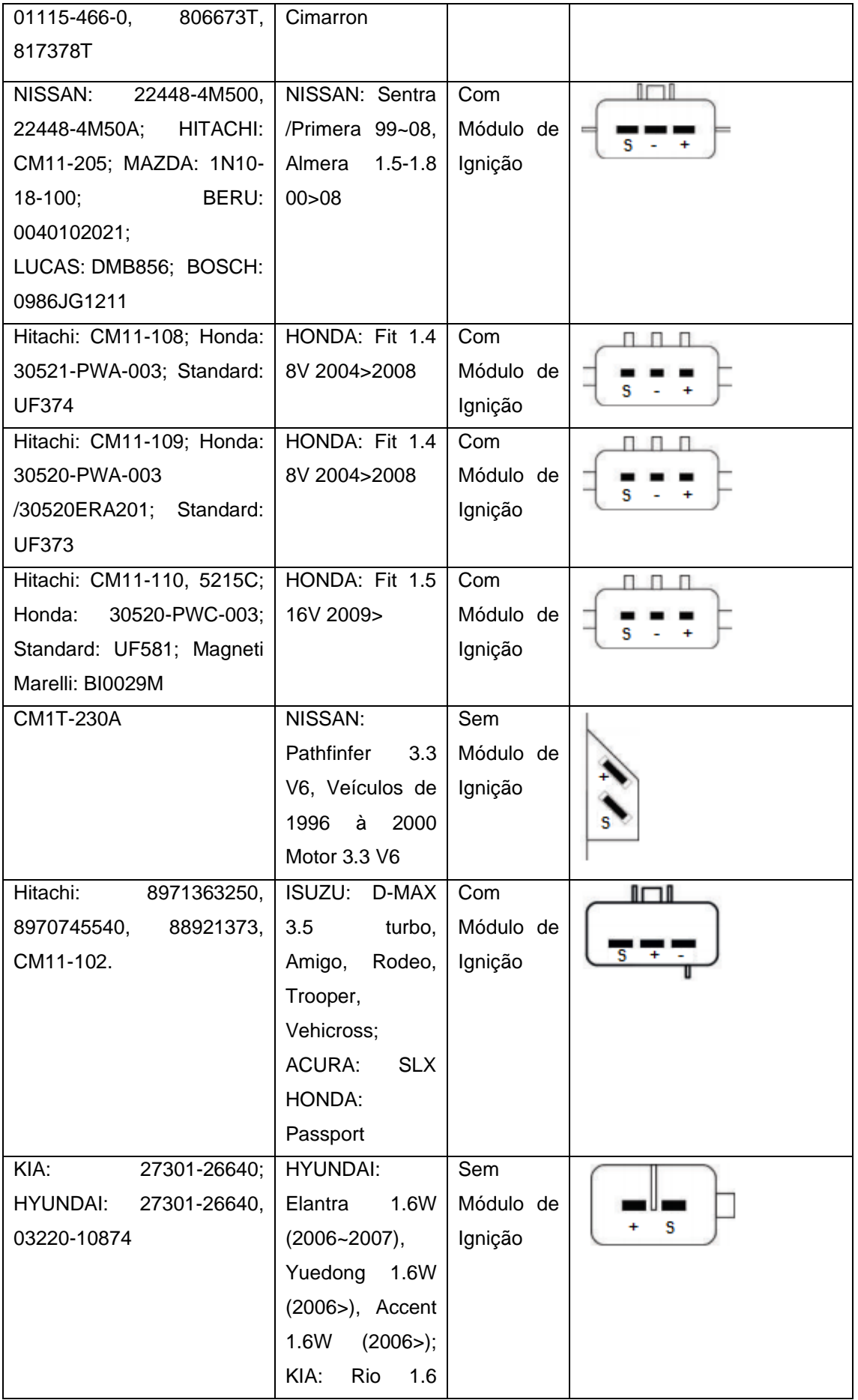

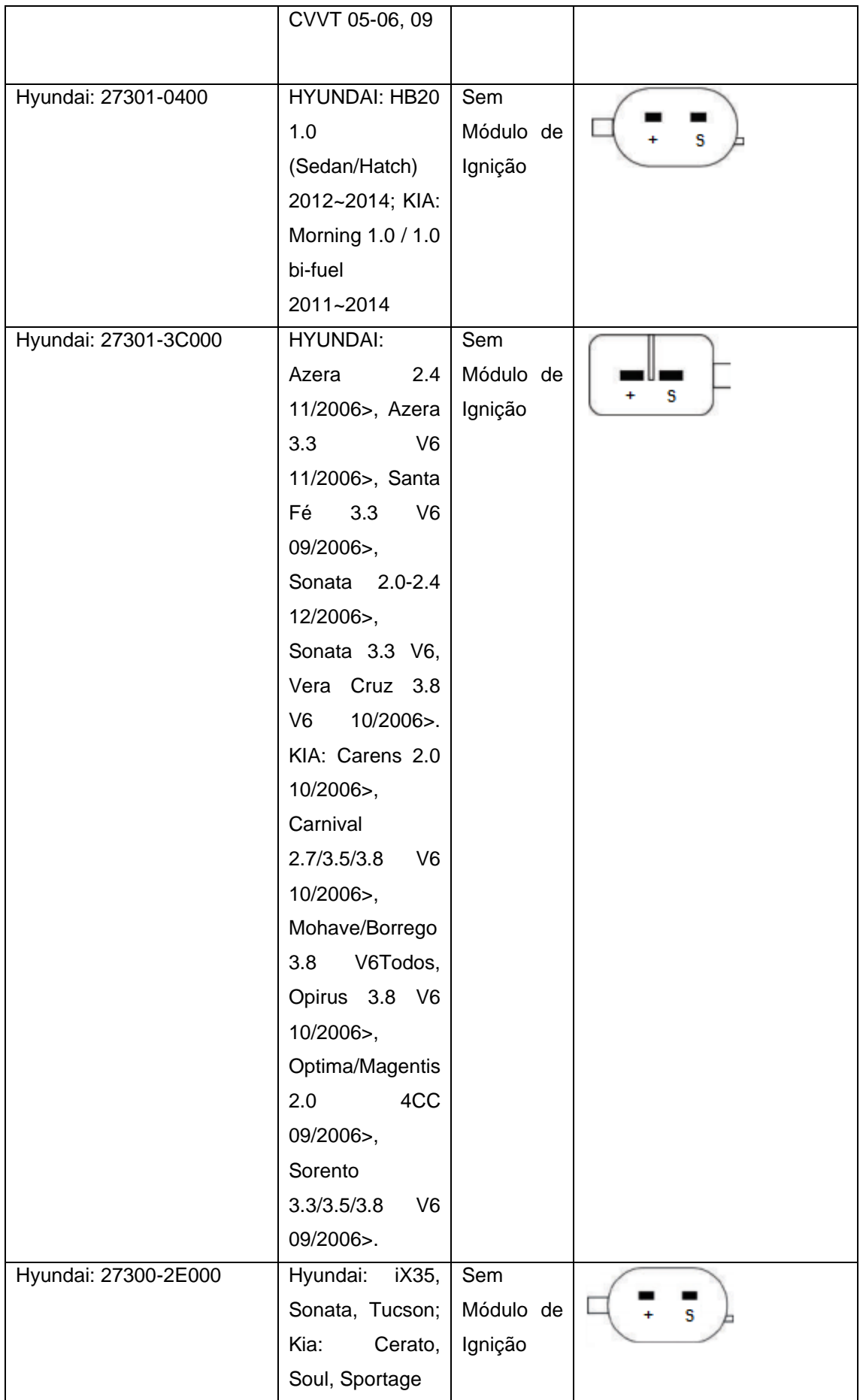

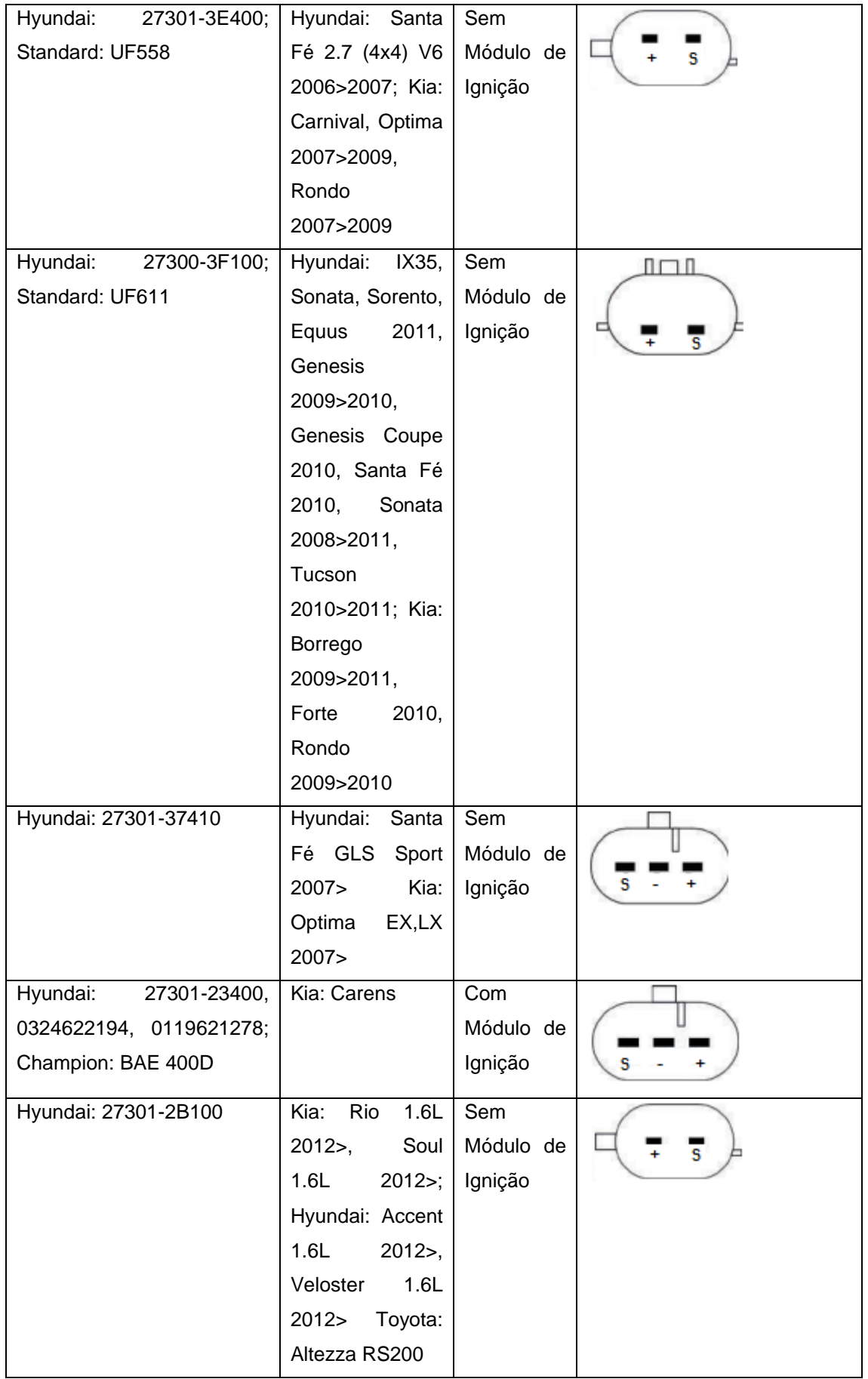

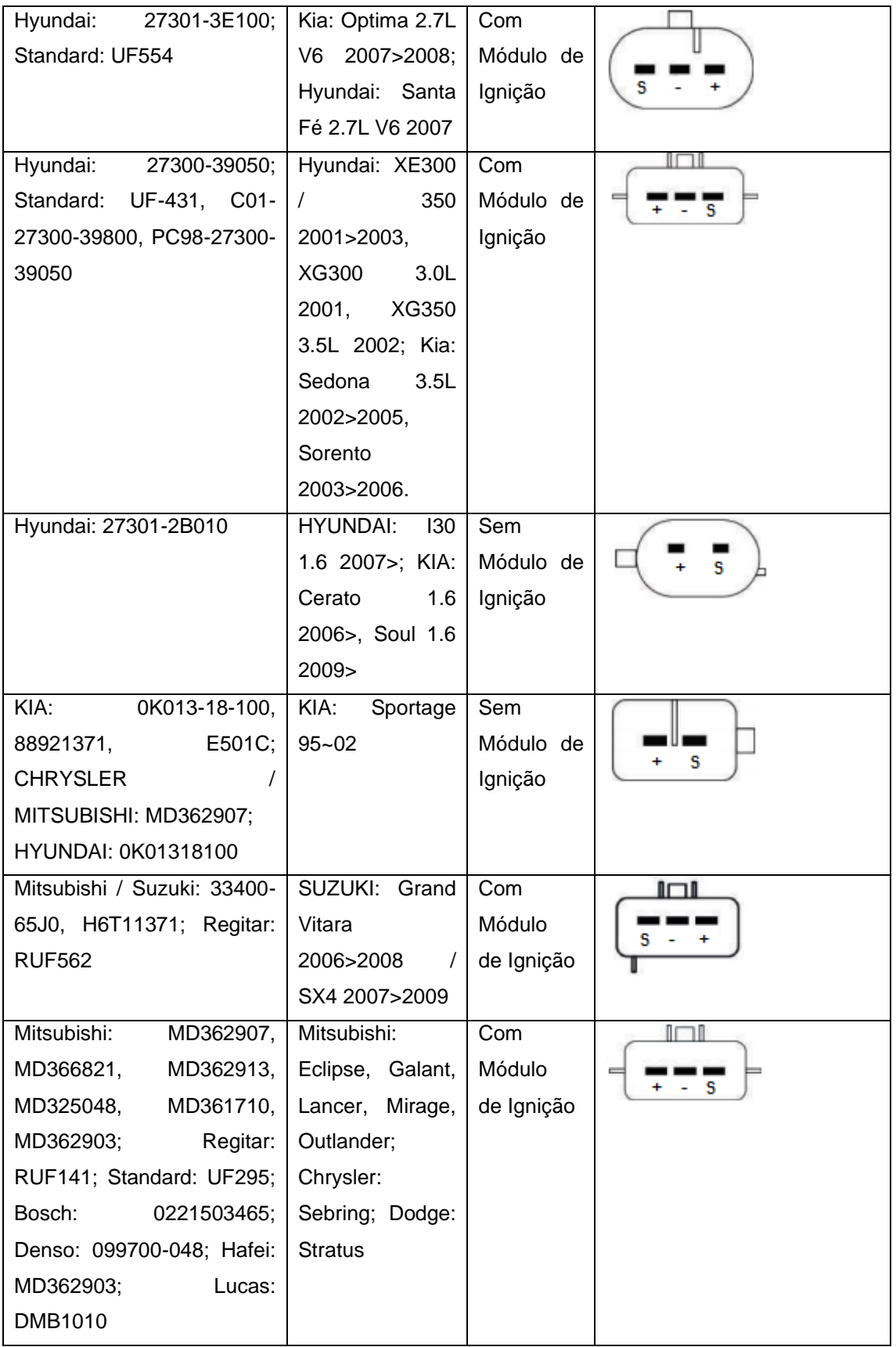

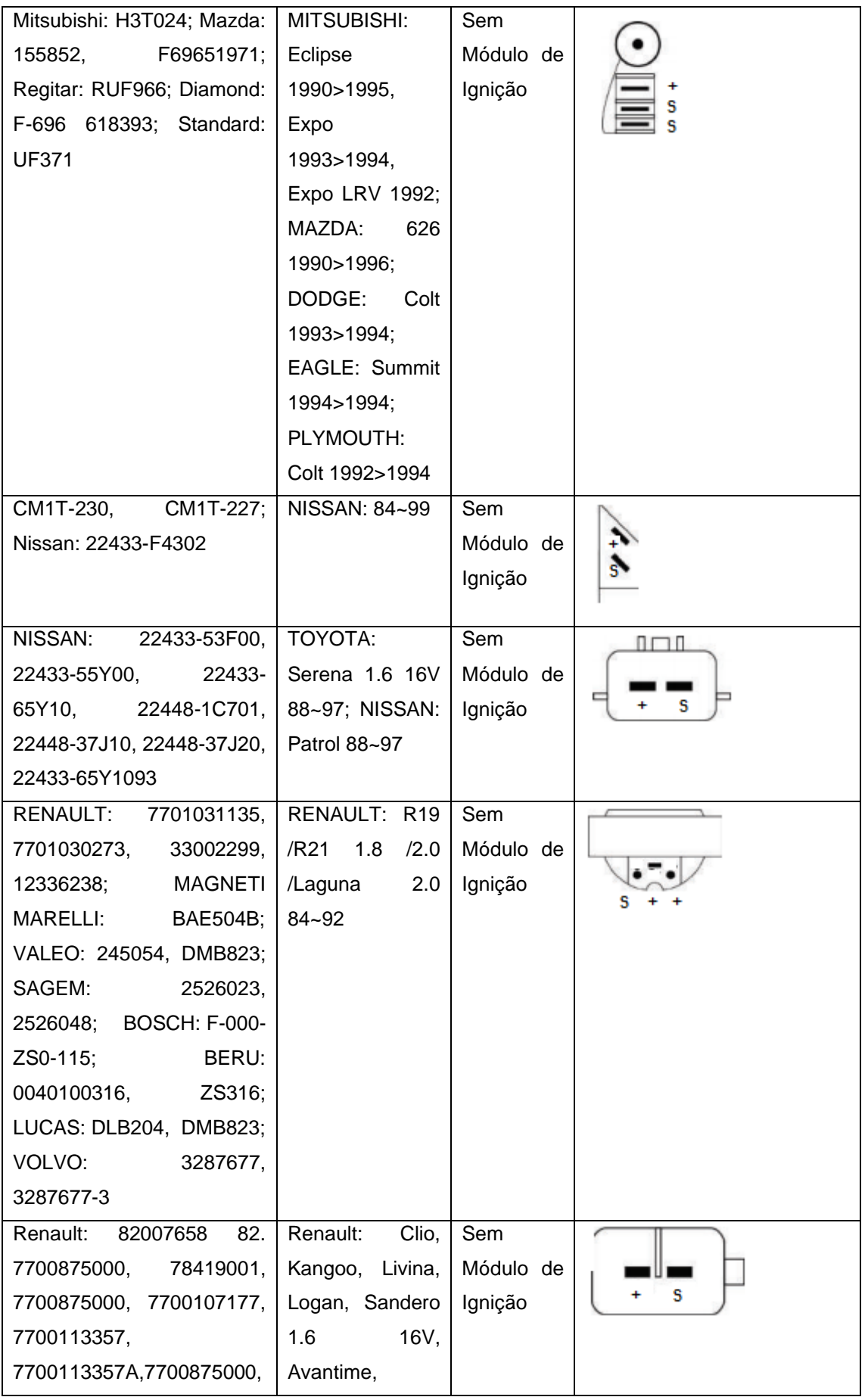

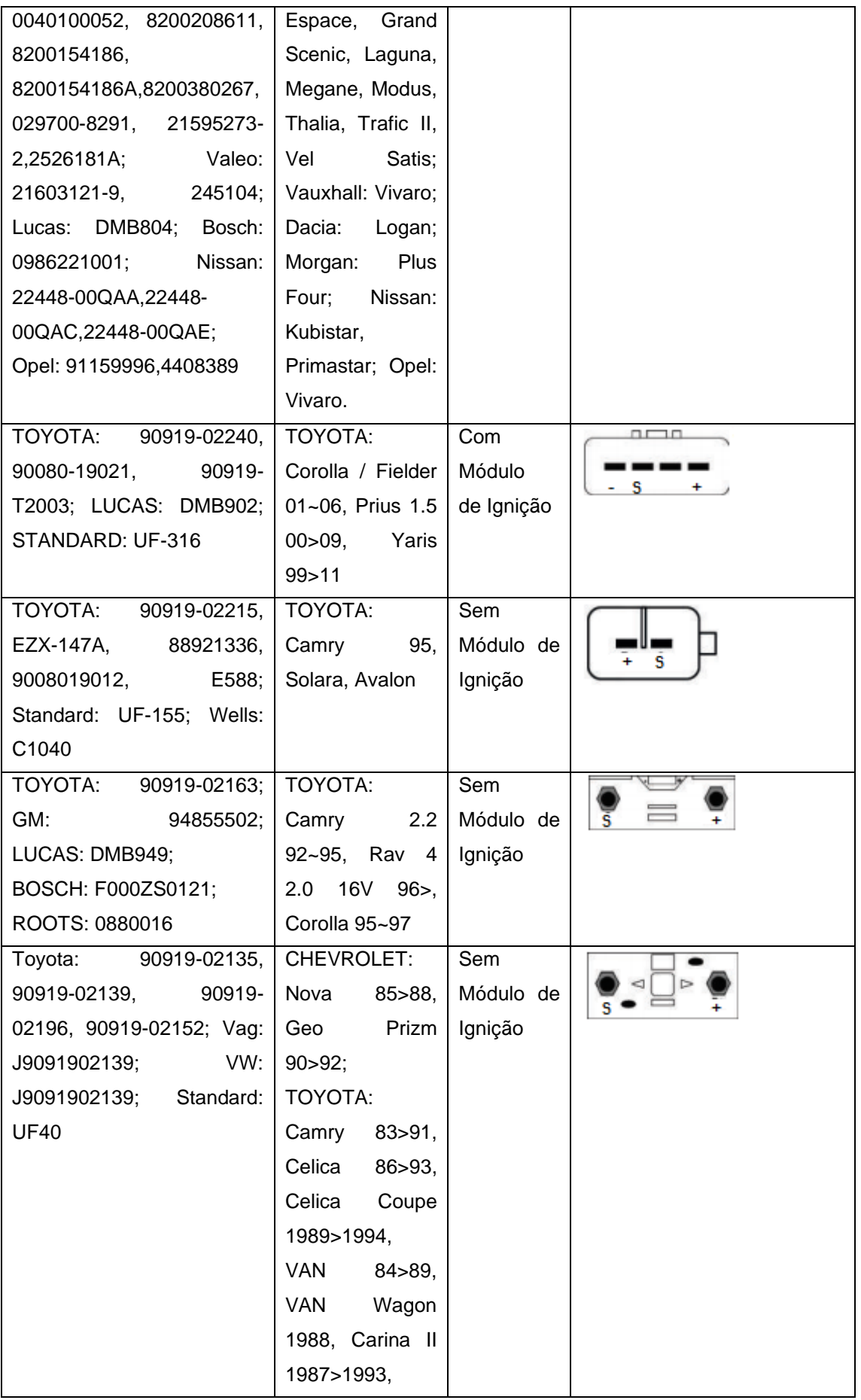

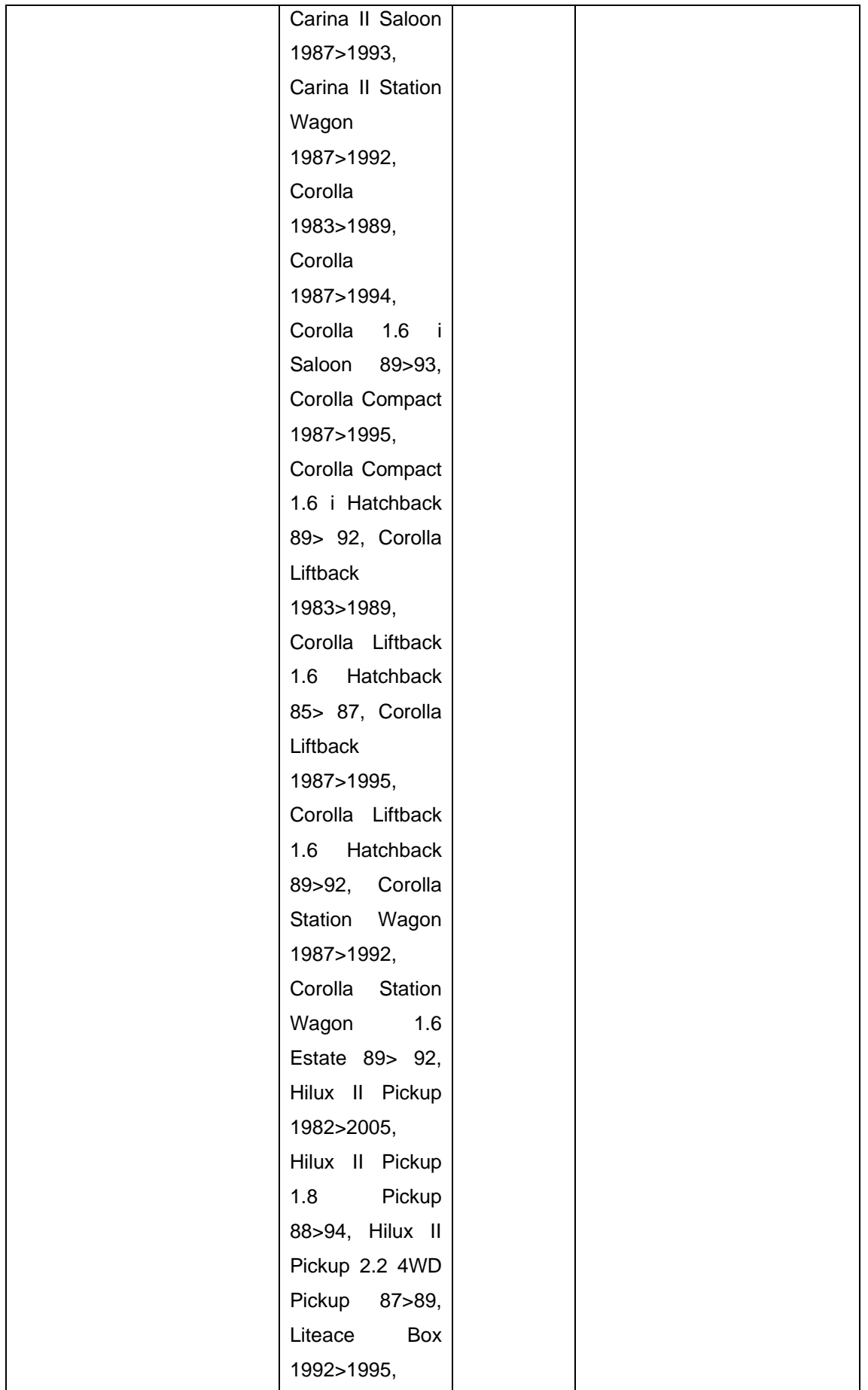

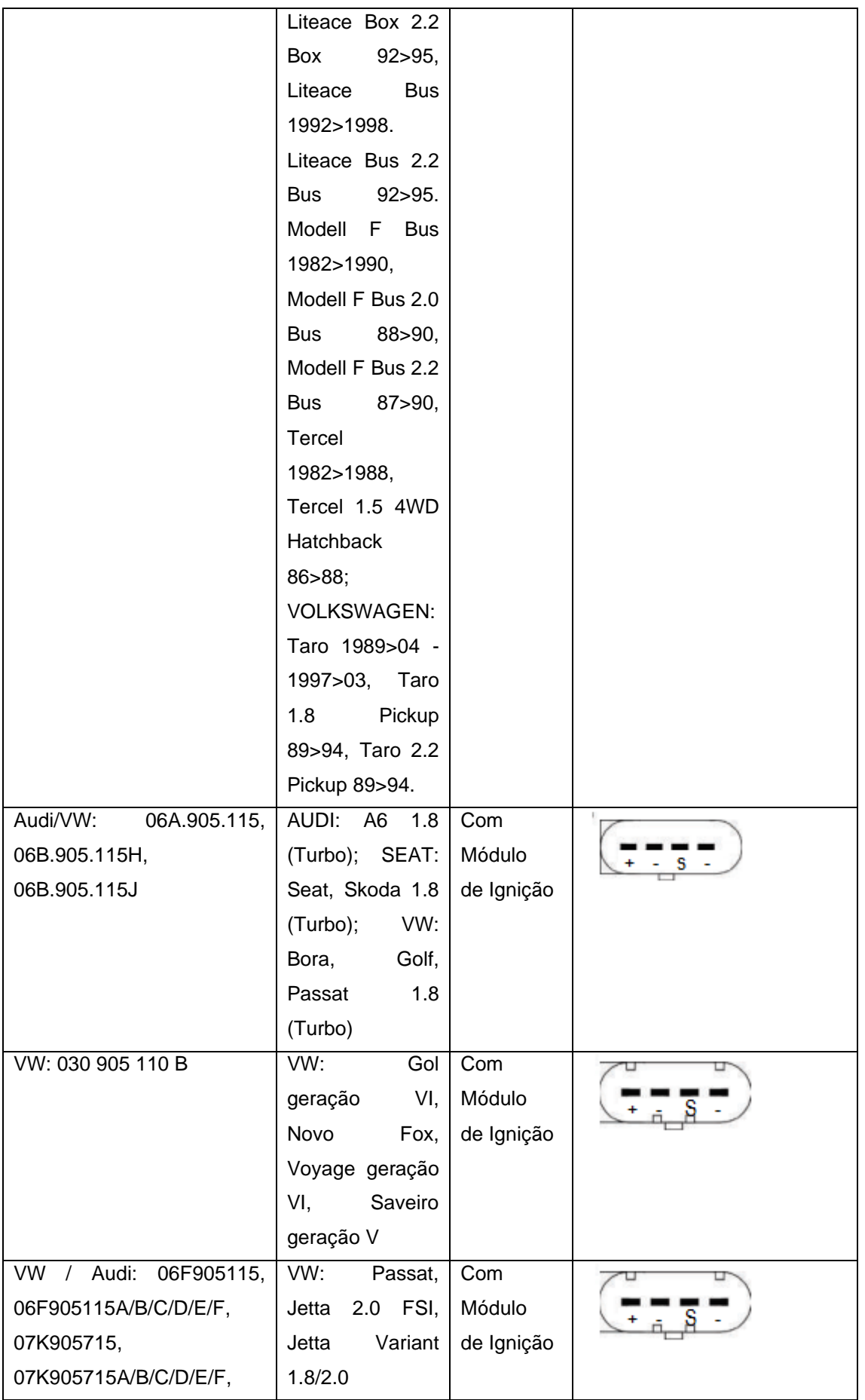

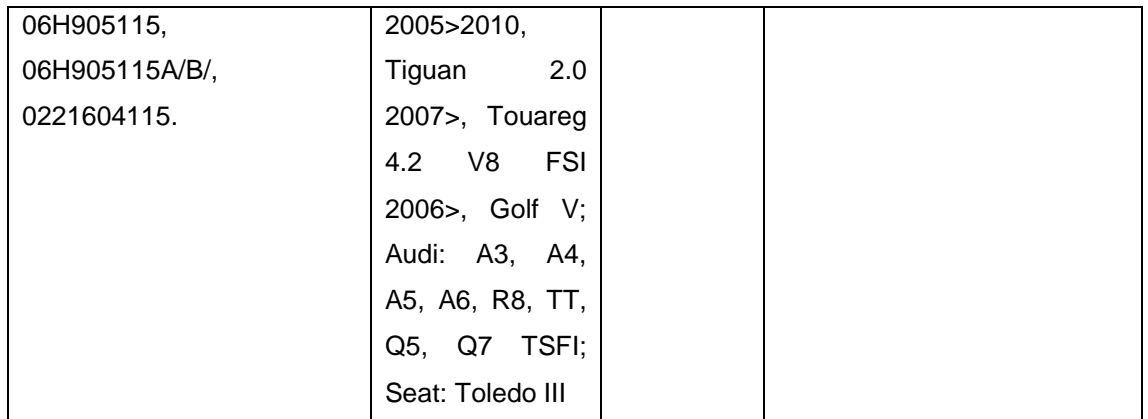

## **30.GARANTIA**

A INJEPRO fornece a garantia de 5 anos a partir da data de aquisição descrita na nota fiscal para defeitos de fabricação. A INJEPRO não se responsabiliza por:

- Defeitos causados por mau uso
- Instalação de forma errada
- Manutenção inadequada
- Danos causados por regulagens incorretas

A violação do lacre do fabricante implica na perda total da garantia, não tendo direito a manutenção gratuita caso haja necessidade.

Para um aproveitamento total deste produto é necessário que as partes mecânicas e elétricas estejam em perfeitas condições. A instalação e operação devem ser feitas por profissionais qualificados com amplo conhecimento em preparação e regulagens de motores com injeção eletrônica.

# **PARA DÚVIDAS E INFORMAÇÕES ENTRE EM CONTATO:**

INJEPRO TECNOLOGIA AUTOMOTIVA ENDEREÇO: Av. Brasil 2589 – Região do Lago - Cascavel PR - Brasil CEP 85812-500 TEL: +55 (45) 3037-4040 SITE: www.injepro.com E-MAIL: suporte@injepro.com